### **医学書院**

# **看護医学 電子辞書16**

# 取 扱 説 明 書

 $\frac{15}{10000}$ 

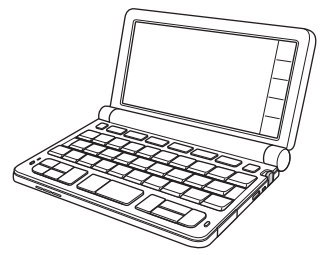

- **•** ご使用の前に「安全上のご注意」をよく お読みの上、正しくお使いください。
- **•** 本書は、お読みになった後も大切に保管 してください。

[ご使用になる前に](#page-15-0)

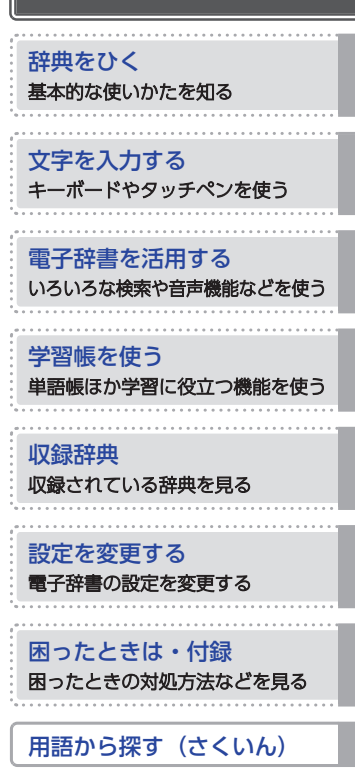

看護医学電子辞書などの医学書院の商品に関する情報は 次のホームページをご覧ください。

**<http://www.igaku-shoin.co.jp/top.do>**

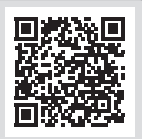

## <span id="page-1-0"></span>**電子辞書を使ってみよう!**

電子辞書の操作はホーム画面から始めます。ホーム画面でことばを調べたり、やり たいことを選んだりします。

キーの | △ | (ホーム) を押すか、画面の【ホーム】をタッチすると、ホーム画面が 表示されます。

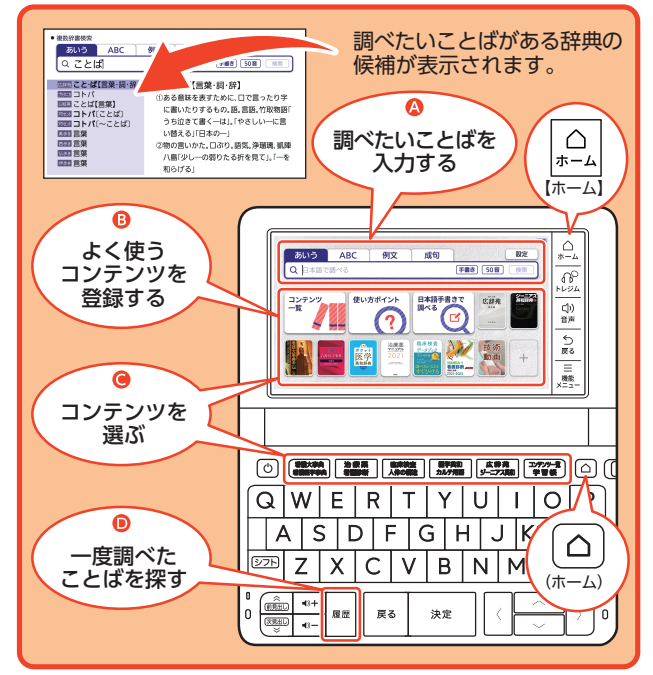

- 4 調べたいことばを入力する → [29 ページ](#page-30-0)
- B よく使うコンテンツを登録する → [191 ページ](#page-192-0)
- **C** コンテンツを選ぶ
	- 辞典やツールを選ぶ(コンテンツ一覧) → [31 ページ](#page-32-0)
	- •キーに登録済みの辞典を選ぶ(辞典/モードキー) ━━ [32 ページ](#page-33-0)
- ❶ 一度調べたことばを探す(履歴) → [52 ページ](#page-53-0)

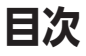

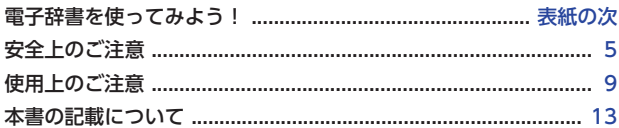

### ご使用になる前に

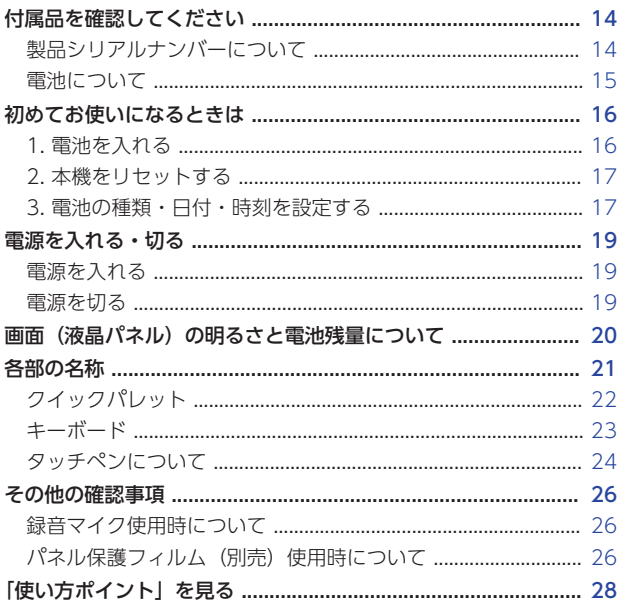

### 辞典をひく

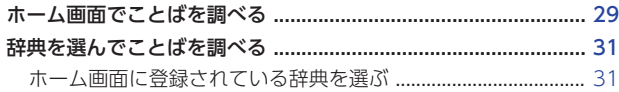

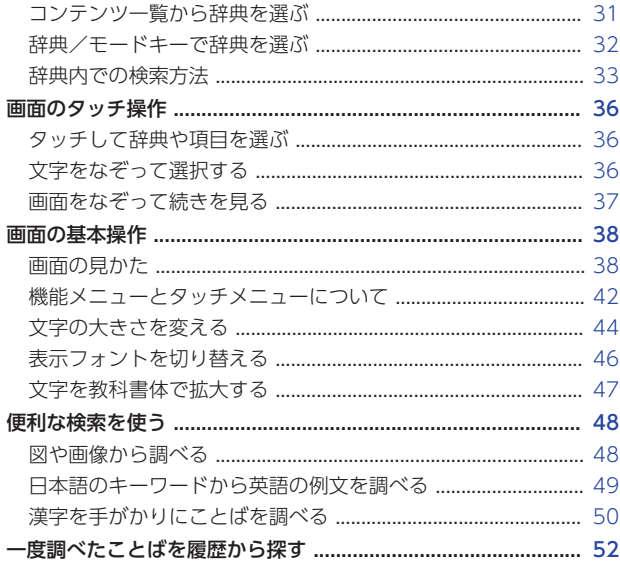

### 文字を入力する

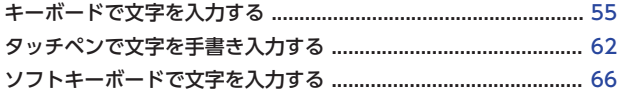

### 電子辞書を活用する

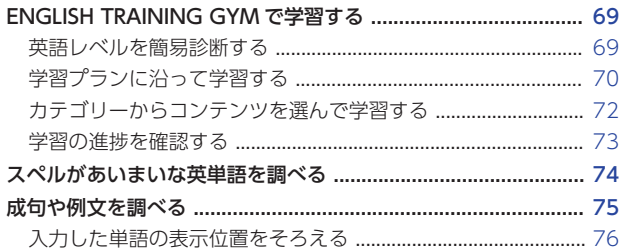

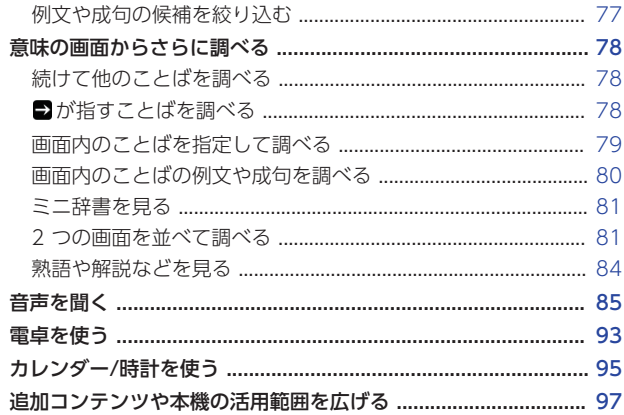

### 学習帳を使う

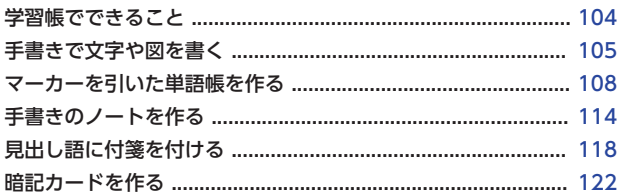

### 収録辞典

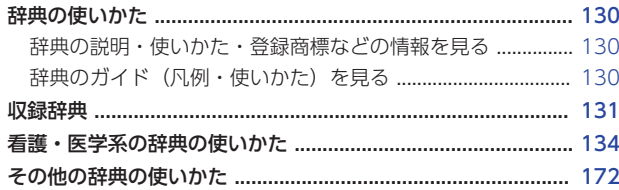

### 設定を変更する

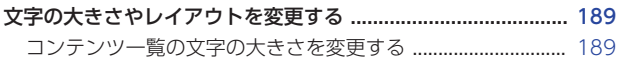

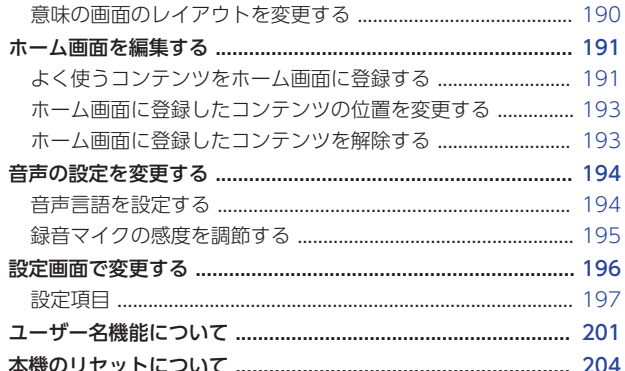

### 困ったときは・付録

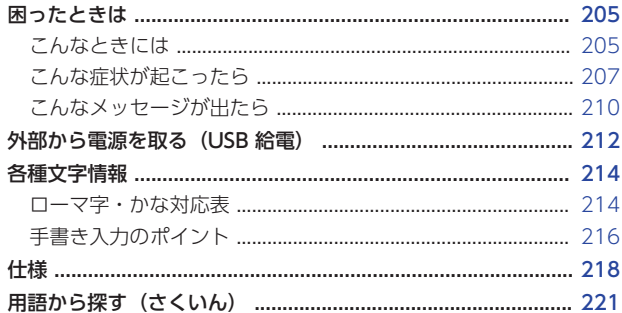

## <span id="page-6-0"></span>**安全上のご注意**

このたびは本機をお買い上げいただきまして、誠にありがとうございます。 ご使用になる前に、この「安全上のご注意」をよくお読みの上、正しくお使 いください。

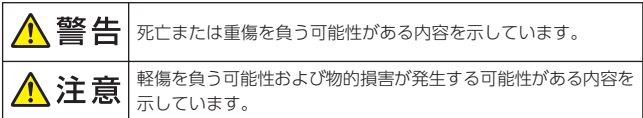

絵表示の例

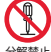

分解禁止 ○記号は「してはいけないこと」を意味しています(左の例は分解禁止)。

、△ 記号は「気をつけるべきこと」を意味しています。

記号は「しなければならないこと」を意味しています。

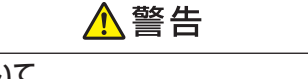

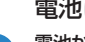

電池について

電池から漏れた液が皮膚や衣服についたら、きれいな水で洗い流す。 目に入った場合は、失明などの恐れがあります。洗い流した後、すぐに 医師の診察を受けてください。

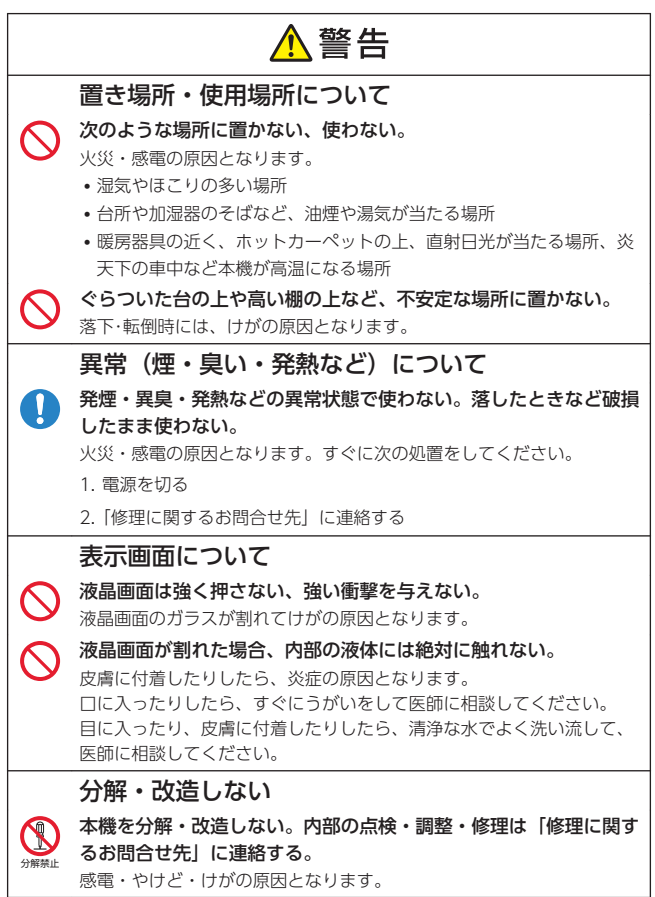

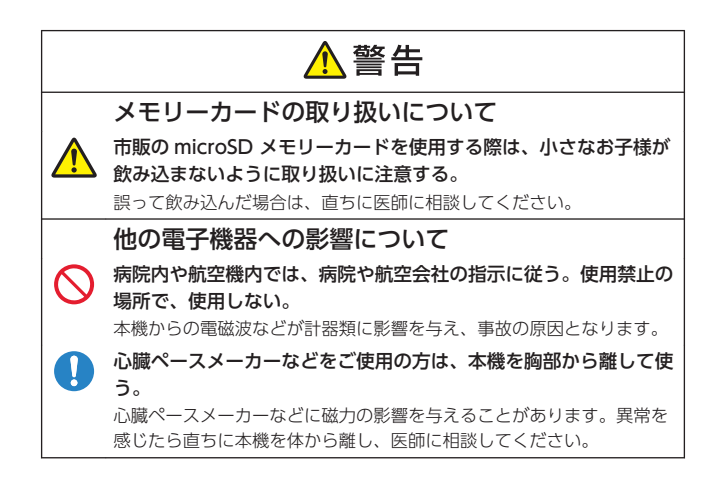

### ∧注意

音量について

イヤホンを使うときは音量に注意する。

大音量で聞くと難聴の原因となることがあります。

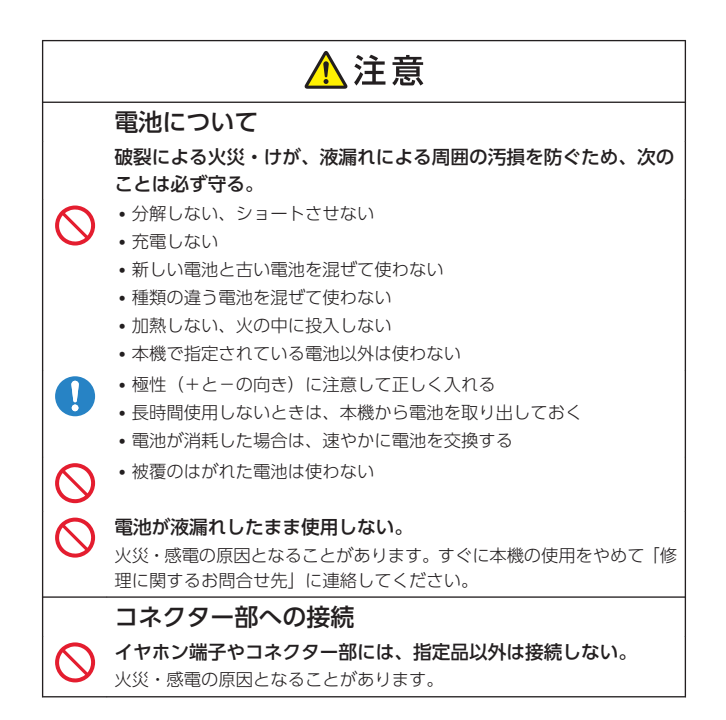

## <span id="page-10-0"></span>**使用上のご注意**

- 本機は精密な電子部品で構成されています。データが正常に保持できなく なったり、故障の原因になったりしますので、次のことに注意してくださ い。
	- 落としたり、「強い衝撃」「曲げ」「ひねり」などを加えたりしないでくだ さい。また、ズボンのポケットに入れたり、硬いものと一緒にカバンに 入れたりしないようにご注意ください。
	- ボールペンなど尖ったものでキー操作しないでください。
	- 液晶パネルに強い力を加えたり、ボールペンなど尖ったもので突いたり 入力したりしないでください。液晶パネルの一部はガラスでできていま すので、傷ついたり、割れたりすることがあります。
	- 分解しないでください。分解により故障した場合は、保証期間内でも有 料修理となります。
	- 静電気が発生しやすい場所では使わないでください。
- 極端な温度条件下での使用や保管は避けてください。

低温では表示の応答速度が遅くなったり、点灯しなくなったりします。ま た、直射日光の当たる場所や窓際または暖房器具の近くなど、極端に温度 が高くなる場所には置かないでください。ケースの変色や変形、または電 子回路の故障の原因になります。

- 湿気やほこりの多い場所での使用や保管は避けてください。 水が直接かかるような使用は避けるとともに、湿気やほこりにも十分ご注 意ください。電子回路の故障の原因になります。
- お手入れの際は、乾いた柔らかい布をご使用ください。 特に汚れがひどい場合は、中性洗剤に浸した布を固くしぼっておふきくだ さい。なお、シンナーやベンジンなどの揮発性溶剤は使用しないでくださ い。キーの上の文字が消える恐れや、ケースにシミを付けてしまう恐れが あります。
- 磁気カードに近づけないでください。

クレジットカード、キャッシュカード、プリペイドカードなどの磁気を帯 びたものを本機に極端に近づけないでください。本機は磁気を帯びた部品 を使用しているため、磁気カードが使用できなくなることがあります。

#### • 充電池を使用するときは、次のことに注意してください。

- 充電池は、パナソニックグループ製の単3形 eneloop (エネループ)ま たは、パナソニック株式会社製の単3形充電式 EVOLTA (エボルタ)を ご使用ください。これ以外の充電池は使用しないでください。
- 充電池の充電は、必ず専用の充電器をご使用ください。
- 充電池を電子辞書本体にセットしたままでは充電できません。
- eneloop、充電式 EVOLTA、および各充電池専用の充電器を使用する場 合は、各製品に付属の取扱説明書や注意書きをお読みいただき、条件を 守ってご使用ください。
- 大切なデータは控えをとってください。

学習帳などに記憶させた重要な内容は、紙などに控えてください。また、 microSD メモリーカードに保管した大切なデータも控えを取ってくださ い。本機の故障、修理などにより、記憶内容が消えることがあります。

#### 液晶パネルについて

本機に使用されている液晶パネルは、非常に高精度な技術で作られており、 99.99%以上の有効画素がありますが、0.01%以下の画素欠けや常時点灯するも のがあります。これらは、故障ではありませんので、あらかじめご了承ください。 また、製品ごとに色味ズレ、色味ムラなどが発生する場合がありますが、製品の 性能であり、不具合ではありません。

- 本機の画面に表示される表・図は画面上での一覧性を重視して収録してお り、一部に簡略化されたフォントを使用しています。また、表・図以外で も本機の表示ドット構成の都合により、簡略化された字体が表示されるこ とがあります。
- 本機の画面に表示される字体は JIS X 0213:2004 の漢字集合に準拠した フォントを使用しています。 2004 年改正で変更のあった字形に対応しています。 例) 「逢」→ 「逢」、「辻」→ 「辻」、「飴」→ 「飴」、「祇」→ 「祇」、「葛」→

「葛」、「擇」→「擇」など

- 本機のリストや意味の画面では、表示フォントを「ゴシック体」「明朝体」 に切り替えできますが、一部の機能や図中の文字では対応していません。
- •本機の「図から検索」や「ノート」などで表示される小さな図(サムネイ ル)は縮小して表示させているため、文字や線が粗く表示されるものがあ ります。
- 本書および本機の使用、故障・修理などによりデータが消えたり変化した りしたことで生じた損害、逸失利益、または第三者からのいかなる請求に つきましても、弊社では一切その責任を負えません。

#### • 海外で使うときは、次のことに注意してください。

- 本機は日本の法律に基づいて製造されています。海外の各国 (地域)に も日本と同様の安全規格や電波管理法があります。それぞれの国(地域) の規格は国(地域)ごとに異なっています。そのため日本で購入された 製品を海外でご使用になる場合は、ご使用になる国(地域)の法律をご 確認の上、お客様の自己責任においてお使いください。
- AC アダプターおよび USB ケーブルをご使用になる場合は、必ず本機指 定の別売品をご使用ください。ご使用になる国(地域)によっては AC アダプターのプラグ形状が異なりますので、あらかじめ旅行代理店など にお問い合わせください。

### 著作権に関するご注意

本機に収録した各辞典/モード(コンテンツ)の内容は、各著作物を、各編 者/監修者および各発行所のご協力を得て編集してあります。

本機に収録した内容および本書の一部または全部を無断で転載/複写するこ とは禁止されています。

また、個人としてご利用になるほかは、著作権法上、各編者/監修者、各発 行所および弊社に無断では使用できませんのでご注意ください。

• 各辞典/モードの著作権表記や収録語数などは、ガイド機能の「著作権」 項目で見ることができます (「辞典のガイド (凡例・使いかた) を見る|  $\rightarrow$  [130 ページ\)](#page-131-0)。

#### 収録コンテンツの内容

- 画面表示の都合、その他の事情により、各編者/監修者や各発行所の監修 に基づき、書籍版と異なる表示をした箇所があります。 また、書籍版に基づいて編集したものに関しては、社会情勢の変化などに は対応していない場合があります。
- 本機に収録した辞典などの各コンテンツは、それぞれの書籍版に基づいて 出版社より、電子データとして作成、提供されており、その情報量故に誤 植などは避けられない場合があります。 各コンテンツ内容の著作権は出版社に帰属しておりますので、弊社におい て、その内容を改良・改変することはできません。 それぞれのコンテンツにおける誤記、誤植、誤用につきましては、出版社 に連絡させていただいておりますので、あらかじめご了承ください。
- コンテンツの編集時期などにより、必ずしも最新の情報には対応していな い場合があります。
- コンテンツごとに、史実に対する解釈や説明に相違がある場合があります が、各出版社/編者/執筆者の見解を尊重し、出版社提供の内容のまま収 録しております。
- 書籍版 CD に基づいて収録した音声は、CD の内容・構成・速度と異なる 場合があります。
- 一部のコンテンツを除き、写真・図・表・囲み記事・付録は収録されてお りません。

## <span id="page-14-0"></span>**本書の記載について**

- 本書の内容については、将来予告なしに変更することがあります。
- 本書の内容については万全を期して作成いたしましたが、万一ご不審な点 や誤りなど、お気付きのことがありましたらご連絡ください。
- 本書の一部または全部を無断で複写することは禁止されています。また、 個人としてご利用になるほかは、著作権法上、弊社に無断では使用できま せん。
- 本書では「microSD メモリーカード」および「microSDHC メモリーカー ド」の名称を「microSD メモリーカード」と呼びます。
- 本書に記載している画面やイラストは、実際の製品と異なる場合がありま す。また、キーおよび画面アイコンは、簡略化して記載しています。

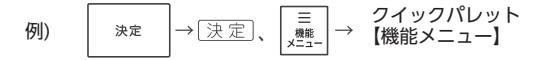

• 本書に記載している画面の文字の大きさは、お買い上げ時の設定と異なる ことがあります。文字の大きさは変更できます。→ [44 ページ](#page-45-0)

### 登録商標・商標の表記

次の用語は、それぞれ各社の登録商標または商標です。

- Windows は、米国 Microsoft Corporation の米国およびその他の国にお ける登録商標または商標です。
- •「eneloop」は、パナソニックグループの登録商標です。
- •「EVOLTA」は、パナソニック株式会社の登録商標です。
- microSDHC ロゴは SD-3C, LLC の商標です。

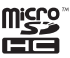

• その他、本書や本機に掲載されている会社名・製品名は、各社の登録商標 または商標です。

## <span id="page-15-0"></span>**付属品を確認してください**

ご使用になる前に、次の付属品がそろっているか確認してください。

- 単 3 形アルカリ乾電池 2 本
- タッチペン (本体側面に収納さ れています) [24 ページ](#page-25-0)

お買い上げになった商品(特別梱 包商品など)によっては、付属品 が異なる場合があります。

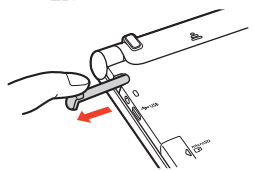

### 製品シリアルナンバーについて

電池ボックス内に記載されている 製品シリアルナンバー(数字とア ルファベットの組み合わせ 17 桁)は、電池を入れる前に控えて おいてください。

- 製品の紛失盗難時に"製品の特定" を保証するものではありません。
- 数字とアルファベットを間違え ないようご注意ください。 「⑦」(ゼロ) と「O」(オー)・ 「Q」(キュー)、「1」(イチ)と 「I」(アイ)、「8」(ハチ)と「B」 (ビー)

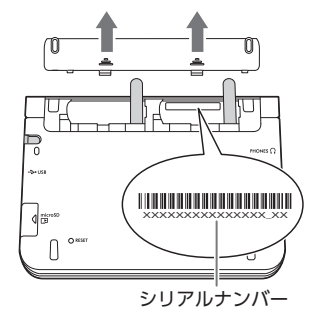

シリアルナンバー控え

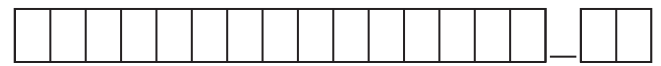

ご使用になる前 *14*ご使用になる前にĨĒ

### <span id="page-16-0"></span>電池について

- •本機はアルカリ乾電池および充電池(eneloop(エネループ)および充電 式 EVOLTA (エボルタ)) に対応しています。指定以外の電池を本機に使用 しないでください。電池の特性と本機の仕様の不一致により、所定の電池 寿命を満たさなかったり、誤動作の原因となったりすることがあります。
- 充電池および充電器は商品に付属しておりません。充電池および充電器は 電器店、量販店などでお買い求めください。
- 本機に付属の電池は、自己放電によりいくらか消耗している場合があり、 「什様」(→ [218 ページ\)](#page-219-0)に記載されている使用時間に満たないうちに寿 命となることがあります。
- ご使用方法や microSD メモリーカードの種類・使用状況によっては、電池 寿命が著しく短くなることがあります。特に画面の明るさを高く設定する と、電池の消耗が早くなりますので、ご注意ください。
- 音声の再生・録音中や動画再生中、使用状況(電池消耗状態、室温など) によっては、電源が一度切れた後に「電池設定」画面となることがありま す。この場合、早めに電池を交換してください。

#### 電池の交換について

画面に「電池が消耗しています」と表示されたときは、早めに電池を交換し てください。表示されなくても、1 年に一度は必ず電池交換をしてください。 特に消耗した充電池(eneloop および充電式 EVOLTA)を本機に入れたまま にすると、充電池を劣化させる恐れがあるので、すぐに取り出してください。

- 交換のしかたは[、「初めてお使いになるときは」\(](#page-17-0)→ [16 ページ](#page-17-0))の操作 を参照してください。
- 必ず、電源を切ってから電池を交換してください。電源を切らずに電池を 交換すると、履歴や設定などの情報が消える場合があります。
- 交換の際は、必ず 2 本とも新品の単 3 形アルカリ乾電池、または満充電に した単 3 形充電池 (eneloop または充電式 EVOLTA) に交換してくださ い。指定以外の電池を使用したり、新しい電池と古い電池を混ぜて使用す ると、電池寿命が著しく短くなったり、誤動作を起こしたりすることがあ ります。
- eneloop に交換したときは、電池設定を「充電池 [単 3 eneloop]」にして ください。
- 充電式 EVOLTA に交換したときは、電池設定を「充電池 [単 3 充電式 EVOLTA]」にしてください。
- 電池を交換すると、画面(液晶パネル)の明るさは「3」に戻ります。必要 に応じて設定し直してください。 → [198 ページ](#page-199-0)

ご使用になる前

に

## <span id="page-17-0"></span>**初めてお使いになるときは**

本機を使用する前に、付属の単 3 形アルカリ乾電池 2 本を入れてください。

ご使用になる前 *16*ご使用になる前にĨĒ

### 1. 電池を入れる

- 1 本体裏面にある電池ブタを取り外す
	- 2 箇所の、ニ、部分を押しながら 矢印の方向へスライドさせます。

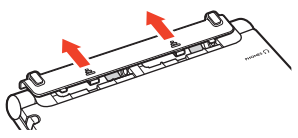

### 2 乾雷池 2 本を入れ、電池ブタを取り付ける

- 電池交換の場合は、取り出し用リボンを引き上げて、古い電池を取り出します。
- 1. 図のように(-)極側を電池ボッ クスにセットする。
	- 取り出し用リボンが電池ボック ス内に収まっている場合は、先 を外に出してください。

2. 取り出し用リボンの上に電池が 載るようにして、(+)極側を電 池ボックスに押し込む。

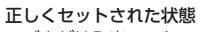

- バネがはみ出ていない
- 取り出し用リボンが電池の下に もぐり込まず、まっすぐ上に出 ている
- 雷池の極性 (+-) が間違って いない
- 3. 本体に電池ブタを取り付ける。

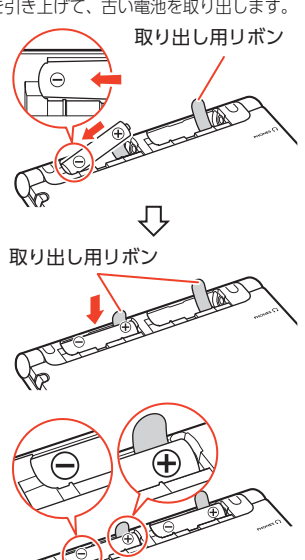

### <span id="page-18-0"></span>2. 本機をリセットする

- 本体側面から付属のタッチペ ンを取り出し、本体裏面にあ るリセットボタンを押す
	- つまようじや鉛筆など、先端の折 れやすいものを使わないでくださ い。故障の原因になります。

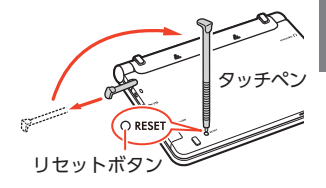

### 3. 電池の種類・日付・時刻を設定する

1 中央部分に指をかけて、本機を開ける

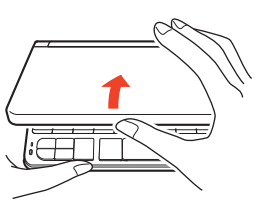

•「電池設定」画面が表示されます。

液晶パネル

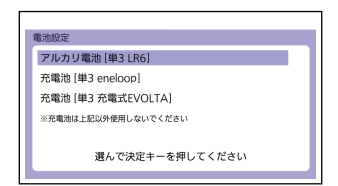

•「液晶保護フィルムが正しく貼られていない...」のメッセージが表示されるこ とがあります。液晶パネルに保護フィルム(別売)を貼り付けている場合、 保護フィルムをはがすと「電池設定」画面が表示されます。保護フィルムを 貼り付けていない場合は[、「こんなメッセージが出たら」\(](#page-211-0)→210ページ) をご覧ください。

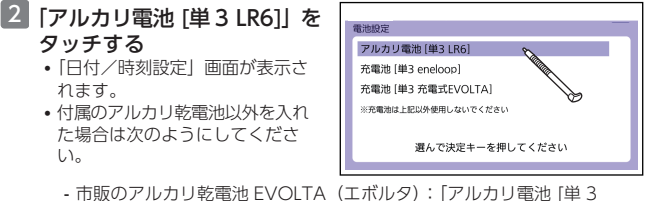

- LR6]」をタッチ
- 市販の eneloop(エネループ):「充電池 [単 3 eneloop]」をタッチ
- 市販の充電式 EVOLTA(エボルタ):「充電池 [単 3 充電式 EVOLTA]」を タッチ

日付/時刻設定  $2<sub>2</sub>$  $^{02}$  $0<sub>2</sub>$ 

 $21$ 

今は設定しない

20 22 年 01 月 01 2

#### 3 日付・時刻を設定する

- ▲ または ▼ をタッチし て、中央の数字を現在の日付・時 刻に合わせます。
- ▲ をタッチすると進み、 ▼■をタッチすると戻ります。
- マトーで項目を選んで、へ ▽キーで数字を変更することも できます。
- 画面右上の【12/24】をタッチするごとに、12 時間制と 24 時間制が切り 替わります。
- •【今は設定しない】をタッチすると、設定を変更せずにホーム画面が表示さ れます。
- 4 【上記日時で決定】をタッチす る
	- ホーム画面が表示されます。

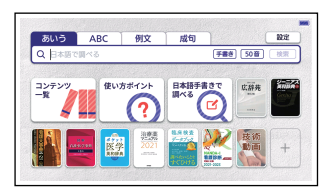

 $12/24$ 

 $0<sub>1</sub>$  $^{0,1}$ 

23

上記日時で決定

 $00:00$ 

- 日付や時刻は、ホーム設定(→)[197 ページ](#page-198-0))またはカレンダー/時計機能 (→ [95 ページ\)](#page-96-0)で設定し直すことができます。
- 本機は、ホーム画面やコンテンツ一覧画面、電源を切ったときの画面に任 意の名前(ユーザー名)を表示させることができます。 [201 ページ](#page-202-0)

ご使用になる前 *18*ご使用になる前にĨΞ

## <span id="page-20-0"></span>**電源を入れる・切る**

本機は、開け閉めすることで、自動で電源の入・切ができます。

### 電源を入れる

本機の中央部分に指をかけて開くと、自動的に電源が入ります。

- 前回電源が切れたときと同じ画 面が表示されます。
- 電池の無駄な消耗を避けるため、 数分間何も操作をしないと、自 動的に電源が切れます(オート パワーオフ)。 [197 ページ](#page-198-0)
- 電源が切れているときにいつ 押すと、電源が入ります。
- 電源が切れているときに辞典/ モードキー( [32 ページ](#page-33-0)) を押すと電源が入り、その辞典/ モードキーに登録されている辞 典が表示されます。

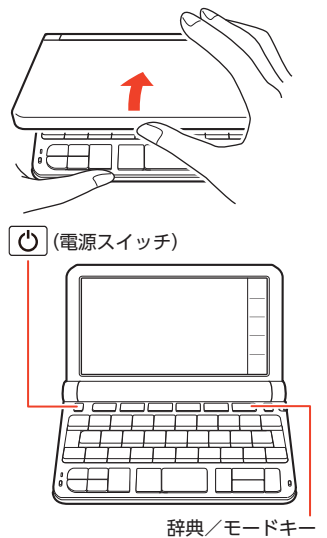

### 電源を切る

本機を閉じると、自動的に電源が切れます。

- 電源が入っているときに ① を押すと、電源が切れます。
- •音声プレーヤー(→)92ページ)で再生する場合など、本機を閉じても 電源が切れず、音声の再生が続くコンテンツもあります。音声を再生し続 けると、電池寿命が短くなりますので、ご注意ください。

## <span id="page-21-0"></span>**画面(液晶パネル)の明るさと電池残 量について**

画面の明るさを 5 段階で設定できます(お買い上げ時は「3」に設定されてい ます)。

約 30 秒間何も操作をしないと、画面が暗くなります。このとき何か操作をす れば、元の明るさになります。

- 画面の明るさ・暗くなるまでの時間 (点灯時間) は変更できます。  $\rightarrow$  [198 ページ](#page-199-0)
- 音声や動画を再生しているときは、点灯時間を過ぎても暗くなりません。

#### 電池残量について

画面を明るくし続けたり、音声や動画を頻繁に再生したりすると、電池寿命 が短くなります。

ホーム画面やコンテンツ一覧の右上のアイコンで、電池残量を確認できます。

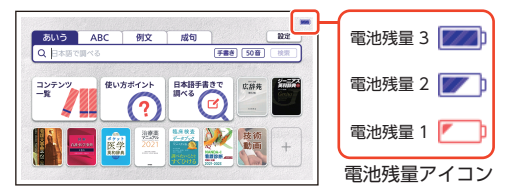

- 電池残量 0 になると、電源が切れ、画面が消えます。
- 電池残量 1 のときは、音声機能やライブラリー機能などを操作できなかっ たり、途中で電源が切れたりする可能性があるので、電池の交換をお勧め します。
- •音声や動画を頻繁に再生する場合は、「外部から電源を取る (USB 給雷)」 (→ [212 ページ](#page-213-0)) をお勧めします。
- 動画を含むコンテンツ名は、ガイド機能で見ることができます。  $\rightarrow$  [130 ページ](#page-131-0)

## <span id="page-22-0"></span>**各部の名称**

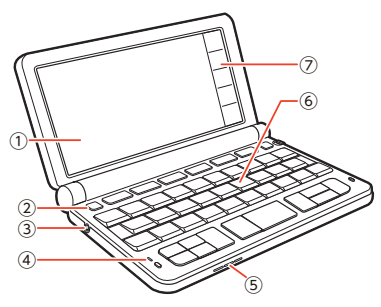

① 液晶パネル(画面) 20) (電源スイッチ) → 19ページ ③ イヤホン端子 → [85 ページ](#page-86-0) ④ 録音マイク → [26](#page-27-0)、[90 ページ](#page-91-0) ⑤ スピーカー ⑥ キーボード  $\rightarrow$  [23 ページ](#page-24-0) ⑦ クイックパレット

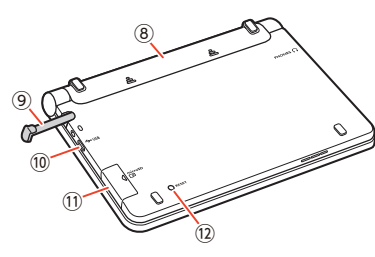

⑧ 電池ブタ → [16 ページ](#page-17-0) ⑨ タッチペン → [24 ページ](#page-25-0) ⑩ USB ケーブル接続コネクター  $\rightarrow$  [100](#page-101-0), [213 ページ](#page-214-0) ⑪ カードスロット(挿入部) → [102 ページ](#page-103-0) ⑫ リセットボタン → 17ページ

### <span id="page-23-0"></span>クイックパレット

画面右端のクイックパレットをタッチして、素早く操作したり、各機能を使 うためのメニューを表示したりすることができます。

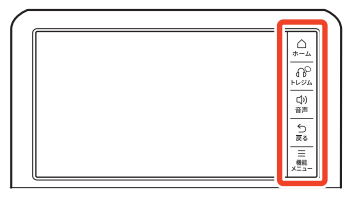

クイックパレットと対応するキーボードの操作

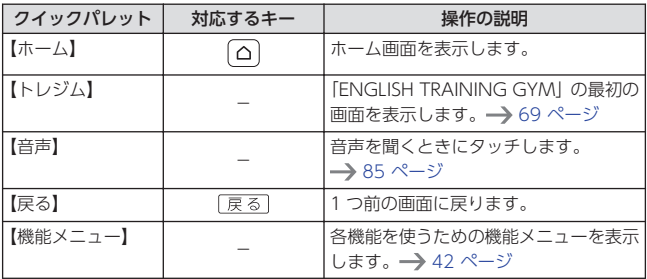

• 本書では、キーボードとクイックパレットのどちらを使っても操作できる 機能は、主にキーボードの操作を例に説明しています。

•音声や動画再生中、クイックパレットは働きません(【戻る】を除く)。

<span id="page-24-0"></span>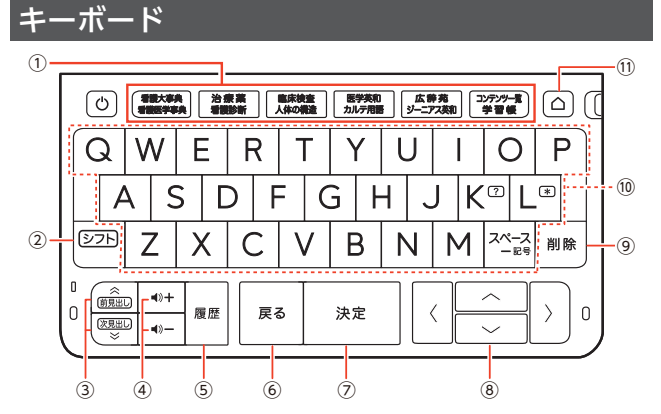

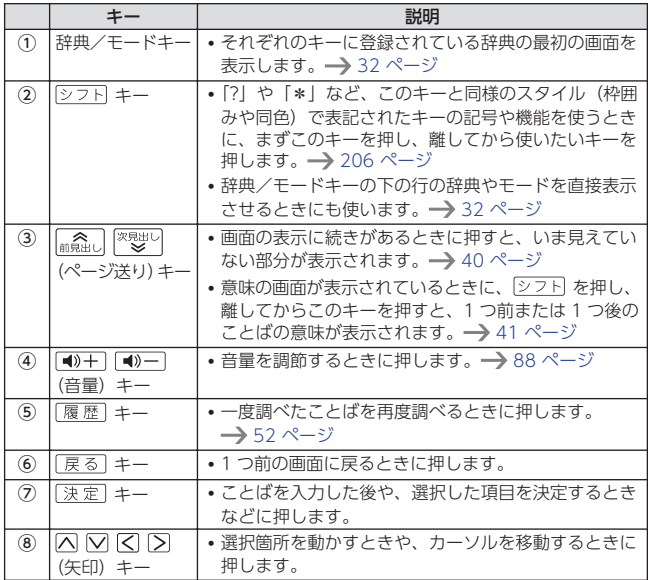

ご使用になる前に *23*ご使用になる前に

ご使用になる前 *24*ご使用になる前にΪć

<span id="page-25-0"></span>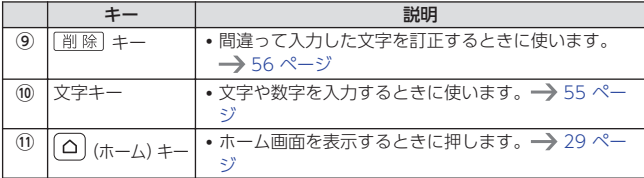

### タッチペンについて

タッチペンで画面に文字を書いたり、指でタッチするのと同じように画面に タッチして操作を進めたりすることができます。

> 本体裏面から 取り出す

本体を開いた状態 から取り出す

- タッチペンで文字を手書き入力する→[62 ページ](#page-63-0)
- 画面をタッチして操作する → [36 ページ](#page-37-0)

#### タッチペンを取り出す

タッチペンは本体側面に収納され ています。

タッチペンの先端に指をかけ、まっ すぐ引き出します。

• タッチペンをなくさないように 注意してください。

#### タッチペンをしまう

タッチペンの先端をまっすぐ押し込むようにしてしまいます。

• タッチペンの向きに注意して、しっかり奥まで入れてください。

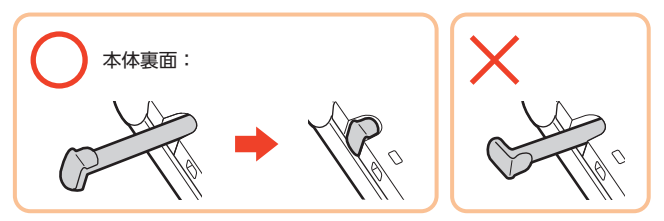

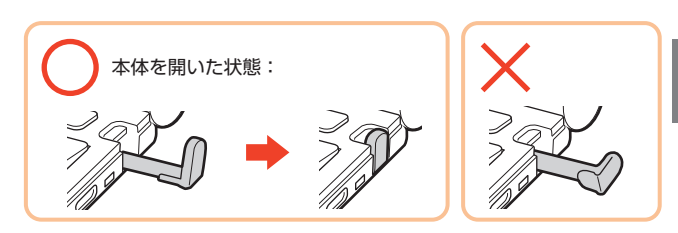

#### タッチや文字入力をするときのポイント

- 液晶パネルにタッチするとき、力を 入れる必要はありません。
- 液晶パネルの表面を強く押したり、 力を込めて入力したりしないでくだ さい。液晶パネルにひびが入ったり、 割れたりすることがあります。
- 液晶パネルにタッチするときは、画 面の背側に手を添えてください。
- タッチペンで入力する場合は、必ず 付属のタッチペンをご使用ください。

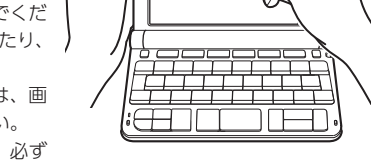

• タッチした文字やアイコンが正しく認識されない(反応しない)ときや、 タッチペンでタッチする位置と表示される手書き文字がずれているときは、 画面を調整してください。 → [199 ページ](#page-200-0)

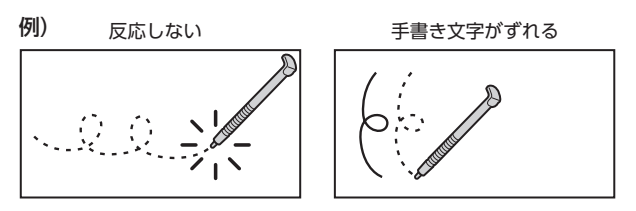

## <span id="page-27-0"></span>**その他の確認事項**

### 録音マイク使用時について

一般的にマイク録音では、周囲の音やノイズも録音されます。録音機能をよ り快適にお使いいただくために、次のことに注意してご使用ください。

- •「録音中」が表示されてから、マイクに向かって、はっきりとした声で発音 してください。
- 発音し終わったら、すみやかに「決定」を押して、録音を終了してください。 →[90 ページ](#page-91-0)

### パネル保護フィルム(別売)使用時について

液晶パネルに保護フィルムを貼り付ける場合は、カシオ計算機(株)製純正 品のご使用を推奨します。

純正品以外を使用すると、下記の障害が発生する恐れがあります。

- サイズ、厚み、表面処理方法、透過率、接着方法等が異なるため、液晶パ ネルの入力性能、視認性に影響を及ぼすことがあります。
- 保護フィルムの貼り付け方(ケース枠への入り込み異物の付着)およびカッ ト方法(サイズを含む)によっては、製品が正常に動作しなくなることが あります。

保護フィルムを貼り付けて使用する場合、貼り付けている状態によっては、 次の症状が起こることがあります。

- 正常に動作しない(ロックする・フリーズする)
- キーボードを押しても反応しない
- タッチした文字やアイコンが正しく認識されない
- 手書きした文字がずれる

上記の場合は保護フィルムを一度はがして、正常に動作するか確認してくだ さい。

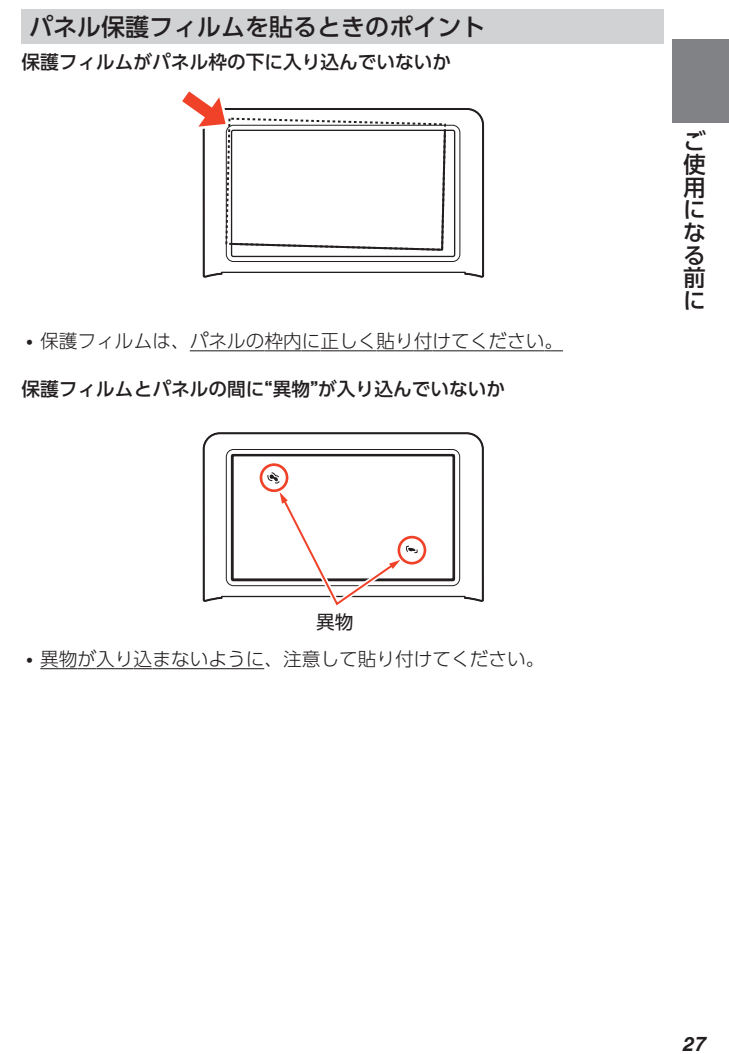

• 保護フィルムは、パネルの枠内に正しく貼り付けてください。

保護フィルムとパネルの間に"異物"が入り込んでいないか

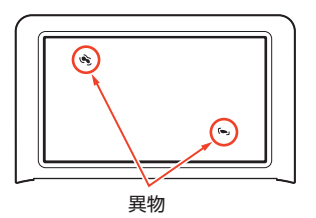

• 異物が入り込まないように、注意して貼り付けてください。

## <span id="page-29-0"></span>**「使い方ポイント」を見る**

本機で基本的な使いかたを見ることができます。

- 1 ホーム画面の「使い方ポイン
	- ト」をタッチする
	- •「使い方ポイント」の最初の画面 が表示されます。
	- •「使い方ポイント」が表示されて いないときは、「コンテンツ一 覧| →「ツール」(画面右上)の 順にタッチすると、アイコンが表 示されます。

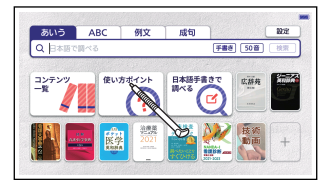

- 2 キーボードで操作して使いかたを見る
	- 2を押すと、次の画面に進みます。
	- くを押すと、1つ前の画面に戻ります。
	- やめるときは、 戻る を押します。

## <span id="page-30-0"></span>**ホーム画面でことばを調べる**

ホーム画面でことばを調べる基本操作を説明します。 ホーム画面では、まず調べたいことばを入力し、表示される候補の中から辞 典を選んでことばの意味を調べることができます(複数辞書検索)。 ここでは、例として「ななかまど (七竈)」を調べます。

- •ホーム画面が表示されていないときは、(△)を押すか、クイックパレット 【ホーム】をタッチすると表示されます。
- 本書の操作例は、文字入力をキーボード操作、その他の項目選択・決定な どをタッチ操作で説明しています。キーボードで項目選択・決定などの操 作をすることもできます。 → [37 ページ](#page-38-0)
- 1 ホーム画面の「あいう」をタッ チする

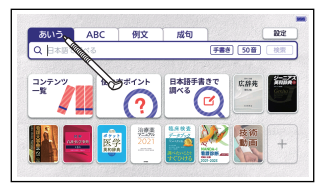

### $2 + -\n \pi - \n \text{F}\n \text{C} \n \text{N} \n \text{A} \n \text{N} \n \text{A} \n \text{K}$ AMADOと押す

- 文字を入力すると、入力された文 字から始まることばのリストが、 収録辞典別に表示されます。リス トは、文字を入力するごとに更新 されます。
- 選択されていることばは、背景が 青く表示されます。また画面右側 には、そのことばの説明の先頭部 分が表示されます。
- 途中で該当することばが表示され た場合は、文字を最後まで入力せ ずに、手順30操作に移っても かまいません。

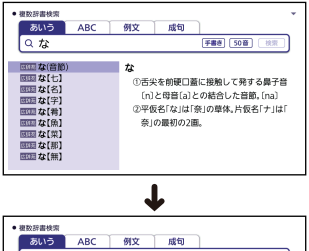

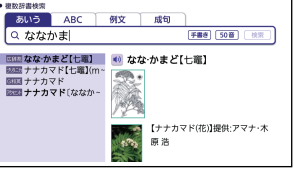

ひ群典

朩 j Á

「画面でことばを調べる

### 3 説明を見たいことばをタッチ  $\bullet$  **BESTRINGS**  $R135$   $ARC$ **All View Color** Q ななかまど 手書き 50番 後示 する ■ 図図なな かまど【七竈】 | 4) なな かまど【七竈】 • ことばの意味の画面が表示されま ■■ ナナカマド【七毫】(m-<br>■■ ナナカマド【七毫】(m-**Call** 區面 ナナカマド す。 30は<br>森典を ホーム画面でことばを調べる  $\mathbf{r} = \mathbf{r} \times \mathbf{r} = \mathbf{r} \times \mathbf{r} \times \mathbf{r} \times \mathbf{r} \times \mathbf{r} \times \mathbf{r}$ ナナカマド【七編】(mountain ash) Sorbus commixta: mountain ash - JONARY CONNIGHTENT ISSUED IN THE INSTITUTE ままる 樹皮<br>バラ科の薬薬小声太 日本全土の山地にみられ 高大10mgに達する 模皮 ホーム画面でことばを調べる は帯灰輪線色 絹い皮目がある、枝は紫紅色で光沢がある、葉は石牛し 9 ~15の小葉から成る奇数羽状複葉で長さ20cmほどになる、小葉は長さ 3~7cmで説尖頭長楕円形 縁に誤歯がある。5月から7月に、小枝の先端に 複散房花序をつけ、多数の白花を咲かせる。花は白色5弁で径7~8mmあ り、花弁内面の下部に毛がある。萼は5裂し、おしべは約20本、めしべの花 件は3~4本ある、果実は径5~6mmの球形で赤く熟する、秋の紅葉と赤 い事の美しいところから庭木生け花の材料にされる。また材が整く燃え

### ホーム画面でできる、いろいろな調べかた

ホーム画面では、次の各部をタッチすることで、日本語以外のことばを調べ ることができます。

- A アルファベットを入力して調べます。
- 6 英語系の辞典で例文や成句を調べま す。 [75 ページ](#page-76-0)

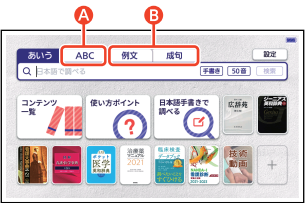

## <span id="page-32-0"></span>**辞典を選んでことばを調べる**

辞典を先に選んでことばを調べる場合は、次の方法があります。

- ホーム画面に登録されている辞典を選ぶ
- コンテンツ一覧から選ぶ
- 辞典/モードキーを押して選ぶ (キーボード操作)

### ホーム画面に登録されている辞典を選ぶ

ホーム画面に登録されている辞典は、 タッチして選ぶことができます。  $\rightarrow$  [36 ページ](#page-37-0)

ホーム画面には、よく使う辞典などを 登録できます。 [191 ページ](#page-192-0)

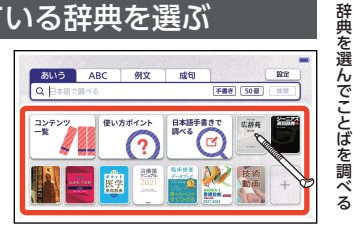

コンテンツ一覧から辞典を選ぶ

■ ホーム画面で「コンテンツー 覧」をタッチする

• コンテンツ一覧が表示されます。

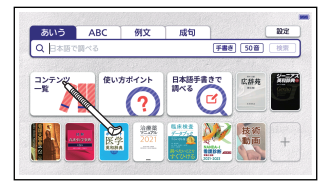

### 2 カテゴリーをタッチする カテゴリー (分類)

- 選んだカテゴリーの辞典一覧が表 示されます。
- 選ばれているカテゴリーは青で表 示されます。

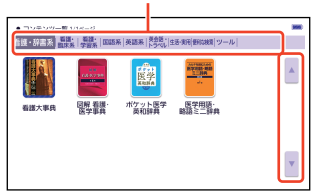

ひ群典 *31*ひく 辞典を辞典を選んでことばを調べる <span id="page-33-0"></span>• 辞典が 1 画面で表示しきれない場合、画面右側の【▼】が濃い青で表示され ます。濃い青の状態で【▼】【▲】をタッチすると、ページを切り替えるこ とができます。大きい文字で表示している(→)[189 ページ\)](#page-190-0)ときは、画面 下部に【▲前ページへ】【▼次ページへ】が表示されます。

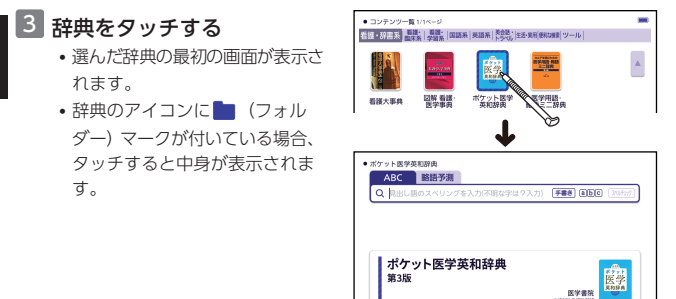

### 辞典/モードキーで辞典を選ぶ

辞典/モードキーには、よく使われそうな辞典があらかじめ登録されていま す。

1 つのキーに 2 つの辞典が登録さ れている場合、次の方法で辞典を 選びます。

• キーを一度押すと、1 つ目の辞典 の最初の画面になります。

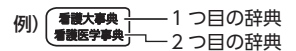

1 つ目の辞典

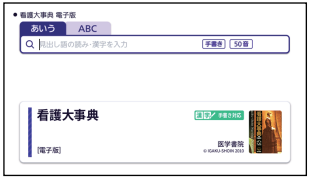

*32*ひく 辞典を辞典を選んでことばを調べる辞典を選んでことばを調べる

- <span id="page-34-0"></span>• もう一度押すと、2 つ目の辞典の 最初の画面になります。
- シフトを押し、離してから辞典/ モードキーを押すと、2 つ目の辞 典の最初の画面が直接表示され ます。

#### 2 つ目の辞典

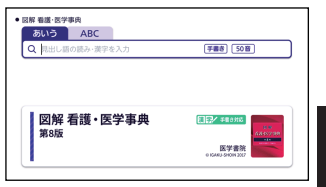

### 辞典内での検索方法

辞典の最初の画面での検索方法には、大きく 3 つのパターンがあります。

- ここで紹介しているパターンに当てはまらないものは[、「収録辞典」](#page-132-0)
	- (→ [131 ページ](#page-132-0))で個別に説明しています。

#### ことばを入力しながら選択 (すぐ出るサーチ)

文字を入力するたびに表示される候補リストから選ぶ方法です。 ホーム画面の「日本語で調べる」や「アルファベットで単語・複合語を調べ る」でも使用します。

- 調べたいことばが入力途中に表 示された場合は、ことば全部を 入力しなくてもその時点で決定 できます。
- とばを調べる| (→ [29 ページ\)](#page-30-0) を参照してください。

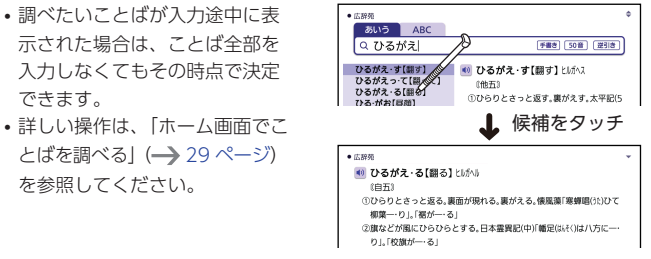

#### ことばを決定した後に選択 (入力後サーチ)

ことばを入力後に、表示された候補リストから選ぶ方法です。 文字入力欄の右端に【検索】【逆引き】【スペルチェック】などが表示されて いる場合(例文検索、成句検索など)に使用します。

- 文字入力途中は、候補が表示されません。
- 1 ことばを入力後、【検索】を タッチする
	- ことばを入力すると、【検索】が 使用可能になります。

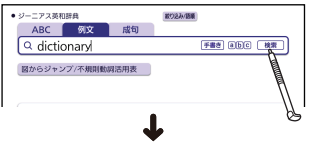

2 見たい候補をタッチする

• 選んだ候補の説明が表示されま す。

● ジーニアス英和辞典 ※り2み/語集 センタリング  $100$ 1 DESIVe tend to believe that words listed in dictionaries are not a TA dictionary is an aid to learning English<br>Tuse a dictionary alongs the textbook **1** use a dictionary *along*  $\mathbf{X}_{\mathbf{a}}$  the textbook<br>11 can recommend *lany of*  $\mathbf{X}_{\mathbf{a}}$  any order of the dictionaries on this 1<br>**1962** What do you can't in this  $\mathbf{X}_{\mathbf{a}}$  and  $\mathbf{X}_{\mathbf{a}}$  and  $\mathbf{X}_{\mathbf{$  $\bullet$   $\theta = \pm \pi$  7 mmmm [aid] LA dictionary is an aid to learning English 辞書は英語学習の助けになる道具だ

*34*ひく 辞典を辞典を選んでことばを調べる34

辞典を選んでことばを調べる
## 表示項目をたどる(選択サーチ)

あらかじめ分類されている項目(見出しや画像)を順に選んでいくことで、 情報にたどりつく方法です。

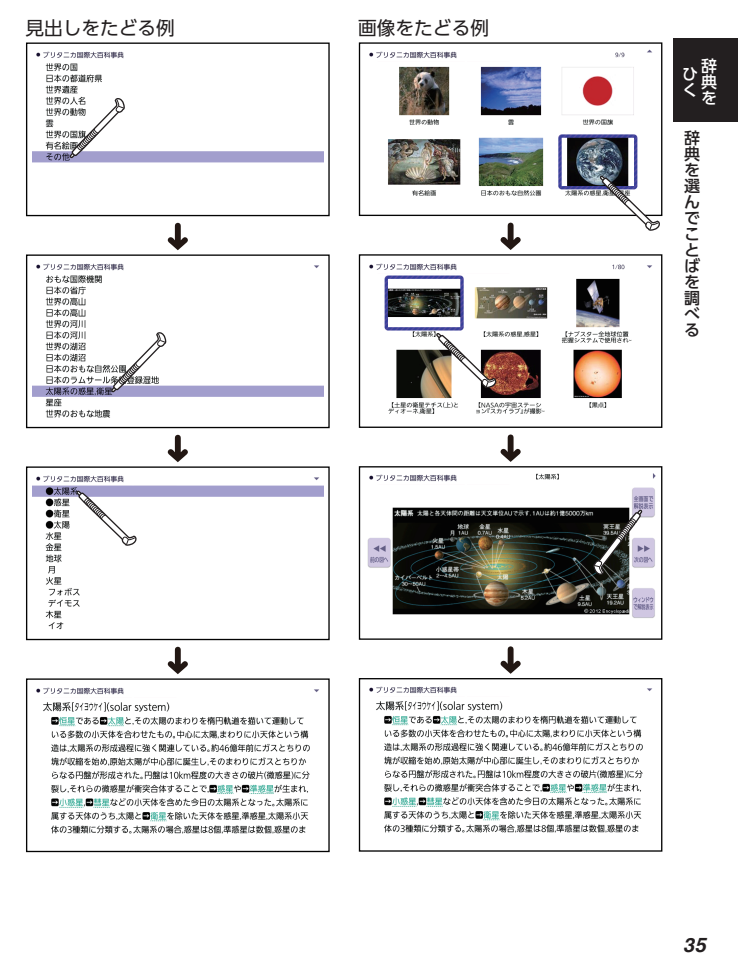

#### 35

# **画面のタッチ操作**

タッチペンで画面をタッチして、辞典や項目の選択、画面を送る(スクロー ル)操作などをすることができます。

• タッチして画面を送る操作に対応していない一部の機能は、ガイド機能で 見ることができます。 [130 ページ](#page-131-0)

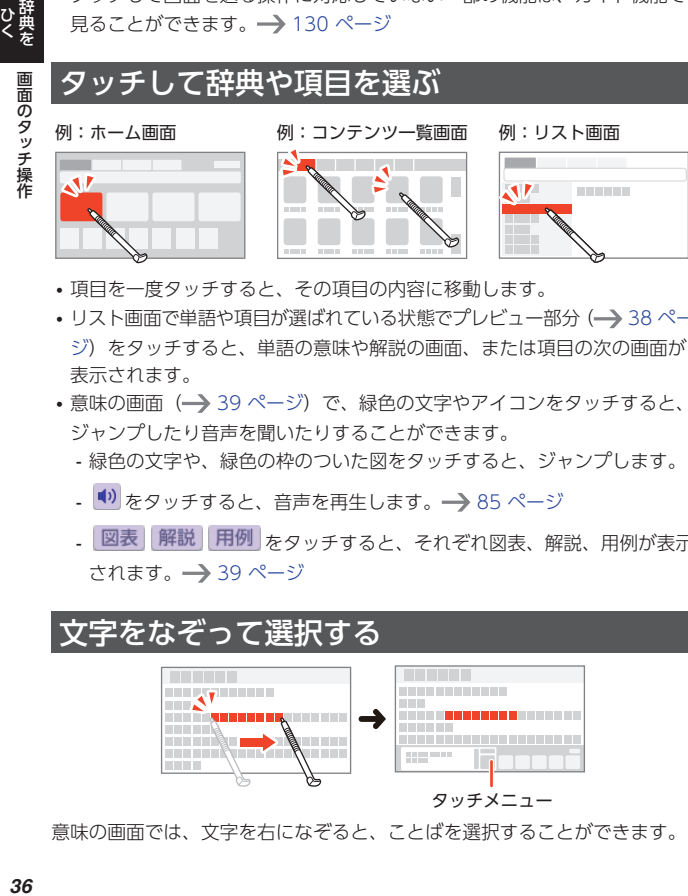

- 項目を一度タッチすると、その項目の内容に移動します。
- リスト画面で単語や項目が選ばれている状態でプレビュー部分 (→ [38 ペー](#page-39-0) [ジ](#page-39-0))をタッチすると、単語の意味や解説の画面、または項目の次の画面が 表示されます。
- 意味の画面(→ 39ページ)で、緑色の文字やアイコンをタッチすると、 ジャンプしたり音声を聞いたりすることができます。
	- 緑色の文字や、緑色の枠のついた図をタッチすると、ジャンプします。
	- <sup>(1)</sup> をタッチすると、音声を再生します。 → [85 ページ](#page-86-0)
	- 図表 解説 用例 をタッチすると、それぞれ図表、解説、用例が表示 されます。 [39 ページ](#page-40-0)

# 文字をなぞって選択する

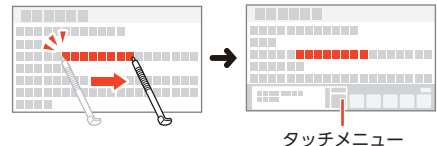

意味の画面では、文字を右になぞると、ことばを選択することができます。

- <span id="page-38-0"></span>•縦表示(→190ページ)にしているときは、文字を上から下になぞりま す。
- ことばを選択すると、タッチメニュー (→ [43 ページ](#page-44-0)) が表示され、そ のことばに対してさまざまな機能を使うことができます。
- タッチメニューの内容は、選択した文字の種類などによって異なります。

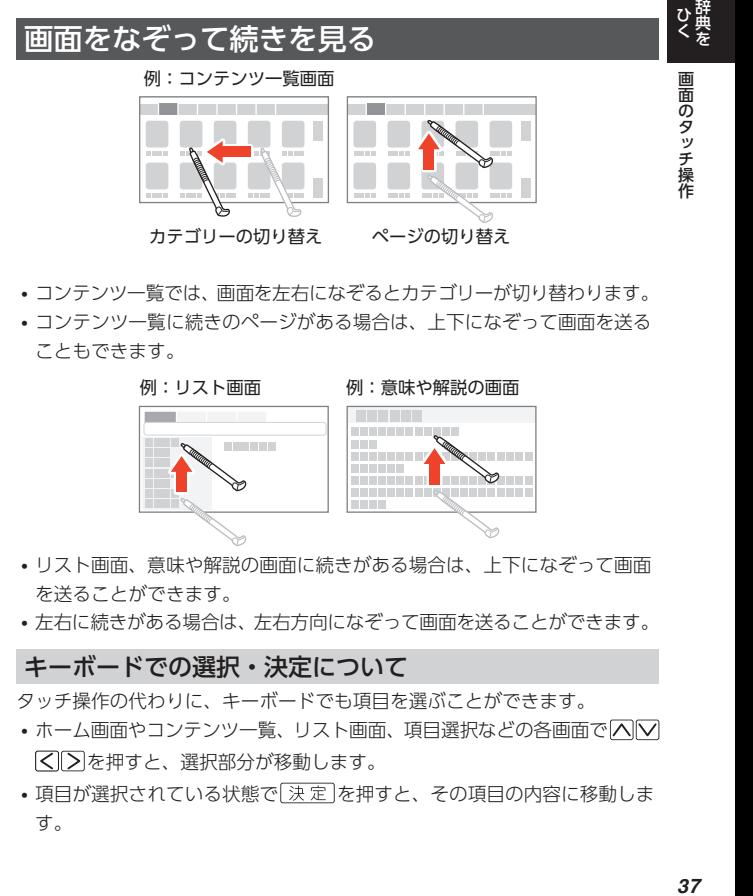

- コンテンツ一覧では、画面を左右になぞるとカテゴリーが切り替わります。
- コンテンツ一覧に続きのページがある場合は、上下になぞって画面を送る こともできます。

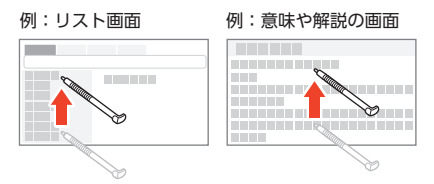

- リスト画面、意味や解説の画面に続きがある場合は、上下になぞって画面 を送ることができます。
- 左右に続きがある場合は、左右方向になぞって画面を送ることができます。

#### キーボードでの選択・決定について

タッチ操作の代わりに、キーボードでも項目を選ぶことができます。

- ホーム画面やコンテンツ一覧、リスト画面、項目選択などの各画面で「へ」 を押すと、選択部分が移動します。
- 項目が選択されている状態で「決定」を押すと、その項目の内容に移動しま す。

# <span id="page-39-0"></span>**画面の基本操作**

ことばを調べる際の画面の紹介と基本的な操作を説明します。

## 画面の見かた

ひとかして

画面の基本操作

## リスト画面(候補の一覧)

何文字か入力すると、ことばの候補(リスト)が表示されます。 リスト画面の右側または下側に、リストで選ばれていることばの意味や解説 の一部が表示されます (プレビュー)。

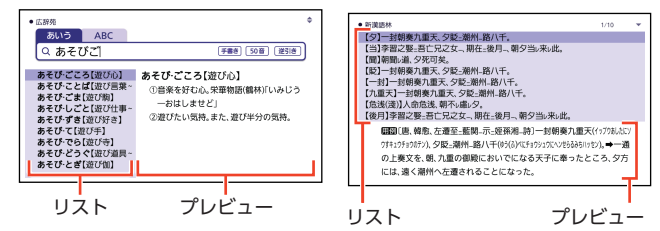

- プレビューの表示位置は辞典によって異なります。ホーム画面では右側に 表示されます。
- リスト画面では、 解説 |や (1) などの記号をタッチして操作することはで きません。
- •履歴の画面(→52ページ) などリストの候補が 1000 件以 下のとき、候補の総数とその中 での順番が表示されます(リス ト件数)。

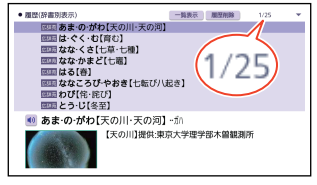

## <span id="page-40-0"></span>意味の画面(結果表示)

リスト画面で候補やプレビュー部分 をタッチすると、調べていることば の意味の画面が表示されます。

• 意味の画面は、罫線入り表示に 切り替えることができます。ま た、コンテンツによっては縦表 示にすることができます。 → [190 ページ](#page-191-0)

## 画面に表示されるアイコン

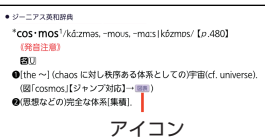

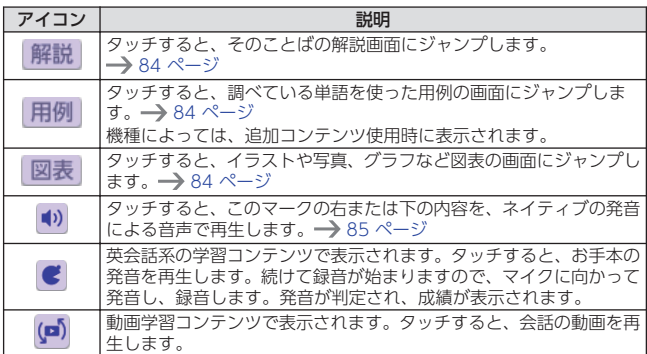

 $-7.5925$ あそびこころ「遊び心」 2遊びたい気持。また、遊び半分の気持。

ひく

## 説明の続きの見かた

意味や解説、リストの一覧が画面  $\sim$ に収まりきらないときは、画面右 ①ラー年四季の第3位、天文学では秋分から多至まで、太陽歴では 上に◆や◀ ▶マークが表示され 下し、昼は短く、夜は長くなる。〈原秋〉 の和歌などで、「飽(あ)き」にかけていう。古今和歌 ます。 き時間のふりぬるは君が心に一やきぬらむ! タッチ操作やキー操作で表示内容を ②穀物の収穫の時期。好色一代男(2)「折しも麦も一のなかば」 上下左右に動かすことができます。

- 大きな図(イラストや写直)の場合は、タッチペンで画面をスクロールし てください。
- タッチ操作の場合 → [37 ページ](#page-38-0)
- キー操作の場合

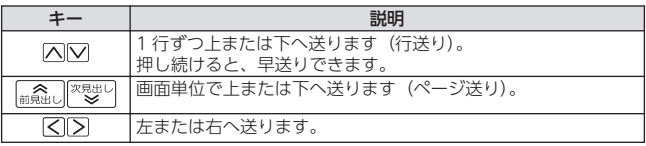

## ミニウインドウが表示されたとき

ミニウインドウ内の解説は、上下に なぞるか、 △ ○ を押すと、1 行ず つ上下に送ることができます。

- ミニウインドウを移動するには、 → あタッチしたままタッチペ ンを動かします。
- ミニウインドウ内の解説は、特 に説明がない限り、文字の大き さや表示のしかたを変更したり、

解説などの記号をタッチして 操作したりすることはできませ  $h_{1a}$ 

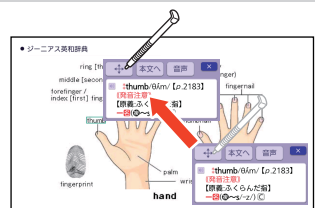

- •【本文へ】をタッチするか、「決定」を押すと、全画面の解説が表示されま す。
- ミニウインドウの × をタッチするか、 戻る を押すと、ミニウインドウ が閉じます。
- ミニウインドウ表示に対応した辞典などについては、ガイド機能で見るこ とができます。 [130 ページ](#page-131-0)

*40*ひく 辞典を画面の基本操作

画面の基本操作

## 前後の見出し語に切り替える

意味の画面では、1 つ前、1 つ後の見出し語に簡単に切り替えることができます。 シフトは押し、離してから 論論しまたは <sup>次規的し</sup>を押します。

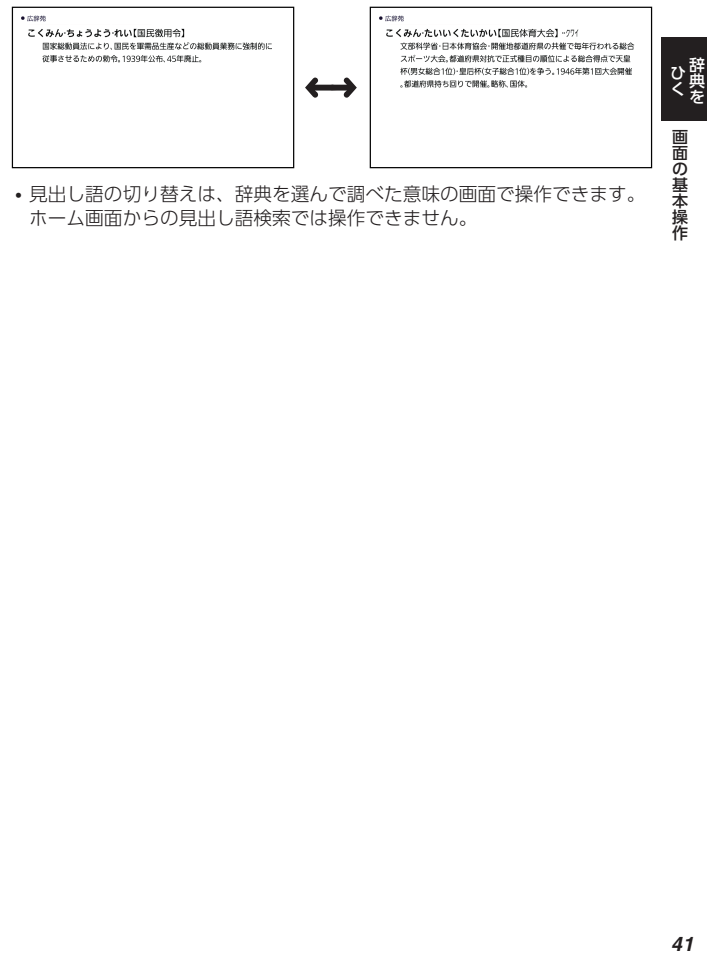

• 見出し語の切り替えは、辞典を選んで調べた意味の画面で操作できます。 ホーム画面からの見出し語検索では操作できません。

## 機能メニューとタッチメニューについて

「機能メニュー」と「タッチメニュー」で、いろいろな機能を使うことができま す。

## 機能メニュー

クイックパレット【機能メニュー】 をタッチすると表示されます。

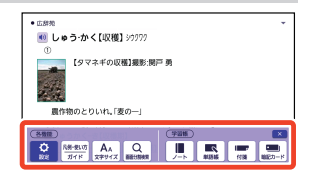

機能メニューには、次の機能があります。

• お使いの状態により、有効な機能は異なります。

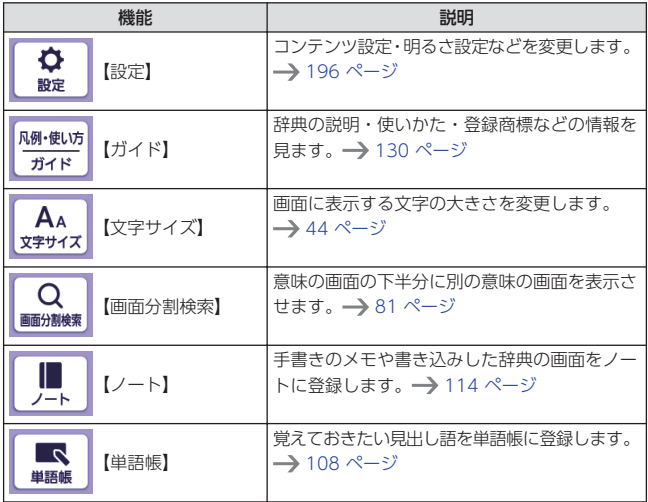

画面の基本操作

<span id="page-44-0"></span>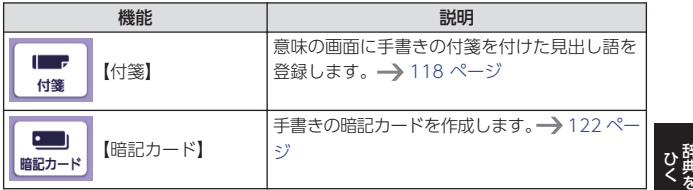

## タッチメニュー

意味の画面でことばを右になぞ り、離すと表示されます。

•縦表示(→190ページ)にし ているときは、文字を上から下 になぞります。

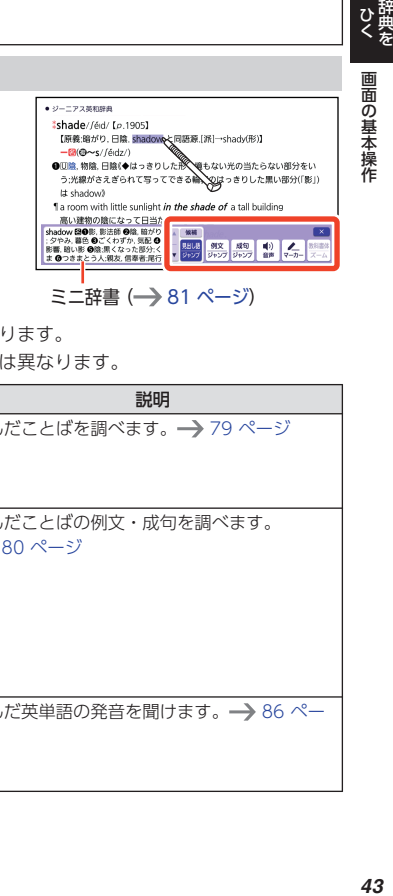

- タッチメニューには、次の機能があります。
- お使いの状態により、有効な機能は異なります。

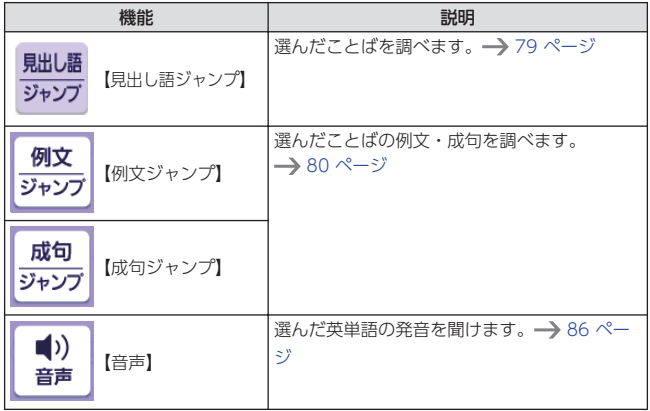

<span id="page-45-0"></span>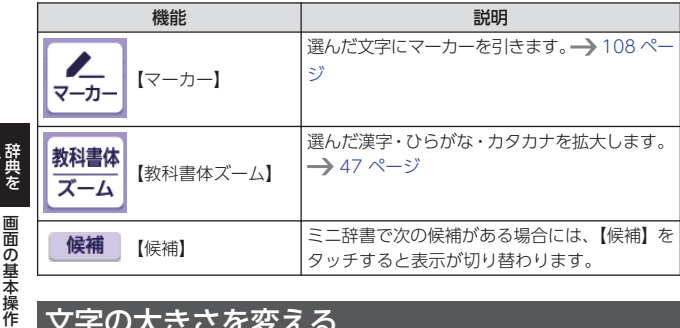

## 文字の大きさを変える

リスト画面や意味の画面のとき、文字の大きさ(文字サイズ)を次のように 変えることができます。また、コンテンツ一覧の文字の大きさも変えること ができます。 [189 ページ](#page-190-0)

- リスト部分:2 段階
- 意味の画面・プレビュー部分:5 段階

## ■ クイックパレット【機能メ ニュー】をタッチする

• 機能メニューが表示されます。

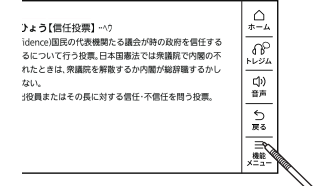

2 【文字サイズ】をタッチする

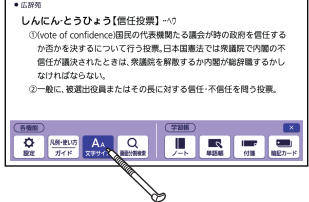

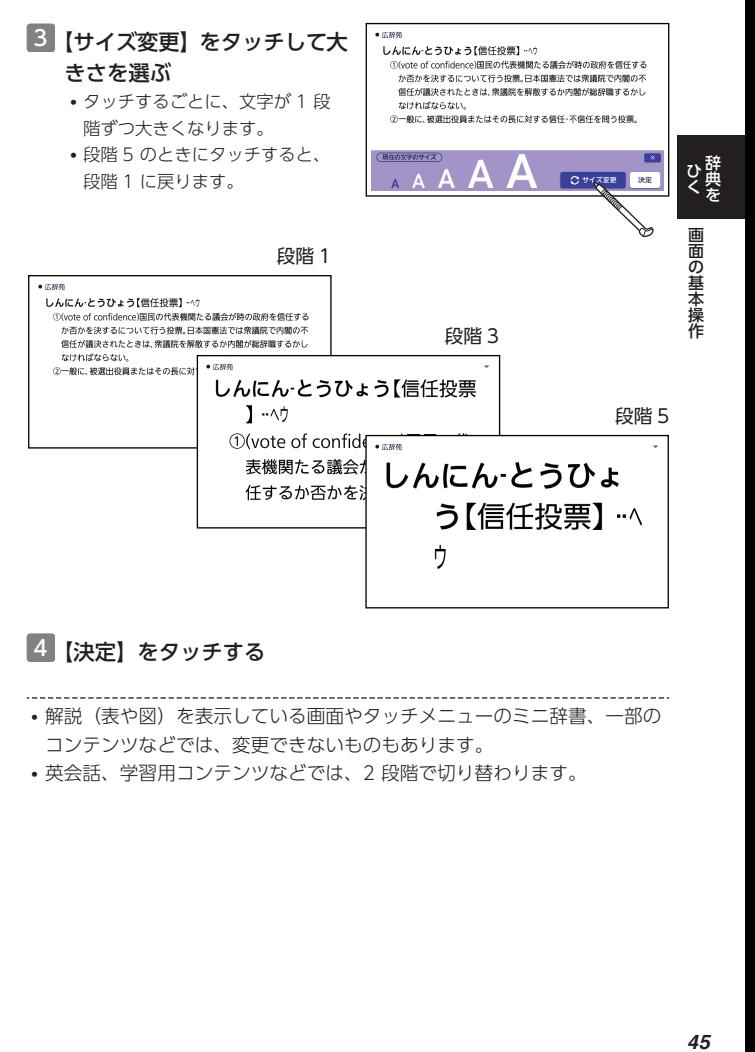

## 4 【決定】をタッチする

- 解説(表や図)を表示している画面やタッチメニューのミニ辞書、一部の コンテンツなどでは、変更できないものもあります。
- 英会話、学習用コンテンツなどでは、2 段階で切り替わります。

## 表示フォントを切り替える

リスト画面や意味の画面で表示するフォントを「ゴシック体」「明朝体」に切 り替えることができます。

• 一部の機能や図中の文字は、フォントを切り替えできません。

1 ホーム画面右上の【設定】をタッチする

2 画面上部で「環境」をタッチする

## 3 「フォント設定」をタッチする

•「フォント設定」画面が表示されます。

## 4 表示したいフォントをタッチする

ゴシック体表示例 けいしん 明朝体表示例 しゅうしょう

● ブリタニカ国際大百科事典 太陽系[タイヨウケイ](solar ■恒星である■太陽と, いる多数の小天体を合

● ブリタニカ国際大百科事典 太陽系「タイヨウケイ](solar ■恒星である■太陽と, いる多数の小天体を合え

画面の基本操作

## <span id="page-48-0"></span>文字を教科書体で拡大する

教科書体とは、正しい文字の形を教えることを目的にした、主に小学校の教 科書で採用されている漢字書体のことです。意味の画面で、漢字・ひらがな・ カタカナを一文字ごとに拡大できます(教科書体ズーム)。

 $-1.5925$ 

m.

■ しん じょう[応情] -ジャク<br>心の中の思い *人*持入を察?

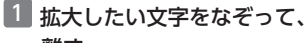

離す

• タッチメニューが表示されます。

## 2 【教科書体ズーム】をタッチす る

- 文字が拡大表示されます。
- 複数の文字を選択した場合は、先 頭の文字が拡大表示されます。
- •拡大表示右上の × をタッチす るか「戻る」を押すと、拡大表示 が閉じます。

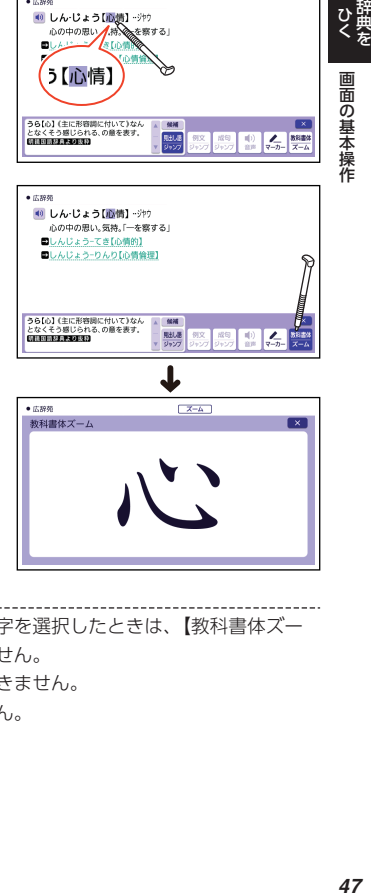

• 教科書体ズームに対応していない文字を選択したときは、【教科書体ズー ム】をタッチしても拡大表示されません。

- 一部のコンテンツでは、拡大表示できません。
- 拡大表示中は、ページ送りできません。

# **便利な検索を使う**

「便利な検索」では、図や漢字からことばの意味を調べたり、日本語から英語 の例文を調べたりできます。

- 複数の辞典からことばを調べていると きは、前後の見出し語に移動できませ  $h_{1a}$
- 追加コンテンツを本機に転送した場 合、内蔵の辞典(モード)に続いて追 加したコンテンツが表示されます。

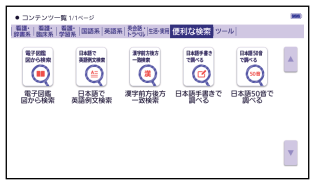

- 便利な検索の対象辞典は、ガイド機能で確認できます。→ [130 ページ](#page-131-0)
- •「日本語手書きで調べる」については[、「手書きで入力する」\(](#page-64-0)→ [63 ペー](#page-64-0) [ジ](#page-64-0))をご覧ください。
- •「日本語 50 音で調べる」については[、「ソフトキーボードで文字を入力す](#page-67-0) る| (→ [66 ページ\)](#page-67-0) をご覧ください。

## 図や画像から調べる

図や写真を選びながら調べることができます(電子図鑑 図から検索)。

### ■ ホーム画面の「コンテンツ一覧| をタッチする

- 2 「便利な検索」をタッチする
	- •「便利な検索」の最初の画面が表示されます。
- 3 「電子図鑑 図から検索」をタッチする
- 4 調べたい辞典をタッチする
- 5 大きな図が表示されるまで、項目のタッチを繰り返す

• 大きな図が表示されているとき、【ウィンドウで解説表示】をタッチする と、解説のミニウインドウが表示されます。また、【全画面で解説表示】を タッチするか「決定」を押すと、画面に解説が表示されます。

便利な検索を使う

## 日本語のキーワードから英語の例文を調べる

- 例) 「計画」と「提案」をキーワードにして、英語の例文を調べる(日本語で 英語例文検索)
- 「便利な検索」の画面で、「日 本語で英語例文検索」をタッ チする
	- •「日本語で英語例文検索」画面が 表示されます。

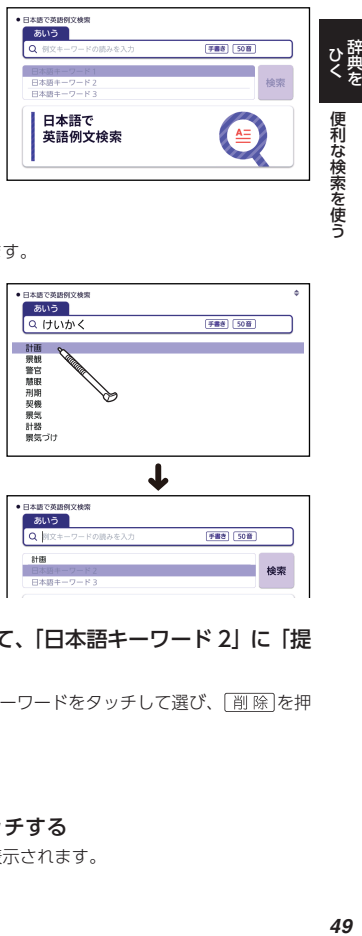

2 「けいかく」と入力する

• 読みにあてはまる候補が表示されます。

3 「計画」をタッチする •「日本語キーワード 1」に「計画」

が表示されます。

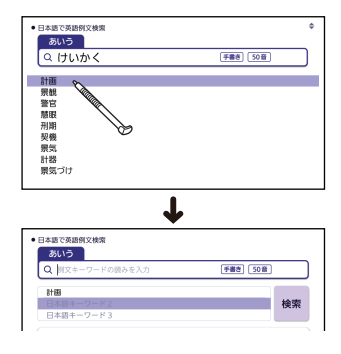

4 同じように手順 2 から操作して、「日本語キーワード 21 に「提 案」と表示させる

•キーワードを削除するには、そのキーワードをタッチして選び、「削除]を押 します。

## 5 【検索】をタッチする

#### 6 画面上部で調べたい辞書をタッチする

• その辞典に載っている例文が一覧表示されます。

## 7 調べたい例文をタッチする

• 例文の内容が表示されます。

• キーワードは「単なる文字の並び」として扱われ、「文字の並びが同じで意 味が異なる別のことば」がある場合、検索結果には「別のことば」の方の

例文も含まれることがあります。

たとえば、「金星」で検索した場合、「きんせい」と「きんぼし」を使った 例文が含まれます。

## 漢字を手がかりにことばを調べる

検索できる漢字は、JIS 第一水準・第二水準の漢字のみです。

- 例)「◯◯川川 という漢字を使ったことばを調べる(漢字前方後方一致検索) 漢字を手書き入力から探す
- ■■「便利な検索」の画面で、「漢字前方後方一致検索」をタッチす る
	- •「漢字前方後方一致検索」画面が表示されます。
- 2 画面のマスに「川」と入力し、【認識】をタッチする
	- 4 文字まで入力できます。

## 3 【検索】をタッチする

• 入力した漢字を先頭に含む(前方一致)ことばが、漢字表記のシフト JIS コード順に表示されます。

#### 4 【後方一致】をタッチする

• ことばの最初の文字に合わせて検 索する場合は、「前方一致」をタッ チします。

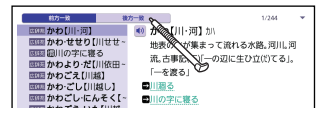

#### 5 調べたいことばを探してタッチする

• ことばの意味が表示されます。

便利な検索を使う

### 漢字を読み/画数から選択して探す

- ■1 「便利な検索」の画面で、「漢字前方後方一致検索」をタッチす る
	- •「漢字前方後方一致検索」画面が表示されます。
- 2 「読み/画数から選択して探す| をタッチする

### 3 手がかりにする漢字を指定する

- •「音訓読み」で「かわ」と入力し、【この条件で漢字を検索】をタッチする と、あてはまる漢字の一覧の画面が表示されます。
- 4 「川」をタッチする
	- •漢字を入力し直すときは、 剛除存 押して、再度入力します。
	- 手順 3 からの操作を繰り返して、 2 つ以上の漢字を指定することがで きます。

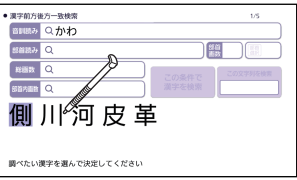

- 5 【この文字列を検索】をタッチする
	- 指定した漢字を先頭に含む(前方一致)ことばが、漢字表記のシフト JIS コード順に表示されます。

## 6 【後方一致】をタッチする

- ことばの最初の文字に合わせて検索する場合は、「前方一致」をタッチしま す。
- 7 調べたいことばを探してタッチする
	- ことばの意味が表示されます。

便利な検索を使う

# <span id="page-53-0"></span>**一度調べたことばを履歴から探す**

一度調べたことばを簡単に探すことができます。 調べたことばは、辞典別に保存されます(辞書別履歴)。合わせて 1000 個まで 保存され、それを越えると、古いものから削除されます。また、保存された履歴 全部も表示できます(複数辞書履歴)。

• ホーム画面やジャンプ・画面分割検索で調べたことばも履歴に保存されます。

• 履歴が保存される辞典は、ガイド機能で見ることができます(→ 130 [ページ\)](#page-131-0)。 辞典の検索方法によっては、履歴に保存されない場合があります。また、意味の 画面の上部に調べた回数が表示されるコンテンツもあります。

#### 履歴画面

「履 歴 |を押すと、一度調べたことばの履歴が表示されます。

• 履歴の画面上部に【一覧表示】【辞書単体表示】が表示されている場合は、タッ チすると履歴を切り替えることができます。「履歴]を押しても同じです。

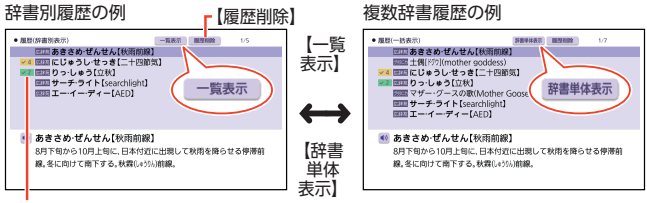

調べた回数 (2~10回)

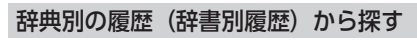

#### 履歴を見たい辞典の最初の画面を表示させる

- 2 履歴 を押す
	- この辞典で調べたことばの履歴が表示されます。
	- 履歴が保存されない辞典の場合、履歴が保存される辞典の履歴全部(複数辞書履 歴)が表示されます。
- 3 もう一度見たいことばをタッチする

*52*ひく 辞典を一度調べたことばを履歴から探す度調べたことばを履歴から探す

### 全部の履歴(複数辞書履歴)から探す

- 1 「辞典別の履歴(辞書別履歴)から探す| の手順 1 と 2 の操作を する
	- •履歴が保存されない辞典で「履歴」を押した場合、手順 3 へ進んでください。
- 2 もう一度 履歴 を押す
	- または、画面上部の【一覧表示】をタッチします。
	- 保存された履歴全部のリストが表示されます。

### 3 もう一度見たいことばをタッチする

#### 履歴を削除する

#### **履歴を 1 つだけ削除する**

1 つだけ削除する操作は、辞書別履歴と複数辞書履歴のどちらも同じです。

- 1 履歴を表示させる
- 2 へいを押して削除したい履歴を選ぶ
- 3 画面上部の【履歴削除】をタッチする •「履歴削除」画面が表示されます。
- 4 「選択中の履歴を削除(1件)」をタッチする
	- 履歴が削除されます。

#### **特定の辞典の履歴を削除する**

- 1 履歴を削除したい辞典の辞書別履歴を表示させる
- 2 画面上部の【履歴削除】をタッチする
- 3 「コンテンツ内の履歴を削除」をタッチする
	- 確認画面が表示されます。

#### 4 「はい」をタッチする

#### **すべての履歴を削除する**

履歴をすべて削除する場合は、複数辞書履歴で操作します。

- 複数辞書履歴を表示させる
- 2 画面上部の【履歴削除】をタッチする
- 3 「全てのコンテンツの履歴を削除」をタッチする
- 4 「はい」をタッチする

*54*ひく 辞典を一度調べたことばを履歴から探す一度調べたことばを履歴から探す

# **キーボードで文字を入力する**

キーを押して入力される文字は、辞典や検索項目によって、「ひらがな入力」 (あいうえお・・・)、「アルファベット入力」(abcde・・・)、「数字入力」 (123・・・)などに変わります。

- 複数の文字種(ひらがなとアルファベットなど)の同時入力はできません。
- かなを入力する場合、ひらがなで入力されるか、カタカナで入力されるか は、各辞典の検索方法によって決まっており、切り替えることはできませ  $h_{1a}$

## ひらがな・カタカナを入力する

かな(ひらがな・カタカナ)は、ローマ字かな入力で入力します。 ローマ字かな入力とは、かなをローマ字のつづりで入力する方法です。たと えば、「そら」と入力する場合は、「SIOIRIA」とキーを押します。

かな入力のときに使うキー

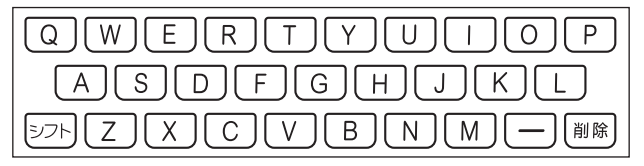

例)

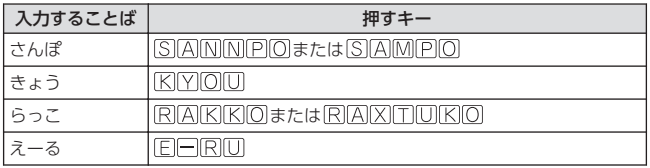

•[「ローマ字・かな対応表」](#page-215-0)→ [214 ページ](#page-215-0)

キーボードで文字を入力する

# 間違った文字を訂正する

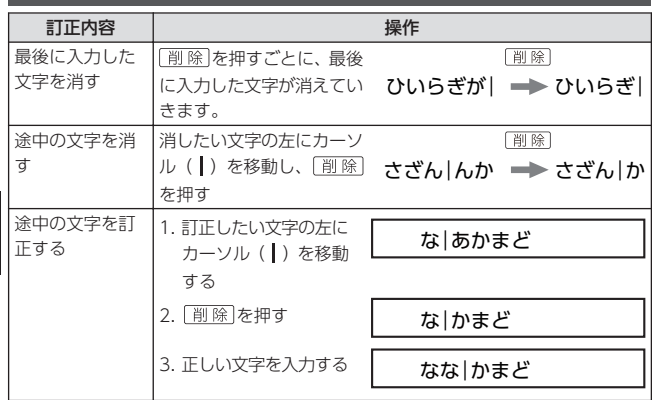

• 展る を押すと、入力欄のすべての文字が消えます。

# アルファベットを入力する

アルファベットはすべて小文字で入力されますが、検索に支障はありません。 単語や複合語検索時は、ハイフン(-)·スペース(空白)は省略し、「&」は 「and」と入力します。なお、スペースは、成句や例文検索で使用します。 →75ページ

アルファベット入力のときに使うキー

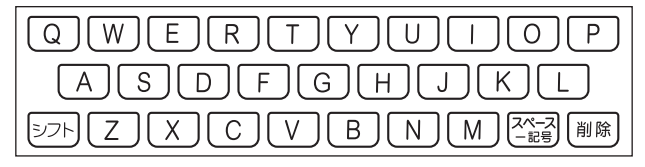

入力する キーボードで文字を入力する キーボードで文字を入力する

56

## つづり字記号が付く文字を入力する

スペイン語やドイツ語など、つづり字記号が付く文字を含む言語に対応して いる辞典で入力できます。

•「ひとり歩きの会話集」の各国語の「~単語集」や追加コンテンツで入力で きます。

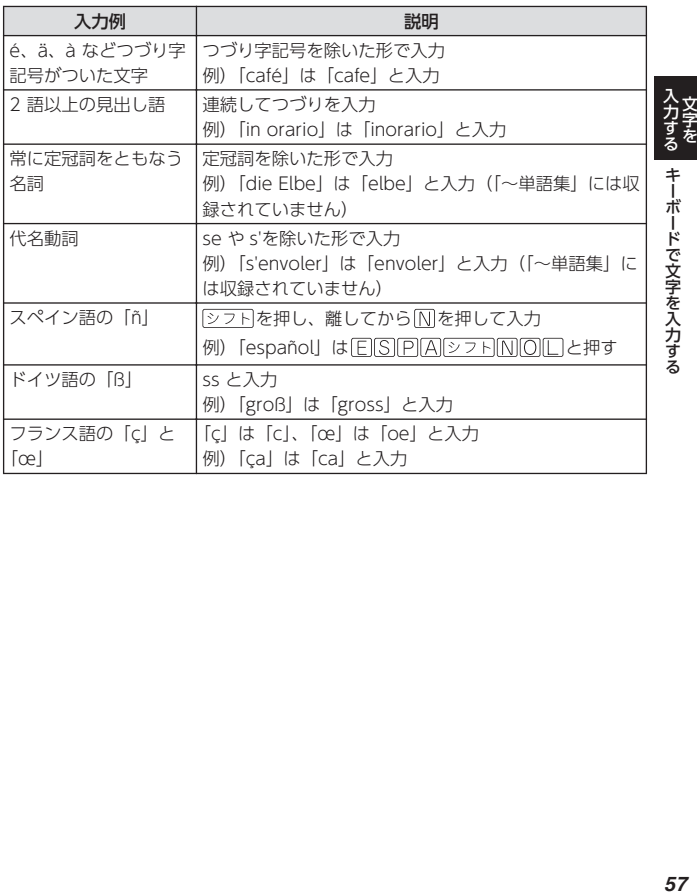

## 中国語を入力する

ピンイン入力に対応している辞典で入力できます。

- •「ひとり歩きの会話集 中国語」の「中日単語集」で入力できます。
- 中国語では、音節をピンインで表します。音節には、a、o、e、i、er、ai、 ei、ao、ou、an、en、ang、eng、ong などがあり、アルファベットで記 述されます。入力時には、ピンインに従いアルファベットを入力します。

#### ピンイン入力のときに使うキー

入力する キーボードで文字を入力する キーボードで文字を入力する

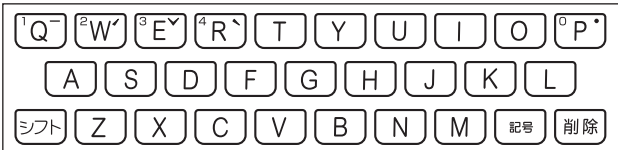

- •実際のキーボードには、"-"、"、"、"∨"、"ヽ"、"●" および数字は印刷さ れていません。
- 各音節には、4 種類の高低のアクセント(四声)と軽声があり、音節のア ルファベットの後に入力します(四声や軽声を入力しなくても、中国語を 調べることができます)。

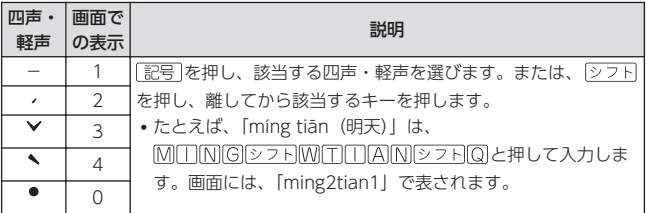

# ハングルを入力する

ハングルに対応している辞典で入力できます。ハングルの入力には「キーボー ドで入力する」方法と、「記号を使って入力する」方法があります。 •「ひとり歩きの会話集 韓国語」の「韓日単語集」で入力できます。

## キーボードで入力する

ハングルを入力するとき、キーボードは自動的にハングル入力になります。 子音・母音・パッチムを入力するときに使用する文字キーは異なります。 • 実際のキーボードには、子音・母音・パッチムは印刷されていません。

子音・パッチム入力のときに使うキー 母音入力のときに使うキー

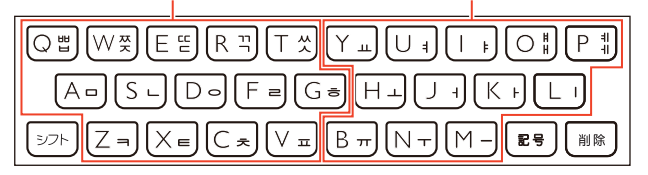

「HHI 「XXI 「「TI 「AI」を入力するときは、「シフト」を押し、離してか ら入力したい子音のキーを押します。

- [W] [4] を入力するときは、 シフト を押し、離してから入力したい母音の キーを押します。
- 一部、パッチムを入力できない組み合わせがあります。
- たとえば、「박」は、「日( (Q) 「F」(「KI)「コ (「RI)と押します。

## 「記号」を使って入力する

字母を選んでハングルの候補を絞り込むことができます。

例) 「ひとり歩きの会話集 韓国語」の「韓日単語集」で「世」を入力する

- $1$  ਜ਼ਿਲ੍ਹ を押す • 子音の候補が表示されます。
- 2 「HI をタッチする
	- •「日」が表示されます。

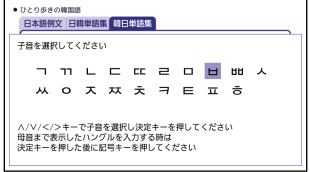

## 3 記号を押す

• 母音まで含むハングルの候補が表示されます。

キーボードで文字を入力する

4 「HI をタッチする

•「HIIが表示されます。

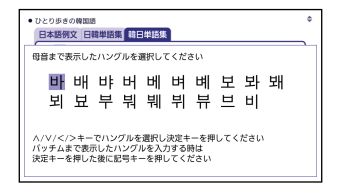

## 5 『記号】を押す

• パッチムまで含むハングルの候補が表示されます。

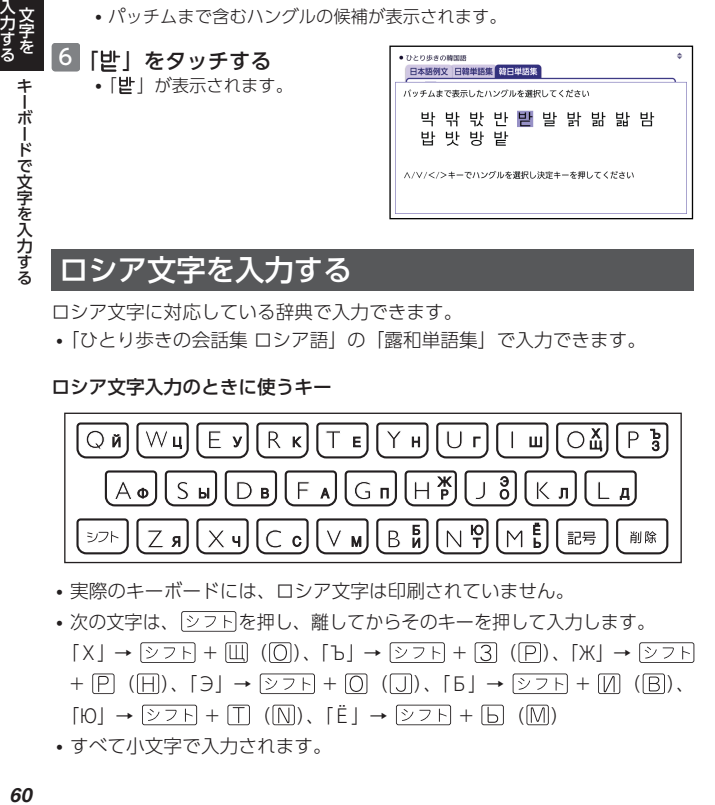

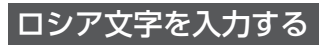

ロシア文字に対応している辞典で入力できます。

•「ひとり歩きの会話集 ロシア語」の「露和単語集」で入力できます。

#### ロシア文字入力のときに使うキー

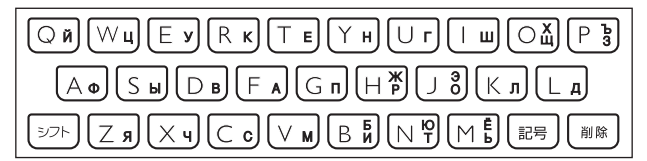

- 実際のキーボードには、ロシア文字は印刷されていません。
- 次の文字は、「シフト」を押し、離してからそのキーを押して入力します。  $[X] \rightarrow \triangleright$  ( )  $\rightarrow$   $\boxdot$   $\boxdot$   $\rightarrow$   $\boxdot$   $\rightarrow$   $\boxdot$   $\$  $+$   $\overline{P}$  ( $\overline{H}$ ), [3]  $\rightarrow$   $\overline{27}F$  +  $\overline{O}$  ( $\overline{J}$ ), [5]  $\rightarrow$   $\overline{27}F$  +  $\overline{M}$  ( $\overline{B}$ ),  $[IO] \rightarrow [O] \rightarrow [O] \rightarrow [T]$   $([N])$ ,  $[\overset{\circ}{E}] \rightarrow [O] \rightarrow [S] \rightarrow [N]$
- すべて小文字で入力されます。

## 数字を入力する

達字の画数を入力するときなどは、数字キー(ソフトキーボード)またはマ スが表示されます。

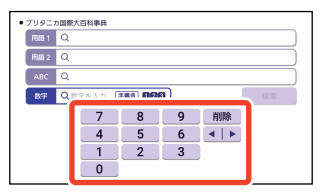

- 数字キーの場合はタッチ、マスの場合は手書き入力(→62ページ)し ます。
- キーボード最上部のキーを使って数字を入力することもできます(実際の キーに数字は印刷されていません)。

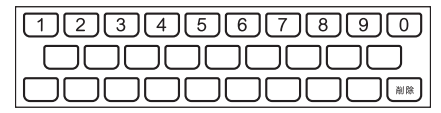

• 数字を含む見出し語を検索する場合は、読みを入力できる文字種(ひらが なまたはカタカナ)で入力してください。

#### 例) 「一期一会」→「いちごいちえ」

# <span id="page-63-0"></span>**タッチペンで文字を手書き入力する**

付属のタッチペンを使って、紙に手書きする感覚で画面に文字を書いて入力 することができます。キーボードからは入力できない漢字やアクセント符号 付きのアルファベットなども直接入力できます。

- ここでは辞典を選んで手書き入 力するときの操作を例に説明し ています。ホーム画面の入力欄 にも同様の操作で手書き入力で きます。
- 手書きで文字を入力するときは、 付属のタッチペンをお使いくだ さい(→24ページ)。指では 手書きしないでください。

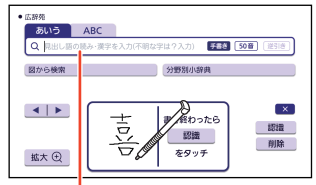

入力欄に補助説明が表示されます。

- 手書き入力できる文字でも、辞典に収録されていない場合、「該当する候補 がありません」と表示され、検索できません。
- ひらがな、カタカナ、漢字は、JISX0213-2004 と JISX0212-1990 に準 拠しています(ただし、JIS 第三水準漢字、JIS 第四水準漢字、補助漢字を 除きます)。
- •『新漢語林』『楷行草 筆順字典』では、JIS 第三水準漢字、JIS 第四水準漢 字、補助漢字も認識されます。
- 中国語簡体字、ハングル、アクセント符号付きアルファベット、ロシア文 字は、それらを使う辞典を収録していない機種では入力できません。ただ し、それらを使う追加コンテンツを使用するときは入力できます。

## 手書き入力のマスを表示する

検索語入力欄に【手書き】が表示されているとき、タッチすると画面にマス が表示されます。

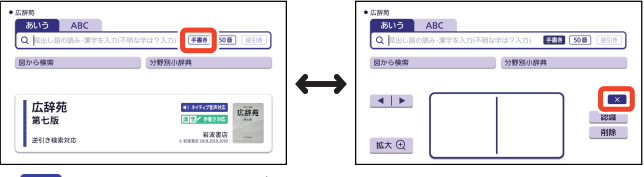

※ <mark>をタッチすると、マスが閉じます。</mark>

入力する タッチペンで文字を手書き入力する *62* タッチペンで文字を手書き入力する

- <span id="page-64-0"></span>• 漢字や中国語簡体字を入力する検索項目を選んだときは、手書きのマスが 表示されます。
- 数字を入力する検索項目を選んだときは、数字キー(ソフトキーボード) またはマスが表示されます。
- 入力できる文字種によって、表示されるマスの数は異なります。

ひらがな・カタカナ・漢字・中国語簡 アルファベット・アクセント符号付き 体字・ハングル

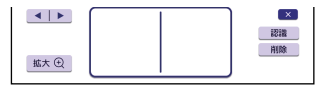

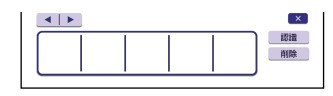

アルファベット・ロシア文字・数字

• 前回の入力時に手書きのマスを閉じずに終了した場合は、文字入力が可能 な状態になると手書きのマスが表示されます。

## 手書きで入力する

すべてのマスを使って、文字を書きます。

- コンテンツ一覧で、「便利な検索」→「日本語手書きで調べる」の順でタッ チした場合は、大きなマスが表示されます。 → [65 ページ](#page-66-0) 画面左下の【標準】をタッチすると標準の手書きのマスに切り替わります。 手順 2 から操作してください。
- 1 【手書き】をタッチして、画面にマスを表示する •[「手書き入力のマスを表示する」](#page-63-0)→ [62 ページ](#page-63-0)

## 2 空いているマスに文字を書く

- どのマスに書いても構いません。
- 書き直す場合は、【削除】をタッチ すると書いた文字が消えます。

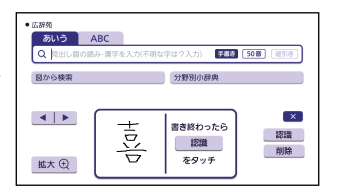

#### 3 続けて、空いている別のマス に文字を書く

• 直前に書いた文字が認識され、検索 語入力欄に入力されます。認識され たマスは空白になります。

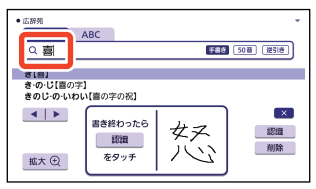

入力する タッチペンで文字を手書き入力する *63*<br>タッチを ナする タッチペンで文字を手書き入力する

## 4 手順 2 、 3 を繰り返してことばを入力する

#### 5 最後の文字を書き終わったら、【認識】をタッチする

- 1 文字ごとに正しく認識されたか確認しながら入力するときは、1 文字書く ごとに【認識】をタッチします。
- •検索語入力欄の文字を消す場合は、 ◀ ▶ をタッチして消したい文字の左 にカーソルを移動し、【削除】をタッチします。
- 展る を押すと、入力欄のすべての文字が消えます。
- 検索などのしかたは、キーボードでことばを入力したときと同じです。
	- 手書き入力後、約 1 秒後に自動的に認識されるようにすることもできます。  $\rightarrow$  [198 ページ](#page-199-0)
	- 手書き中にキーを押すと、手書きの操作が無効になる場合があります。
	- 手書き入力がうまくできないときは[、「手書き入力のポイント」\(](#page-217-0)→ [216 ペー](#page-217-0) [ジ](#page-217-0))を参照してください。

## 間違って認識された文字を訂正する

「あ」と書いたのに、検索語入力欄には「お」と表示された、など、正しく認 識されなかったときは、次のように訂正します。

#### 例) 「喜怒哀楽」の「哀」が「衰」と認識された場合

■1 間違って認識された文字 (こ こでは「衰」) をタッチする

> • 文字の候補が 10 文字まで表示さ れます。

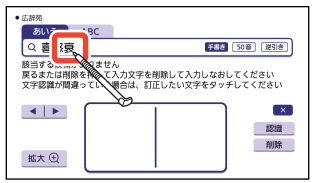

#### 2 正しい文字 (ここでは「哀」) をタッチする

- 入力された文字に従って、検索の 結果が表示されます。
- 正しい文字が見つからない場合 は、【削除】をタッチして、書き 直してください。

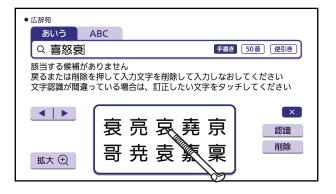

入力する タッチペンで文字を手書き入力する *64* タッチペンで文字を手書き入力する

## <span id="page-66-0"></span>日本語系以外の文字を入力するときの注意

- アクセント符号付きアルファベットを入力したときは、マスに書いたとお りに検索語入力欄に表示されます。ただし、検索するときはアクセント符 号なしの文字として扱われます。
- 中国語簡体字は、GB18030-2000 に準拠の文字が認識されます。
- 中国語のピンインを手書きで入力することはできません。
- ハングルは、KSC5601 に準拠の文字が認識されます。

## 大きなマスに文字を手書き入力する

手書きのマスが表示されているときに【拡大】が表示されていれば、タッチ すると大きなマスに切り替えることができます。画数の多い漢字を入力した いときなどに便利です。

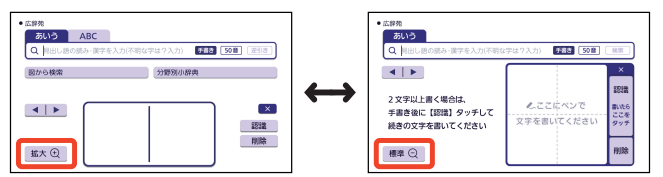

- •【標準】をタッチすると、元のマスに戻ります。
- 検索したり、他の検索項目に切り替えたりすると、標準の手書きのマスに 戻ります。
- 大きなマスで入力する場合は、 文字を書くたびに【認識】をタッ チして検索語入力欄に入力しま す。

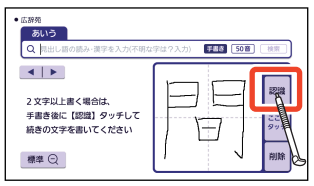

# <span id="page-67-0"></span>**ソフトキーボードで文字を入力する**

画面上にソフトキーボードを表示して、本機のキーボードを使わずに文字を 入力することができます。

• ここでは辞典を選び、ソフトキーボードで文字を入力するときの操作を例 に説明しています。ホーム画面の入力欄にも同様の操作で入力できます。

## ソフトキーボードの種類

入力する文字種や検索方法によって、表示されるソフトキーボードが異なり ます。

### **ソフトキーボードを表示する**

検索語入力欄にソフトキーボードのアイコンが表示されているとき、タッチ するとソフトキーボードが表示されます。

• ひらがなとカタカナのソフトキーボードを切り替えできる場合は、左側に 【ひらがな】【カタカナ】が表示されます。

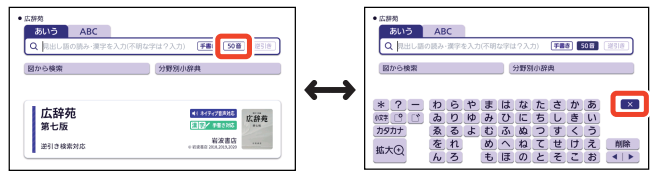

• X をタッチすると、ソフトキーボードが閉じます。

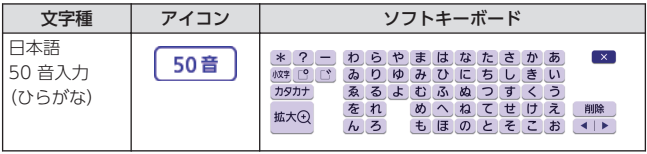

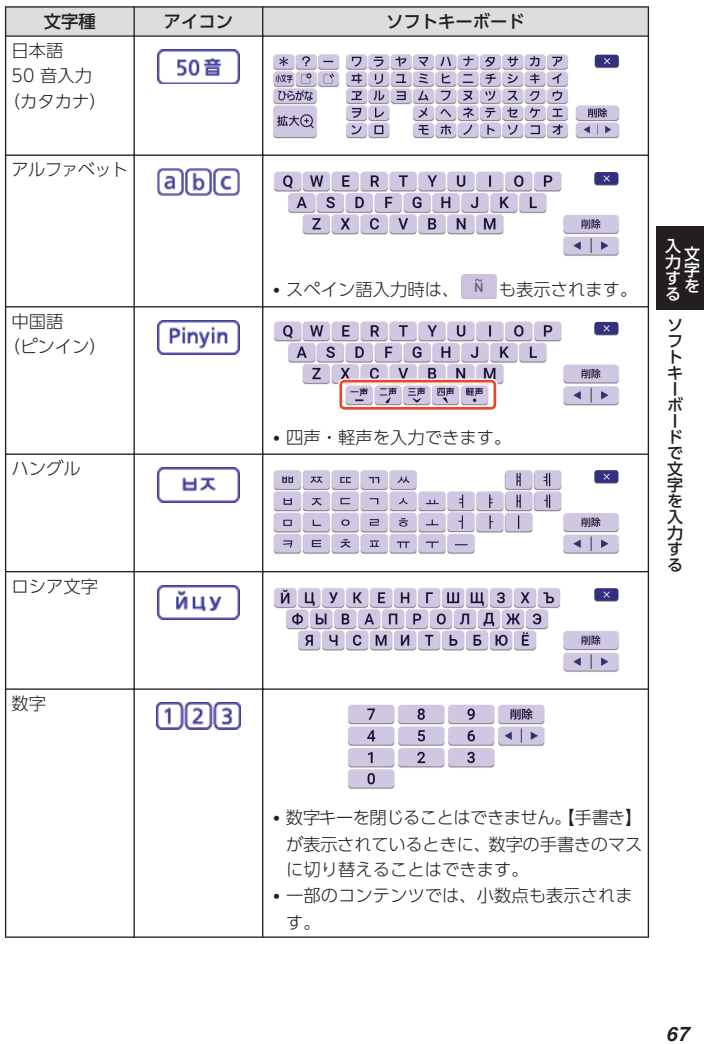

## **大きな日本語ソフトキーボードに切り替える**

日本語ソフトキーボードを表示したときに【拡大】が表示されていれば、タッ チすると、大きなキーボードに切り替わります。

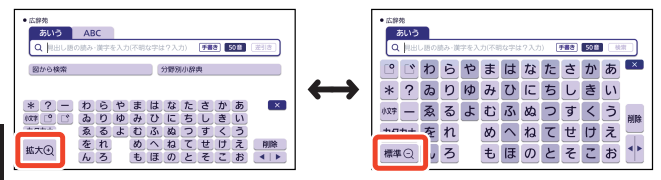

•【標準】をタッチすると、標準の日本語ソフトキーボードに戻ります。

## 字種のソフトキーボードで入力する

ここでは、日本語ソフトキーボードを例に説明します。

- 日本語ソフトキーボードの入力方法は、標準のキーボードも大きなキーボー ドも同じです。
- コンテンツ一覧で、「便利な検索」→「日本語 50 音で調べる」の順でタッ チした場合は、手順 2 から操作してください。

#### 日本語ソフトキーボードを表示する

• 前回ソフトキーボードを閉じずに終了した場合は、文字入力が可能な状態に なると自動的にソフトキーボードが表示されます。

### 2 ソフトキーボードをタッチして、ことばを入力する

- 小文字を入力する場合は、文字を 入力後、【小文字】をタッチしま す。
- 濁点や半濁点を入力する場合は、 濁点や半濁点を付けたい文字を入 力後、L または L をタッチし ます。

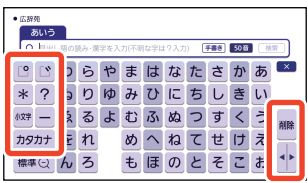

- •検索語入力欄の文字を消す場合は、 ◆ | ▶ | をタッチして消したい文字の 左にカーソルを移動し、【削除】をタッチします。
- •【カタカナ】または【ひらがな】をタッチすると、カタカナ入力、ひらがな 入力に切り替わります。
- 検索などのしかたは、キーボードでことばを入力したときと同じです。

入力する ソフトキーボードで文字を入力する *68* ソフトキーボードで文字を入力する

#### 68

# **ENGLISH TRAINING GYMで学習す る**

「ENGLISH TRAINING GYM」には、英語上達に役立つ教材(コンテンツ) が用意されています。「トレジムプラン」では、ジャンルやレベルからおすす めのコンテンツを組み合わせた学習プランに沿って学習できます。また、ボ キャブラリーやリスニングなどのカテゴリーから、目的に沿ったコンテンツ を選んで学習することもできます。

- •「トレジムプラン」を使って学習をする前に、「簡易診断」を使ってご自身 のおおよその学習レベルを知ることができます。
- •「トレジムプラン」では、各コンテンツの学習日など進捗状況を確認できま す。学習の前に日付/時刻設定をご確認ください。

## 英語レベルを簡易診断する

英語 20 問のテストの結果から、ご自身のレベルを簡易的に診断します。

- 診断結果は目安であり、必ずしも正確ではありません。
- テストを途中で止めるには、「戻る」を押してください。
- ■■ コンテンツ一覧で、「ツール」→「簡易診断」の順にタッチする

## 2 「テストを開始する」をタッチする

- 問題が出題されます。
- 3 画面下部の選択肢で、解答を タッチする
	- •音声がある問題では、 ゆ をタッチ すると、問題が再生されます。
	- 問題をすべて解答すると、診断結果 の画面が表示されます。

## 4 診断結果を確認する

• 表示されたレベルは、トレジムプ ラン (学習プラン) を選択する際 の参考にしてください。

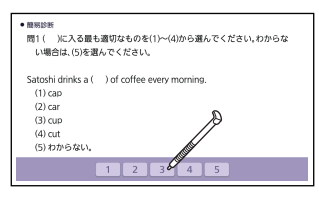

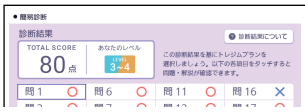

活用する

## 学習プランに沿って学習する

## ■■ クイックパレット【トレジム】をタッチする

- •「ENGLISH TRAINING GYM」の最初の画面が表示されます。
- コンテンツ一覧で、「ツール」→「ENGLISH TRAINING GYM」の順にタッ チしても同じです。
- 画面の「トレジムプランとは?」をタッチすると、説明が表示されます。 展る】を押すと最初の画面に戻ります。
- 2 「トレジムプラン」をタッチす る
	- 学習プランの選択画面が表示され ます.
	- すでに学習プランを選んで学習を 始めている場合は、コンテンツの 選択画面が表示されます。手順

5 へ進んでください。

## 3 学習プランをタッチする

• 学習プランの説明と、学習プラン に含まれるコンテンツが表示され ます。

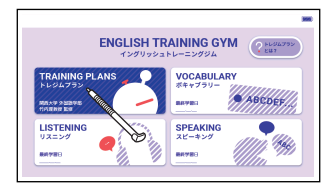

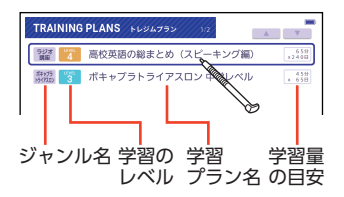

## 4 「このプランで学習する」を タッチする

• コンテンツの選択画面が表示され ます。学習プランの説明を見るこ ともできます。詳しくは「学習プ ランのコンテンツ選択画面」をご 覧ください。

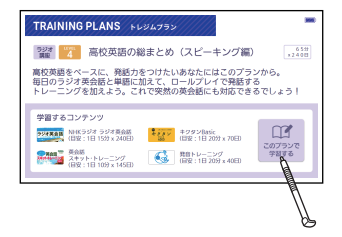

**fumpt vs ENGLISH TRAINING GYM で学習する(MACHAMA DENTAINMENT DENTAINMENT DENTAINMENT DENSITY PRODUCT DEN** 活用する を ENGLISH TRAINING GYM で学習する ENGLISH TRAINING GYM で学習する
## 5 学習するコンテンツをタッチ する

- 学習を開始します。
- コンテンツの使いかたについて は[、「収録辞典」\(](#page-132-0)→ [131 ペー](#page-132-0)
	- [ジ](#page-132-0))をご覧ください。

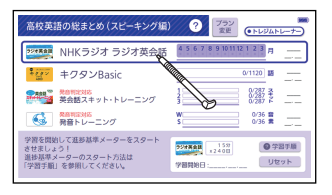

• 学習プランを初期化 (消去) するには、コンテンツの選択画面で 削除 を 押し、表示された「学習中プランの削除」画面で「削除する」をタッチし ます。なお、進捗グラフ(→ [73 ページ](#page-74-0))は初期化されません。

# 学習プランのコンテンツ選択画面

画面の項目をタッチして、学習プランの説明を見たり、プランを変更したり できます。

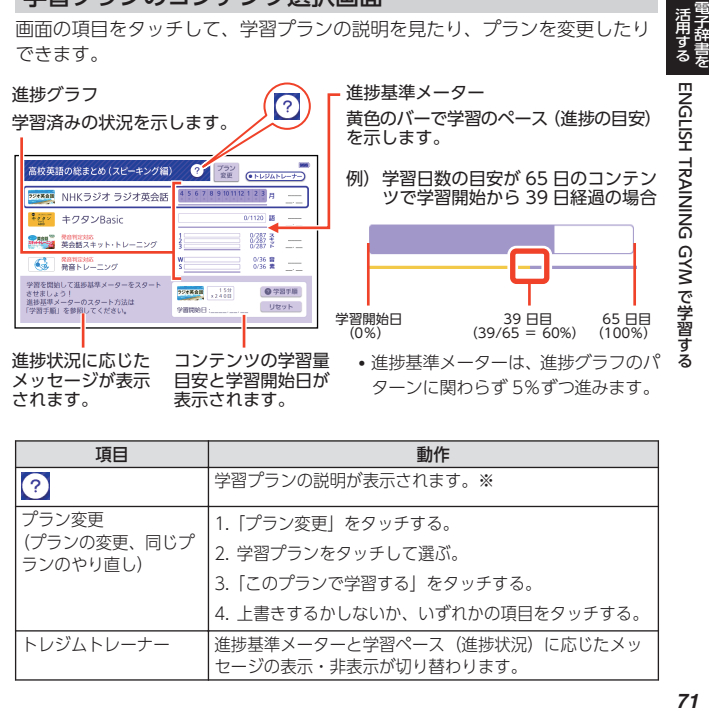

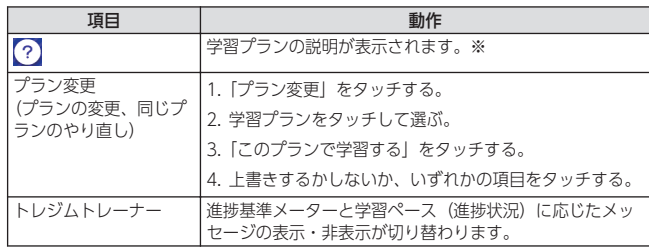

を 活用する

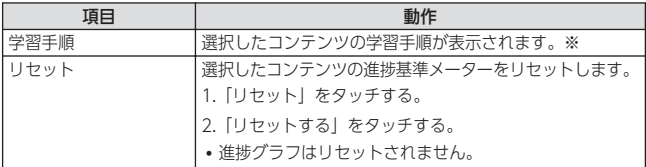

※ 戻る を押すとコンテンツの選択画面に戻ります。

- 進捗基準メーターが非表示のとき、「リセット」は表示されません。
- 進捗グラフはコンテンツにより異なります。 → [73 ページ](#page-74-0)

# カテゴリーからコンテンツを選んで学習する

各カテゴリーの学習目的は次のとおりです。

- VOCABULARY(ボキャブラリー):英単語や英熟語の暗記練習
- •LISTENING (リスニング):英語の聞き取り練習
- SPEAKING (スピーキング):録音マイクを使用した会話・発音練習

# 1 クイックパレット【トレジム】をタッチする

- •「ENGLISH TRAINING GYM」の最初の画面が表示されます。
- コンテンツ一覧で、「ツール」→「ENGLISH TRAINING GYMLの順にタッ チしても同じです。

# 2 カテゴリーをタッチして選ぶ

• コンテンツの選択画面が表示され ます。

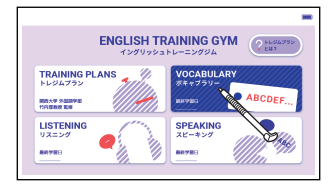

- 3 学習するコンテンツをタッチ して選ぶ
	- 学習を開始します。
- VOCABULARY ###759-**A** V キクタン英会話初級編。  $0/160$ 0/520 B キクタンEntry キクタンBasic
- コンテンツの使いかたについては[、「収録辞典」\(](#page-132-0)→) [131 ページ](#page-132-0)) をご覧く ださい。

# <span id="page-74-0"></span>学習の進捗を確認する

「トレジムプラン」または、各カテゴリーのコンテンツ選択画面で、各コンテ ンツの学習済みの単語数や単位などの進捗状況が確認できます。

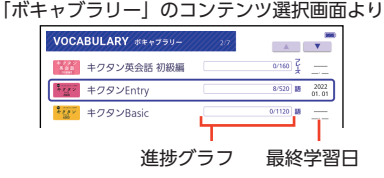

### 各カテゴリーの進捗の例

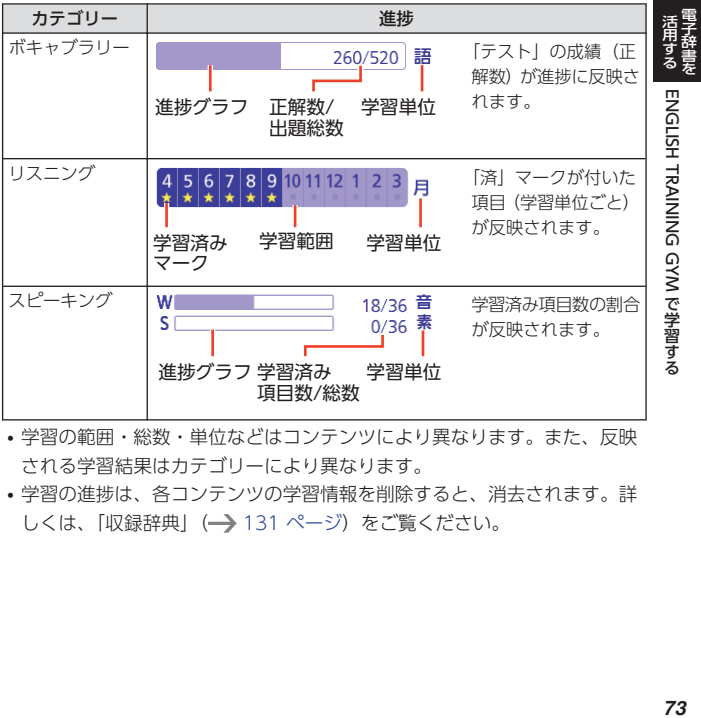

- 学習の範囲・総数・単位などはコンテンツにより異なります。また、反映 される学習結果はカテゴリーにより異なります。
- 学習の進捗は、各コンテンツの学習情報を削除すると、消去されます。詳 しくは[、「収録辞典」\(](#page-132-0)→ [131 ページ\)](#page-132-0) をご覧ください。

# **スペルがあいまいな英単語を調べる**

英語系の辞典を使うときは、スペルを正しく入力しなくても、それに近いス ペルの単語が表示され、正しい単語を調べることができます(スペルチェッ ク)。

単語の意味と合わせて正しいスペルを調べたいときは、この検索方法が便利 です。

例) ailand (正しいスペルは island) と入力する(ジーニアス英和辞典)

1 『ジーニアス英和辞典』の最初の画面で、「ailand」と入力する

• 文字を入力すると、検索語入力欄の右に【スペルチェック】が表示されま す。

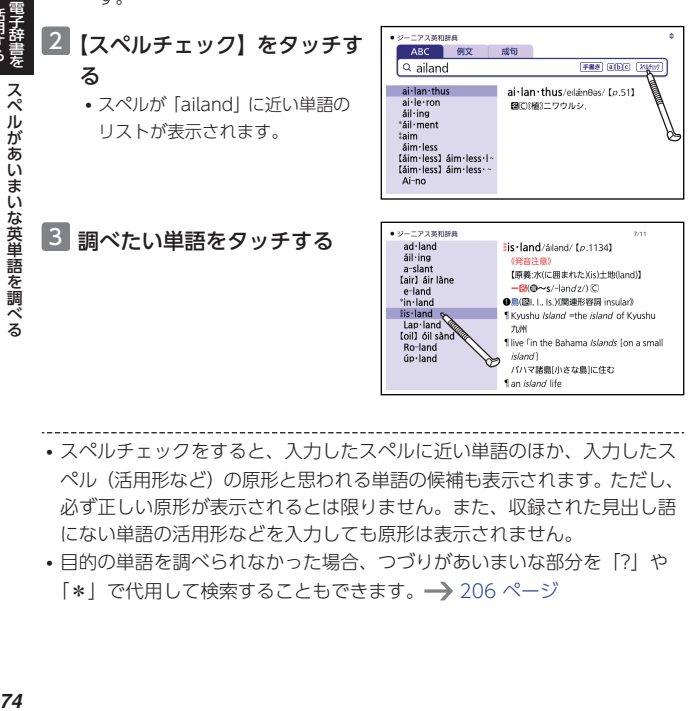

- スペルチェックをすると、入力したスペルに近い単語のほか、入力したス ペル(活用形など)の原形と思われる単語の候補も表示されます。ただし、 必ず正しい原形が表示されるとは限りません。また、収録された見出し語 にない単語の活用形などを入力しても原形は表示されません。
- 目的の単語を調べられなかった場合、つづりがあいまいな部分を「?」や 「\*」で代用して検索することもできます。→ [206 ページ](#page-207-0)

活用する

# **成句や例文を調べる**

英語系の辞典やホーム画面で、1 つまたは 2 つ以上の単語を入力して、例文 や成句(熟語)を検索することができます(例文検索・成句検索)。 意味の画面の文字を選択して、例文・成句で検索することもできます。 →80ページ

例) 「get」と「to」を使った成句を検索する(ジーニアス英和辞典)

1 『ジーニアス英和辞典』の最初 の画面で、「成句」をタッチす る

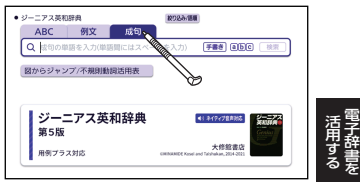

## 2 [get to] と入力する

- [get] と [to] の間にはスペース (空白) を入力します。
- 文字を入力すると、検索語入力欄の右に【検索】が表示されます。

# 3 【検索】をタッチする

•「get」と「to」を使った成句の リストが表示されます。

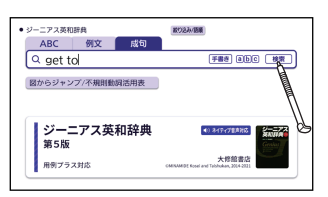

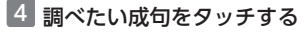

• 成句の説明が表示されます。

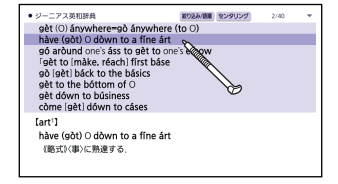

活用する 成句や例文を調べる<br><br><br> **75** 活用する 成句や例文を調べる 成句や例文を調べる

<span id="page-77-0"></span>

- ホーム画面の例文検索・成句検索では、どの辞典が優先して表示されるか を設定することができます。 [199 ページ](#page-200-0)
- •手順 3 でリスト画面を表示した後、入力した単語の表示位置をそろえて見 やすくしたり(→)76ページ)、候補をさらに絞り込んだり(→)77ペー [ジ](#page-78-0))することができます。

# 入力した単語の表示位置をそろえる

英語系辞典の例文検索や成句検索のリスト画面では、入力した単語を中央に そろえて表示することができます(センタリング表示)。

画面上部の【センタリング】をタッチすると、最初に入力した単語を画面の 中央にそろえて表示します。

もう一度同じ操作をすると、2 つ目に入力した単語を中央にそろえて表示しま す。

• 入力した単語の 3 つ目までを中央にそろえることができます。

#### 例) 「成句検索」で「get to」と入力して検索したとき

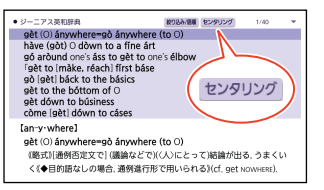

センタリングなし 「get」をセンタリング

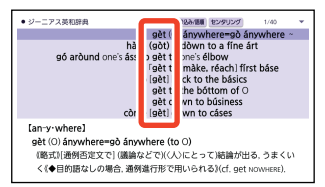

### 「to」をセンタリング

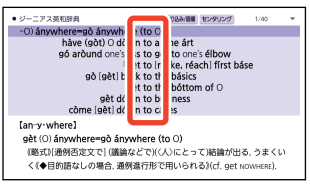

weimer.com 成句や例文を調べる<br>電子辞書を 成句や例文を調べる 成句や例文を調べる 成句や例文を調べる

を 活用する

# <span id="page-78-0"></span>例文や成句の候補を絞り込む

例文検索や成句検索のリスト画面で、さらに単語を追加したり、単語の語順 を指定して候補を絞り込んだりすることができます(絞り込み/語順指定検 索)。

例)「成句検索」で「get to」と入力して、リストから候補を絞り込む(ジー ニアス英和辞典)

> ● 約り込み/誤圖指定検索 成句

> > 絞り込み / 語順指定検索

- 1 リスト画面で、【絞り込み/語 順】をタッチする
	- •「絞り込み/語順指定検索」画面が表 示されます。

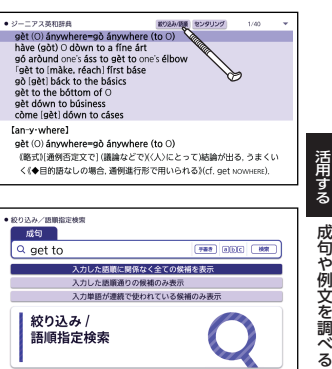

2 追加する単語を入力する

- 単語を追加せず、語順の指定だけ行 うときは、次に進んでください。
- 3 語順の指定項目をタッチして選 ぶ

4 【検索】をタッチする

• 指定した語順で候補が絞り込まれま す。

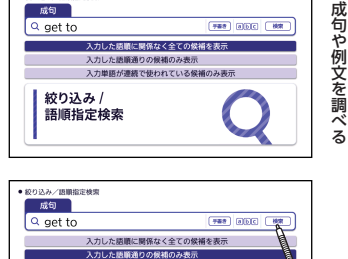

入力単語が連続で使われている候補のみ表

## 5 調べたい成句をタッチする

• この機能が使用できる辞典/モードは、ガイド機能で確認できます。  $\rightarrow$  [130 ページ](#page-131-0)

を

 $\overline{z}$ 

# **意味の画面からさらに調べる**

# 続けて他のことばを調べる

辞典を選んでことばを調べた場合、同じ辞典を使って別のことばを調べたい ときは、意味の画面のまま続けてことばを入力します。

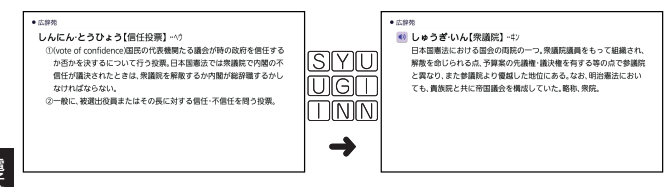

• 最初の画面で文字やスペルを入力してことばの意味を調べる辞典で、この 操作ができます。

# が指すことばを調べる

意味や解説の画面で、 記号に続けて緑色の文字列が表示された場合は、その ことばを含む別のことばや関連項目などが同じ辞典に収録されています。

は表示されず、緑色の文字列のみで示されるものもあります。

• 音声など再生中は、一時停止してから操作してください。

### 例)「ひんど(頻度)」の意味の画面で「どすう(度数)」の意味を調べる(広辞苑)

- 1 「度数」をタッチする
	- [数] 寛数は、「度数」が関連項目 であることを意味します。
	- •「度数」の意味の画面にジャンプし ます。

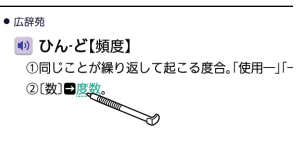

- ジャンプして表示された画面から、さらにジャンプできます。画面分割検索 (→ 81 [ページ\)](#page-82-0) と合わせて連続 10 回までジャンプできます。
- 表や図を表示しているときはジャンプできません。

# <span id="page-80-0"></span>画面内のことばを指定して調べる

意味の画面に表示されていることばを選択して、意味を調べることができます。

- 例) 「custom」の意味の画面で「慣行」の意味を調べる(『ジーニアス英和辞 典』の意味の画面から日本語を調べる)
- 1 [custom] の意味の画面で「慣 行」をなぞって、離す
	- タッチしたまま右に文字をなぞる と、複数文字・複数単語を選択す ることができます。複数の単語を 選択した場合、先頭の単語で検索 されます。
	- タッチメニューが表示されます。

## 2 【見出し語ジャンプ】をタッチ する

- 複数辞書検索のリスト画面が表示 されます。
- ミニ辞書表示部分をタッチしても 複数辞書検索のリスト画面が表示 されます。

# 3 説明を見たいことばをタッチ する

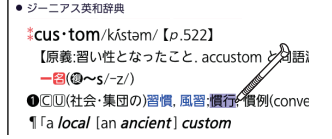

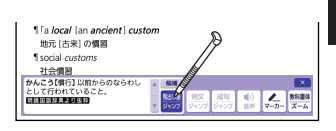

 $-9 + 27$ 超微别表示  $\ddotsc$ ■ かんこう【慣行】 クワンカウ ■■【慣行】カンコウ の従来からのならわしとして行われること **Levanna** 図面 カンコウ(かんこう) ◇つすること。常に行うこと。「一の早  $M = 7$ 

• リスト画面右上の【辞書別表示】をタッチすると、辞書ごとのリストに変 わります。【一覧表示】をタッチすると戻ります。

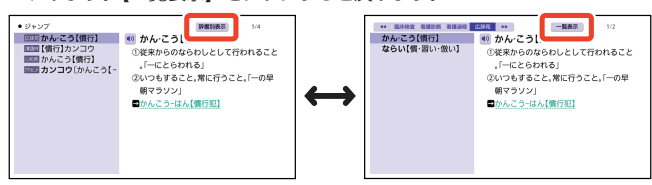

を

活用する 意味の画面からさらに調べる

意味の画面からさらに調べる

# <span id="page-81-0"></span>画面内のことばの例文や成句を調べる

英語系の辞典の意味の画面では、表示されていることばを選択して例文や成 句(熟語)を検索することができます。

- 例) 「custom」の意味の画面で「convention」の例文を調べる(ジーニアス 英和辞典)
- 1 「custom」の意味の画面で 「convention」をなぞって、 離す
	- タッチしたまま右に文字をなぞる と、複数単語を選択することがで きます。複数の単語を選択した場 合、先頭の単語で検索されます。
	- タッチメニューが表示されます。

# 2 【例文ジャンプ】をタッチする

- 成句を調べる場合は【成句ジャン プ】をタッチします。
- 例文または成句の一覧が表示されま す。
- 画面上部の【センタリング】をタッ チすると、選択した単語を画面の中 央にそろえて表示します。 →76ページ
- 3 画面上部で調べたい辞書をタッ チする
- 4 例文をタッチする

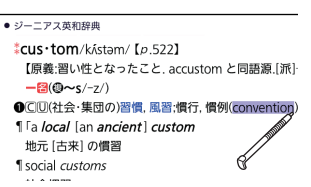

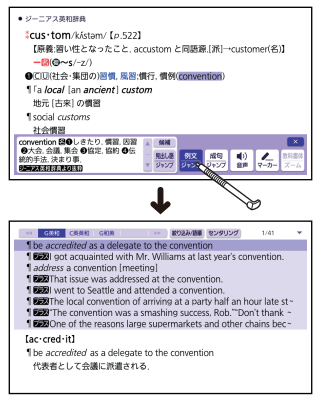

wemptos 意味の画面からさらに調べる<br>電子辞書を 意味の画面からさらに調べる 意味の画面からさらに調べる忌味の画面からさらに調べる

# <span id="page-82-0"></span>ミニ辞書を見る

意味の画面で日本語か英語をな ぞって選択すると、タッチメニュー が表示され、ミニ辞書で選択した ことばの意味を見ることができま す。

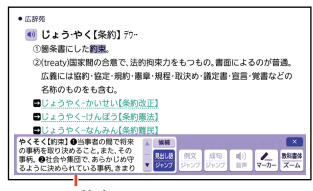

ミニ辞書

「ミニ辞書」は、次の著作権者の了解のもと、カシオ計算機(株)の責任にお いて、同辞典の内容の一部を抜粋して示すものです。

- •「明鏡国語辞典より抜粋」:『明鏡国語辞典第二版』(北原保雄 編 大修館書店 刊)
- •「ジーニアス英和辞典より抜粋」:『ジーニアス英和辞典第 5 版』(編集主幹: 南出康世、大修館書店刊)

# 2 つの画面を並べて調べる

意味の画面の下半分に別の辞典を表示させて、同時に 2 つの辞典からことば を調べることができます(画面分割検索)。

- 画面の表示のしかた(レイアウト)を「縦表示」にしているときは、画面 分割検索できません。
- 例) 「じょうやく【条約】」の英訳画面にある「協定」(きょうてい) の意味を 調べる(『ジーニアス和英辞典』と『広辞苑』)

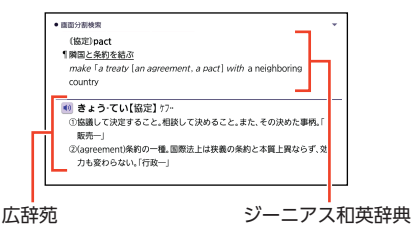

を

活用する 意味の画面からさらに調べる

意味の画面からさらに調べ

 $\overline{z}$ 

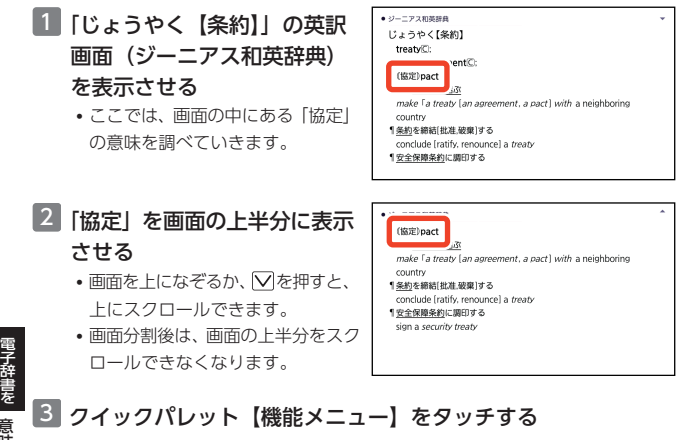

### 4 【画面分割検索】をタッチする

• 画面が上下に分かれ、下半分で別の ことばを入力できる状態になりま す。

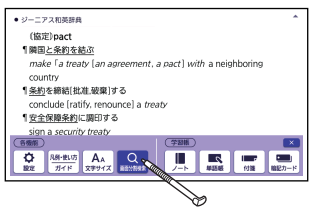

# 5 「あいう」を選び、「きょうて い」と入力する

•「ABC」を選び、アルファベット を入力して検索することもできま す。

## 6 【検索】をタッチする

• 辞書別のリスト画面が表示されま す。

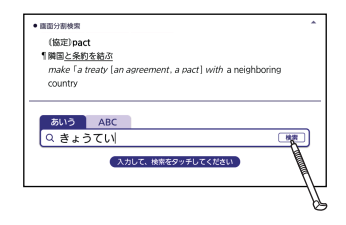

webHaster 意味の画面からさらに調べる<br>電子辞書を 意味の画面からさらに調べる 意味の画面からさらに調べる 意味の画面からさらに調べる

活用する

- ■画面上部で「広辞苑」をタッ チする
- 8 「きょう-てい【協定】」をタッ チする
	- 画面の下半分が「協定」の意味の画 面になります。

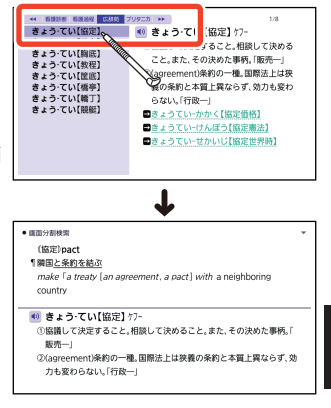

• 画面の下半分の部分をタッチすると、下半分の意味が全画面に表示されま す。

- 戻る を押すと、1つ前の画面に戻ります。
- 画面分割検索では、ジャンプと合わせて連続 10 回まで検索できます。
- 画面を分割した状態では「履歴」の機能のみ使用できます。他の機能を使 いたいときは、意味や解説の画面にしてください。
- 画面分割検索の対象辞典/モードは、ガイド機能で確認できます。 → [130 ページ](#page-131-0)

**活用する(意味の画面からさらに調べる) しょうしょう しょうしょう のうろう うまがきる** 活用する 意味の画面からさらに調べる 意味の画面からさらに調べる

を

# 熟語や解説などを見る

意味や解説の画面に次のアイコンが表示されているとき、そのことばのさら に詳しい説明などが収録されていることを示しています。

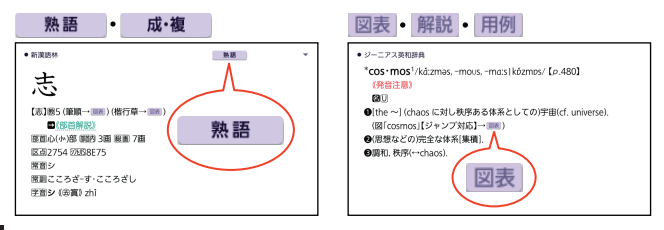

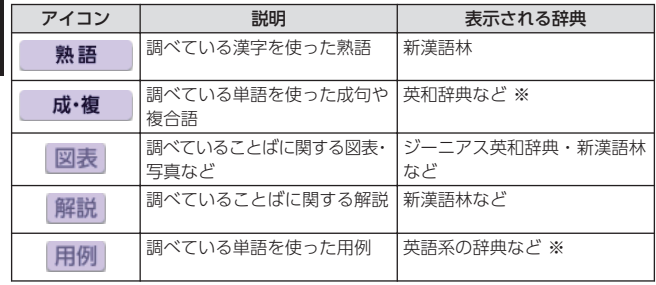

※ 機種によっては、追加コンテンツ使用時に表示されます。

#### 熟語 成・複 の見かた

### 1 意味の画面右上に表示されているアイコンをタッチする

• 候補の一覧が表示されます。

## 2 見たい候補をタッチする

• 意味が表示されます。

図表 解説 用例 の見かた

### ■1 意味の画面に表示されているアイコンをタッチする

• 図表や解説が表示されます。

を 活用する

# **音声を聞く**

調べた単語・熟語・例文などのネイティブの発音を聞いたり、ネイティブの 発音と録音した自分の発音を聞き比べたりできます(音声機能)。

• ネイティブ発音(トゥルーボイス/TRUE VOICE)が聞ける辞典の名称は、 ガイド機能で見ることができます。→ [130 ページ](#page-131-0)

# 音声を聞くには

音声は、スピーカーまたはイヤホンで聞くことができます。

### イヤホンで音声を聞く

市販品のステレオイヤホン(ミニプラグ・3 極・外径 3.5mm)をお使いくだ さい。なお、モノラルイヤホンでは音が出ません。

### 1 イヤホンを接続する

• イヤホンのプラグは、奥までグッ と押し込むようにして、しっかり と接続してください。

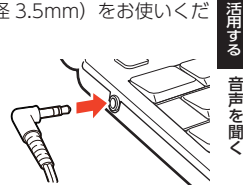

• イヤホンを接続すると、スピーカーからは音が出なくなります。

### 音声機能使用時の注意事項

- 音声など再生中は、一時停止してから操作してください。
- •音声出力中や録音中、クイックパレットは働きません(【戻る】を除く)。
- •「電池が消耗しています」と表示されたときは、音声機能を使用できませ ん。
- •「キクタン」など音声のリピート(繰り返し再生)機能を使用して長時間再 生した場合、電池寿命保護のため、自動的に停止します。

# 音声を聞いてみる

# が表示されている単語の発音を聞く

意味の画面に (1) が表示されていれば、ネイティブの発音が収録されているこ とを示します(日本語音声を含む)。

を

<span id="page-87-0"></span>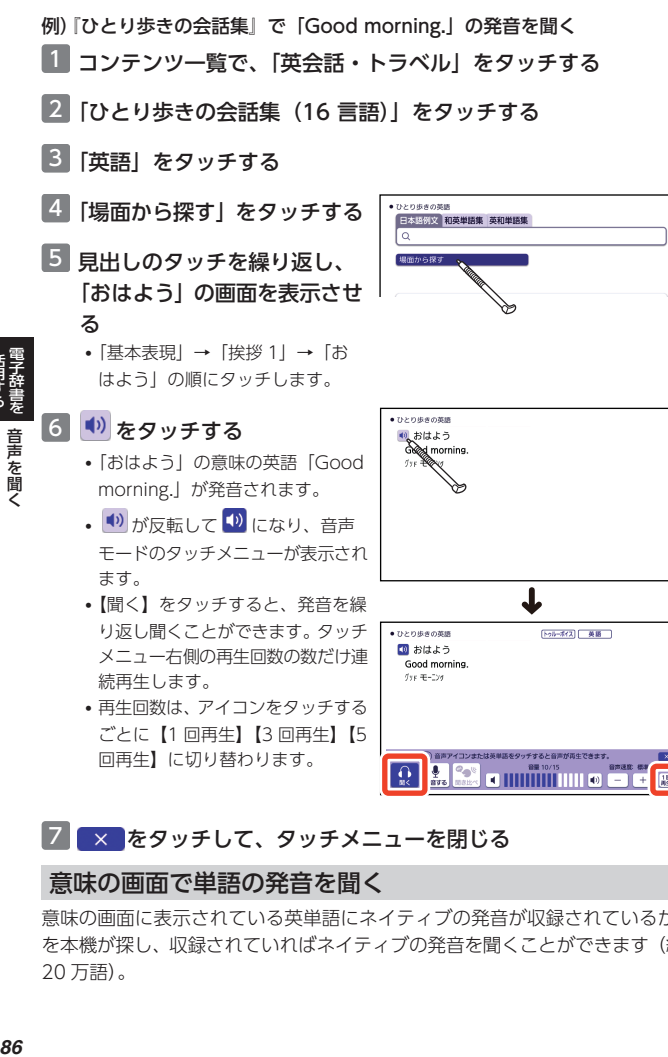

## 2 x をタッチして、タッチメニューを閉じる

### 意味の画面で単語の発音を聞く

意味の画面に表示されている英単語にネイティブの発音が収録されているか を本機が探し、収録されていればネイティブの発音を聞くことができます(約 20 万語)。

活用する

- 例) 「個性」の意味の画面で「personality」の発音を聞く(ジーニアス和英辞 典)
- クイックパレット【音声】を タッチする
	- 発音を聞くことができる単語や が選択され、発音されます。
	- 音声モードのタッチメニューが表 示されます。

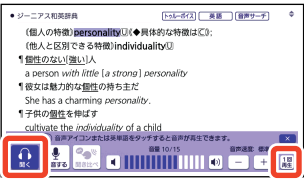

- 音声モードのタッチメニューが表示されているときに別の単語をタッチする と、その単語の発音が再生されます。
- 単語に発音が用意されていない場合は、「選択した単語のトゥルーボイス音 声がありません」のメッセージが表示されます。
- •【聞く】をタッチすると、発音を繰り返し聞くことができます。タッチメ ニュー右側の再生回数の数だけ連続再生します。
- 再生回数は、アイコンをタッチするごとに【1 回再生】【3 回再生】【5 回再 生】に切り替わります。

### **ス をタッチして、タッチメニューを閉じる**

### **発音を聞きたい単語を選んで聞くには**

• 意味の画面で発音を聞きたい単 語をなぞってから、タッチメ ニューの【音声】をタッチして も発音を再生できます。

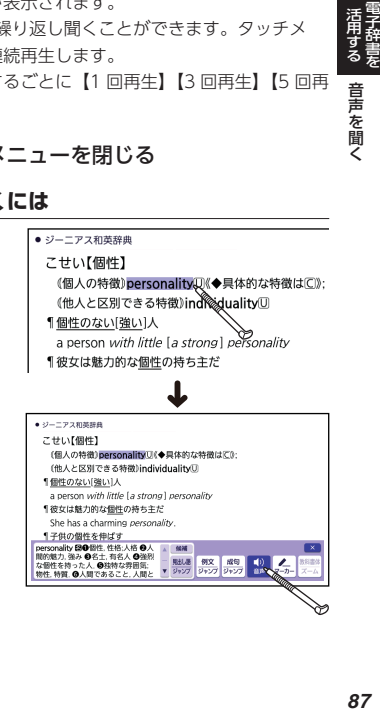

を 活用する |音声を聞く

音声を聞く

- 発音を聞きたい単語に発音の候 ● ジーニアス英相辞典 [トゥルーポイス] 英語 | 音声サーチ] 革張の音声検索 補が複数ある場合は、「英語の音  $\mathbf{A}$ setun 声検索」画面が表示されます。 set-up 候補をタッチすると、発音が再 生されます。
- 英語以外の単語は適切な発音となりません。
- 一部の同形異音語は、適切な発音にならないことがあります。

## 音量を調節する

音量は 16 段階で調節することができます。調節方法は、本機の状態により異 なります。

### **音声再生中または音声モード時**

- タッチメニューの「音量」の
- |●)|をタッチします。

を 活用する

音声を聞く

音声を聞く

- 4)+ または 4)- を押して調 節することもできます。
- •動画再生中は、【→》+【→》-【で 調節します。

## **音声を出していないとき**

■》十 または ■》一 を押すと、 「音 量設定」画面が表示されます。 |■》十 |■》一 で音量を調節し、【決 定】をタッチします。

画面の ■ (\*) をタッチしても音 量を調整できます。

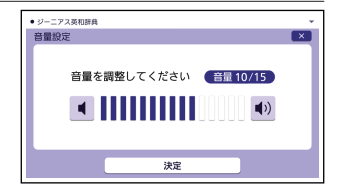

- •音量はホーム設定で調節することもできます。 → [197 ページ](#page-198-0)
- •音声が出ないときは[、「こんな症状が起こったら」\(](#page-208-0)→ [207 ページ\)](#page-208-0)の 「■音声機能・動画を含むコンテンツ」をご覧ください。
- 10- を押し続けると、音量がゼロになります (音が出ません)。
- 音量が大きいと、音がひずむことがあります。その場合は、音量を少し小 さめにしてください。

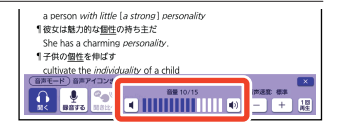

## 再生速度を調節する

音声再生中や音声モード時に、タッ チメニューの「音声速度」の【-】 【+】をタッチして、音声速度(発 音のスピード) を 5 段階で調節で きます。

• 速度の目安(「最高速」~「最低 速」):標準モードの約 130%・ 120%・100%・85%・75%

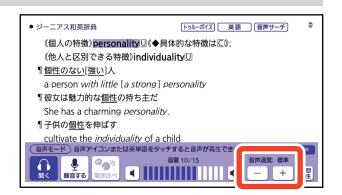

# 録音して発音を聞き比べる

■ が付いている単語・例文、または英単語について、ネイティブの発音と自 分の発音を聞き比べることができます。

• 聞き比べができない辞典の名称は、ガイド機能で見ることができます。  $\rightarrow$  [130 ページ](#page-131-0)

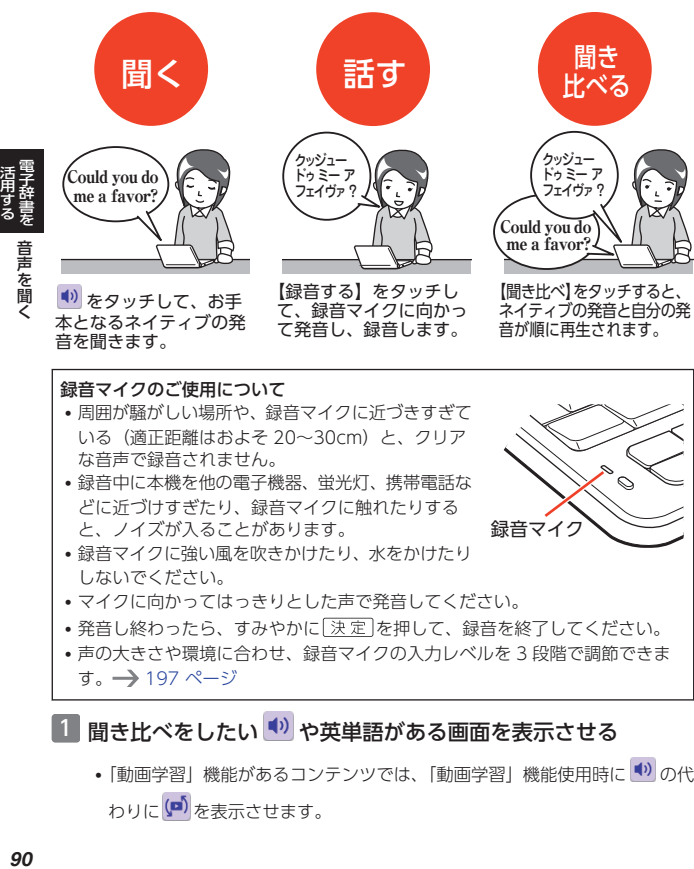

1 聞き比べをしたい (\*) や英単語がある画面を表示させる

•「動画学習」機能があるコンテンツでは、「動画学習」機能使用時に 1) の代 わりに(D)を表示させます。

# 2 も なタッチする

- •ネイティブの発音が再生され、 <sup>(1)</sup> が反転して <sup>(1)</sup> になり、音声モードの タッチメニューが表示されます。
- 画面の英単語を聞き比べたい場合、単語をなぞって離した後、【音声】をタッ チします。

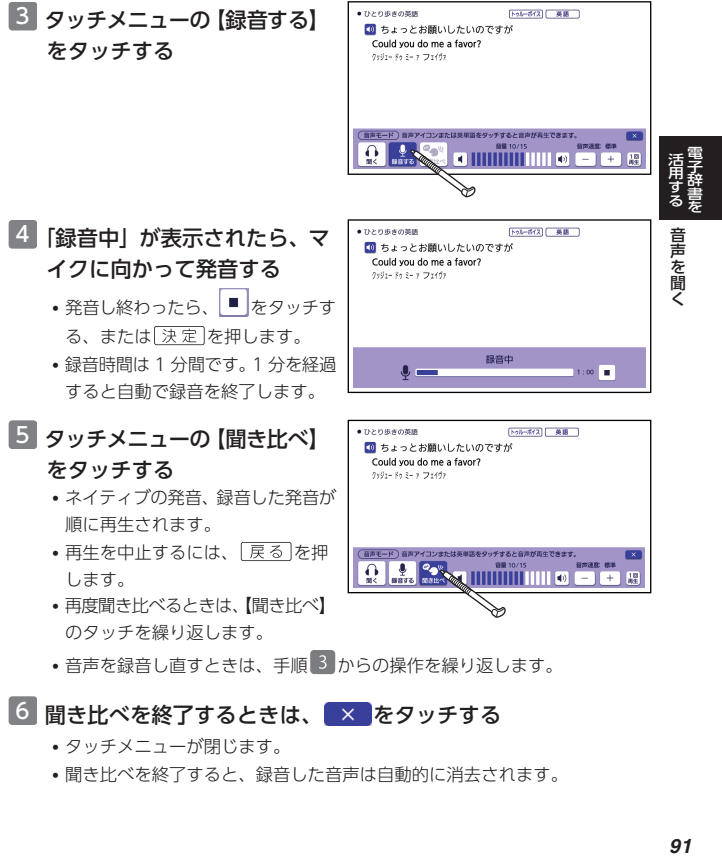

- タッチメニューが閉じます。
- 聞き比べを終了すると、録音した音声は自動的に消去されます。

# 音声プレーヤーを操作する

音声プレーヤーに対応したコンテ ンツでは、再生や一時停止など、 次の操作ができます。

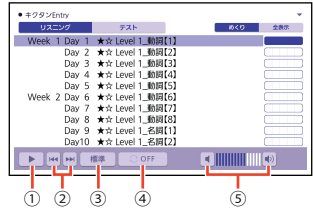

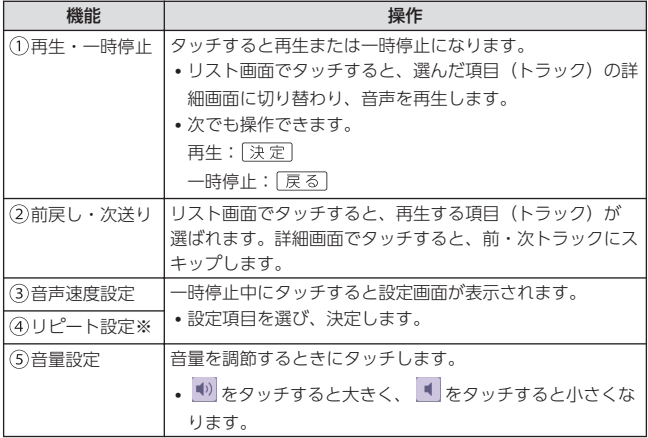

※ コンテンツごとに再生の繰り返し(リピート)方法を選べます(薄く表示 されているものは選べません)。

- リピート OFF:リストにある項目の内容を最後まで再生した後、停止

- 3 回ずつ再生:リストにある項目の内容を 3 回ずつ最後まで再生した後、停止

- 5 回ずつ再生:リストにある項目の内容を 5 回ずつ最後まで再生した後、停止

- 1 トラック再生:選択した項目の内容を再生した後、停止

- 1 トラックリピート:停止させるまで選択した項目の内容を繰り返し再生

- 全トラックリピート:停止させるまでリストにある項目の内容を繰り返し再生

を 活用する

> 音声を聞く 音声を聞く

# **電卓を使う**

足し算や割り算などの四則演算のほか、定数計算やメモリー計算ができます。

### 電卓の操作のしかた

電卓は、画面上のキーをタッチして操作します。

# ■ コンテンツ一覧で、「ツール」→「電卓」の順にタッチする

2 計算を始めるときは に をタッ チする

- 数字を間違えて入力したときは C をタッチし、正しい数字を入力しま す。
- 演算記号 ([+][-][X][-]) を問違え たときは、続けて正しい記号をタッ チし、そのまま計算を続けます。

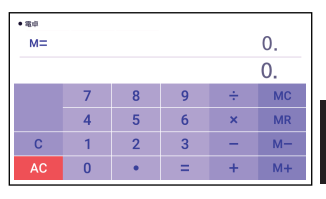

- 目のタッチの代わりに |決定| を押しても同じ働きをします。
- ACオタッチすると、メモリー計算用の独立メモリー内の数値以外がすべて 削除されます。
- 電卓を終了するには、「戻る」を押します。

## 計算のしかた

通常の電卓と同じように操作してください。

### **四則演算の例**

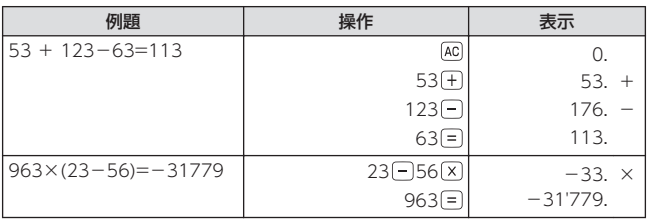

を 活用する 電卓を使う

電卓を使う

定数を入力したら、「+」「へ」「+」のいずれかを 2 回タッチします。

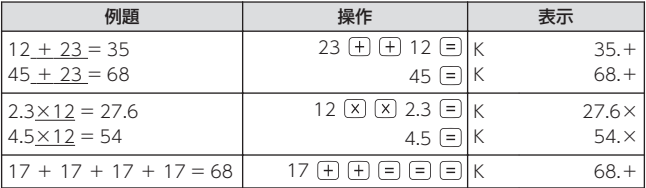

### **メモリーを使った計算の例**

メモリー計算では、次のキーを使います。 M+ : 独立メモリーに数値を加える M- : 独立メモリーから数値を引く :独立メモリーに記憶されている数値を表示する MC : 独立メモリーをクリアーする

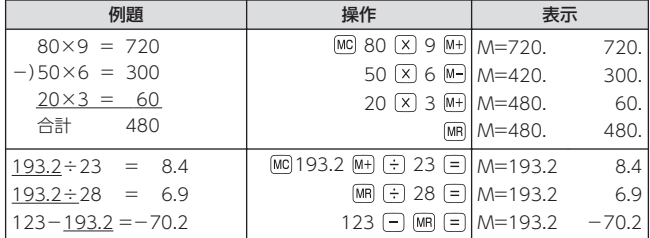

### **「E」が表示されたら**

次のような場合は計算エラーとなり、画面に"E"マークが表示されます。 [AC]を タッチすると、計算できる状態に戻ります。

- •ありえない計算をした(6÷0など)
- 計算結果が本機の計算範囲を超えた

- 計算範囲:12 桁(-1 兆<数値< 1 兆)

計算エラーのときに表示される数値は概算(概数)です。

• 例)"E"とともに"1.23"と表示されたときは、約 1.23×1 兆を表します。

を 活用する

> 電卓を使う 電卓を使う

# **カレンダー/時計を使う**

「カレンダー/時計」画面を表示させ、「年表示/月表示」「12 時間表示/24 時 間表示」など表示のしかたを切り替えたり、時刻や休日の設定を変更したり することができます。

• リセット時に設定された日付・時刻に基づいて表示されます。

# カレンダー/時計を表示する

- ■■ コンテンツ一覧で、「ツール」→ 「カレンダー/時計| の順にタッ チする
	- •「カレンダー/時計」画面が表示されます。
		- 4 今日の日付が青カーソル(■)で示されます(年表示のときは今日の日 付を含む月の数字が青カーソルで表示されます)。
		- 6 六曜(大安・友引など)はカレンダーが月表示のときのみ表示されます。

年表示

• 月表示・年表示は、【月/年】をタッチすると切り替わります。

月表示

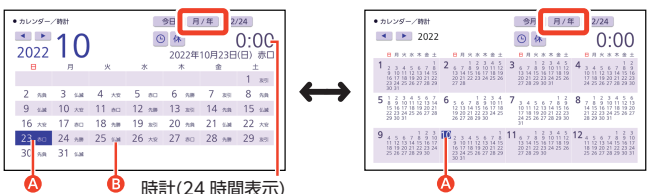

• この画面では、次の操作ができます。

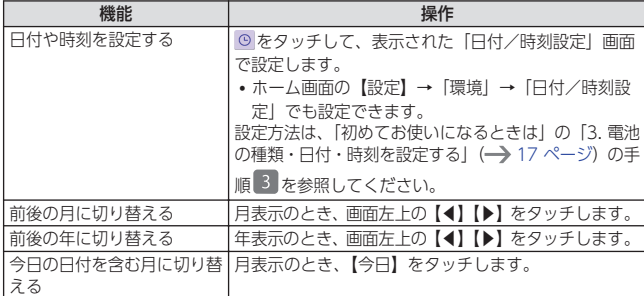

|活用する||カレンダー/時計を使う|<br>|<sub>|</sub> 95

を 活用する | カレンダー

カレンダー/時計を使う 時計を使う

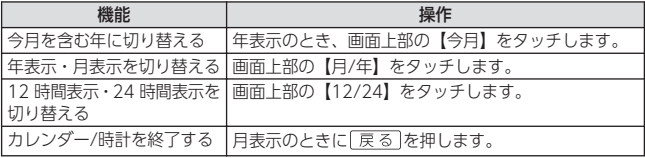

• カレンダーの表示範囲は、2001 年~2099 年です(ただし、六曜の表示 は 2030 年まで)。

# カレンダーに休日を設定する

指定した日付を赤色で表示することができます。

• お買い上げ時、日付はすべて黒色で表示されています。

# 1 「カレンダー/時計| 画面で、 <sup>休</sup> (休日設定) をタッチする

- 休日設定の画面が表示されます。
- 選択箇所は青カーソル(■)で 示されます。

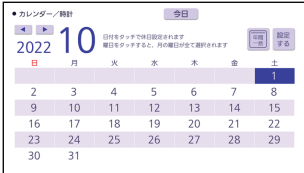

• この画面では、次の操作ができます。

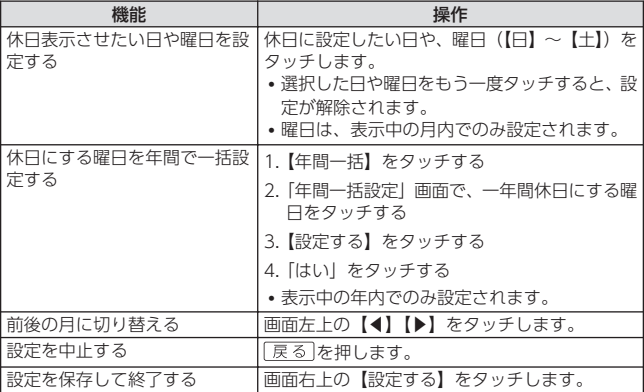

weimptoを カレンダー/時計を使う<br>電子辞書を カレンダー/時計を使う カレンダー カレンダー/時計を使う 時計を使う

を 活用する

# **追加コンテンツや本機の活用範囲を広げる**

別売(カシオ計算機(株)製)のコンテンツを追加したり、メモリーカード やプロジェクターを使ったりして本機の活用範囲を広げることができます(ラ イブラリー機能)。

本機に収録していない辞典などのコンテンツを追加する ことができます(追加コンテンツ)。コンテンツを追加 するには、カシオ計算機(株)製の専用ソフト「CASIO Educational Library」が必要です。詳しくは、次のカ シオ計算機(株)のホームページをご覧ください。

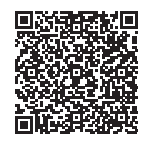

**<https://support.casio.jp/exword/edulib/>**

• 本機は、カシオ計算機(株)製の電子辞書 XD-SV シリーズ対応品が使えま す。

パソコンとの通信やプロジェクターとの接続には、次のいずれかのカシオ計 算機(株)製別売ケーブルを使用します。

- USB ケーブル(CB-20USB)
- USB-AC アダプター (AD-XA04J) 付属の USB ケーブル

# ライブラリーを使う

本機に保存された追加コンテンツや、microSD メモリーカードに保存したテ キストファイルを読んだり、パソコン・プロジェクターと接続したりする際 は、ライブラリーの画面から操作します。

- コンテンツ一覧で、「ツール」→ 「ライブラリー」の順にタッチ する
	- ライブラリーの最初の画面が表示 されます。

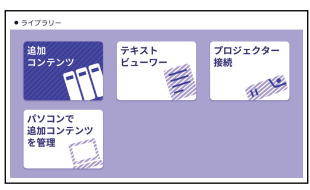

### **ライブラリー使用上のご注意**

• 本機で使える追加コンテンツとテキストファイルの最大数は次のとおりです。

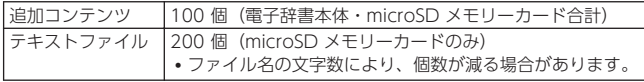

を

## 追加コンテンツを確認する

# ■ ライブラリー画面で「追加コンテンツ」をタッチする

- 本機に保存されている追加コンテ ンツのリストが表示されます。
- •「本体」をタッチすると電子辞書 本体に、「メモリーカード」をタッ チすると microSD メモリーカー ドに保存されている追加コンテン ツが表示されます。
- 画面上部に残りメモリー容量が表 示されます。

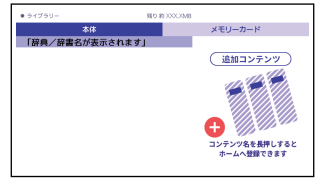

# テキストファイルを読む

市販の microSD メモリーカードに保存したテキストファイルを本機で読むこ とができます(テキストビューワー)。

テキストファイルは、microSD メモリーカードの一番上の階層(ルートフォ ルダー)に保存してください。

テキストファイルは、必ずパソコンなどに控えを保存してください。静電気やメ モリーカードの破損、誤使用などにより、メモリーカードのテキストファイルが 消えたり、読み出せなくなったりすることがあります。

## **テキストファイルの条件**

次の条件を満たしているテキストファイルを読むことができます。条件を満 たしていない場合は、ファイルを分割するなどして、条件に一致するように してください。

- 最大サイズ:5MB
- 拡張子:「txt」
- 最大ファイル名文字数:255 文字(拡張子を含む) - 第 3、第 4 水準漢字および一部の記号は使用できません。
- 文字コード
	- 日本語(SJIS):Shift-JIS
	- 英語(SJIS):Shift-JIS
	- 中国語(GB):中国語簡体字・GB18030-2000
	- 韓国語(KSC):KSC5601

画面に表示される字体は JIS X 0213:2004 の漢字表に準拠したフォントを 使用しています。JIS X 0213:2004 に未対応のパソコンで表示される字体 と異なる字体で表示される場合があります。

## 1 テキストファイルが入った microSD メモリーカードを本機に セットする

- 必ず本機の電源を切ってからセットしてください。
- microSD メモリーカードのセットのしかた→ [102 ページ](#page-103-0)

### ■ コンテンツ一覧を表示させ、「ツール」→「ライブラリー」の順 にタッチする

### 3 「テキストビューワー」をタッチする

• microSD メモリーカードに保存した順で、テキストファイルのリストが表 示されます。

### 4 読みたいテキストファイルをタッチする

• テキストファイルの内容が表示されます。

#### 「テキスト言語設定」画面が表示されたときは

初めて作品ファイルをお読みになるときや、microSD メモリーカードを抜き 差しした場合には、表示言語を設定する必要があります。テキストファイル の言語をタッチしてください。

#### 表示設定を変更するときは

テキストファイル表示中に、言語の設定やレイアウト・ルビの表示などを切 り替えることができます。クイックパレット【機能メニュー】→【設定】→ 【コンテンツ設定】の順にタッチして、コンテンツ設定画面で変更してくださ い。

テキストファイルの表示画面から次のこともできます。

- 画面内のことばを調べる→ [79 ページ](#page-80-0)
- •画面に表示されている英単語の発音を聞く→ [86 ページ](#page-87-0)
- 画面上部の「しおり/ページ」をタッチして、覚えておきたい場所(ペー ジ)を登録できます(しおり機能)。登録後、「しおり/ページ」をタッチし て、表示したい場所を指定します。テキストファイル表示中に【削除】を 押すと、登録したしおりを削除できます。

## パソコンに接続する

パソコンでダウンロードした追加コンテンツを本機に転送するときに、「パソ コンで追加コンテンツを管理」を選びます。

### プロジェクターに接続する

本機の画面をカシオ計算機(株)製プロジェクターで投映することができま す。

• 本機で動作確認済みのプロジェクターは、次のカシオ計算機(株) のホームページから「Q&A(よくある質問と答え)」で「プロ ジェクター」のキーワードで検索し、「XD-SV シリーズ」の項 目をご覧ください。

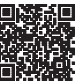

#### **<https://casio.jp/support/exword/>**

- 本機とプロジェクターとの接続には、次のいずれかのカシオ計算機(株) 製別売ケーブルをご使用ください。
	- USB ケーブル(CB-20USB)
	- USB-AC アダプター (AD-XA04J) 付属の USB ケーブル

### 1 木機とプロジェクターの電源を切る

2 本機とプロジェクターを USB ケーブルで接続する

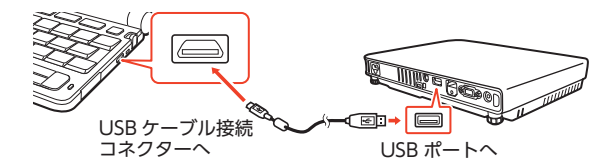

- 挿し込む向きに注意して、USB ケーブルを接続してください。
- 本機をプロジェクターの上や、近くに置かないでください。プロジェクター の熱で、誤動作する恐れがあります。

## 3 プロジェクターの電源を入れる

## 4 本機の電源を入れる

## 5 ライブラリー画面で「プロジェクター接続」をタッチする

- 通信が正しくできると、ホーム画面が表示されます。
- プロジェクターを使い終わったら、本機とプロジェクターの電源を切り、 USB ケーブルを外します。

• プロジェクターと接続中、動画の再生機能はご利用いただけません。

- プロジェクターと接続中、本機のオートパワーオフ機能は働きません。
- 本機に microSD メモリーカードをセットしている場合、プロジェクターと 接続中はカードを取り出さないでください。本機の電源が切れます。

# 本機の記憶容量を増やす

本機に microSD メモリーカードをセットすると、本機の記憶容量を増やすこ とができます。

- メモリーカードに学習帳(→)104ページ)のデータは、保存できません。
- 本機は、microSD および microSDHC 規格に準拠したメモリーカードに対 応しています。
- 本機で動作確認済みのメモリーカードは、次のカシオ計算機(株) のホームページから「メモリーカード動作確認一覧」で 「XD-SV」を検索し、ご確認ください。

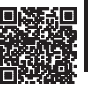

を

活用する\_追加コンテンツや本機の活用範囲を広げる 追加コンテンツや本機の活用範囲を広げる

#### **<https://casio.jp/support/exword/>**

• メモリーカードの種類や使用状況(電池消耗状態、室温など)によっては、 電源が一度切れた後に「電池設定」画面となることがあります。

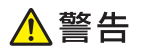

メモリーカードの取り扱いについて 市販の microSD メモリーカードを使用する際は、小さなお子様が 飲み込まないように取り扱いに注意する。

誤って飲み込んだ場合は、直ちに医師に相談してください。

#### <span id="page-103-0"></span>【重要】

- カードにアクセス中は、以下のことをしないでください。
	- カードの取り出し
	- USB ケーブル接続コネクターへの抜き差し
	- 本機やパソコンの強制終了
	- Windows の強制終了
- カードには、裏表、前後の方向があります。方向を間違って無理に入れようと すると破損の原因になります。
- メモリーカードは、必ず、microSD メモリーカード・microSDHC メモリーカー ドをお使いください。他のメモリーカードを使った場合の動作保証はできませ ん。
- カードに付属の取扱説明書もお読みください。
- パソコンから microSD メモリーカードにファイルを転送した場合のファイル 容量は、本体のメモリーに転送した場合と異なります(microSD メモリーカー ドの規格によるもので、問題ありません)。
- microSD メモリーカードにファイルを転送する場合、「CASIO Educational Library」使用時に表示されるサイズより多くの容量が必要になることがあります。
- microSD メモリーカードに追加コンテンツを転送すると、システムの都合上、 追加コンテンツの容量が必要メモリー容量として表記された数値より増加しま す。
- 電池が消耗しているときに microSD メモリーカードを使うと、microSD メモ リーカードの種類により、電池消耗のメッセージが表示されないまま画面が消 えてしまうことがあります。その場合は、新しい電池と交換してください。

# カードをセットする・取り出す

必ず、電源を切ってからカードのセットや取り出しをしてください。

1 本機を閉じる

### 2 カードスロットカバーを開ける

1. へ、部分を押しながら矢印 の方向へスライドさせる。

2. カードスロットカバーを開ける。

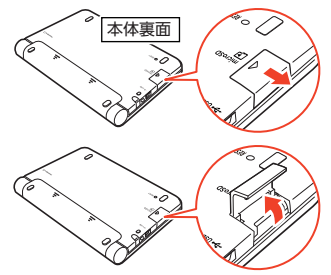

"wint",。 追加コンテンツや本機の活用範囲を広げる<br>**102** 追加コンテンツや本機の活用範囲を広げる 追加コンテンツや本機の活用範囲を広げる

を 活用する

3 カードの切り欠きの向きに注 意して、カードスロット(挿 入部)にしっかり押し込む

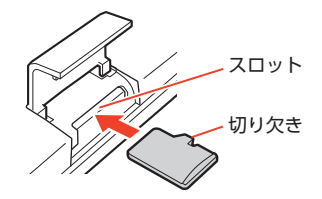

#### カードを取り出す

カードを押し込むと、カードが少し出 てきます。カードをつまんで引き抜い てください。

- 無理に引き抜かないでください。本 機やカードの破損の原因になりま す。
- 4 カードスロットカバーを閉め る

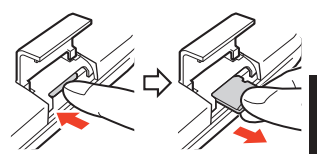

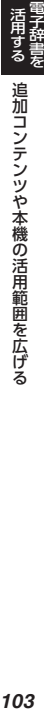

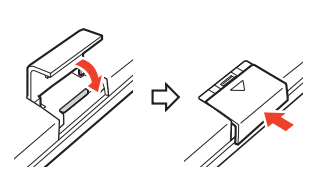

- カードスロット (挿入部)に、microSD メモリーカード以外のものを入れ ないでください。故障の原因になります。
- 万一、カードスロット(挿入部)に水や異物が入った場合は、電源を切り、 電池を取り出して、「修理に関するお問合せ先」にご連絡ください。
- microSD メモリーカード内のファイルにアクセス中は、メモリーカードを 取り出さないでください。ファイルが正しく転送されない、microSD メモ リーカードが破損するなどの原因になります。

# <span id="page-105-0"></span>**学習帳でできること**

学習帳は、手書き文字などを活用した、学習に役立つ機能です。 学習帳の機能には、次の 4 つがあります。

マーカー単語帳:意味の画面にマーカーを引きます。 [108 ページ](#page-109-0) ノート: 白紙の画面や辞典の画面に手書きします。→ [114 ページ](#page-115-0) 付箋:意味の画面に付箋を貼ります。 [118 ページ](#page-119-0) 暗記カード:手書きの暗記カードを作ります。 [122 ページ](#page-123-0)

マーカー・付箋を付けた画面や手書きした画面、暗記カードは、本機に登録 され、「学習帳」画面から簡単な操作で見ることができます。

• 学習帳のデータは、電子辞書本体に登録されます(本機にセットした microSD メモリーカードには登録できません)。

# 「学習帳」画面で機能を選ぶ

「学習帳」画面では、登録されている各機能の画面を見たり、修正・削除など をしたりすることができます。

- コンテンツ一覧で、「ツール」→「学習帳」の順にタッチする
	- •「学習帳」画面が表示されます。この画面から学習帳の各機能をホーム画面 に登録できます。→ [192 ページ](#page-193-0)

### 2 使いたい学習帳の機能をタッ チする

• 選んだ機能の最初の画面が表示され ます。

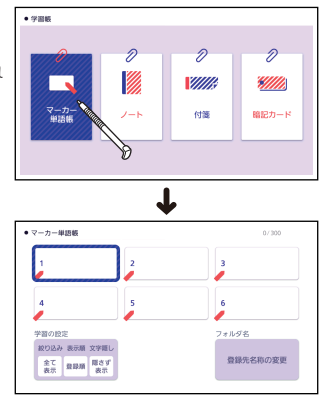

学習帳でできること

# **手書きで文字や図を書く**

学習帳の機能では、タッチペンで画面に文字や図を直接書き込み、登録する ことができます。

### 書く・消す・色を変える

### **手書きで書き込むには**

手書きで書き込みができるときは、画面下部に【ペン】【消しゴム】などのア イコンが表示されます。

#### 「付箋」で手書きする例

手書きの操作のしかたは、学習帳の各機能で共通です。

から、消したい部分をなぞりま

す。

- ■1 手書きで書き込みたい画面で、クイックパレット【機能メ ニュー】→【付箋】をタッチします。
- 2 【ペン】をタッチして選択する  $• 15888$ 個大欲は無欲に似たり **- 使う - 手書きで文字や図を書く - 105** • 手書き中は、ページ送りできませ  $\mathbb{R}$ の違大な望みを持つ者は小さな利益などを踏みないから、救が無いよう  $h_{\alpha}$ に目うる ②大欲の者はとかく欲のために心がくらんで損を招きやすく、結局は無 田銀の鉄甲におる 34:46:00 Extrate (+ 38) 80 (1) Ab ( ≂ 手書きで文字や図を書く 第12节 **G198/019**  $\overline{a}$ 8 手書き可能な領域に書き込む  $\bullet$  means 個大数は無数に似たり •「ノート」や「付箋」、「暗記カー の違大な望みを持つ者は小さな利益などを踏みないから、救が無いよう ド」では、フリーハンドで文字や に見える ②大欲の者はとかく欲のために心がくらんで損を招きやすく、結局 図を書き込みます。 ト国銀の結果にかえ、年秋黄「空旅日報」 • 書き込んだ文字などを消したい場 スピーチで 使える 合は、【消しゴム】をタッチして

■ 2.ペン | ◆ 別しゴム | 付箋の色

49.23

各アイコンの機能は、次のとおりです。

| アイコン                                   | 操作内容                                                                                                    |
|----------------------------------------|----------------------------------------------------------------------------------------------------|
| くべつ<br>【ペン】                            | • フリーハンドで文字や図を書きます。                                                                                                    |
| ■▲ 直線<br>【直線】                          | • 下記「ペンと直線の設定」画面で、ペンを直線に切り替える<br>と表示されます。<br>• 直線の始点をタッチし、その<br>まま画面から離さずに滑ら<br>せ、終点で画面から離すと、<br>始点<br>直線が表示されます。<br>終点                                                                  |
| ◆ 消しゴム<br>【消しゴム】<br>削除<br>而<br>【削除】    | アイコンをタッチするたびに、「消しゴム(小)  → 「消しゴム<br>(大)  → 「削除  → 「消しゴム(小)  に切り替わります。<br>【消しゴム】<br>• 手書きの文字や直線などをなぞって消します。<br>• 登録した「ノート」を修正するときは(━━━━ 116 ページ)、<br>手書きした部分だけでなく、画面のすべての部分を消すこと<br>ができます。 |
|                                        | 【削除】<br>手書きした領域をタッチすると、手書き内容をまとめて消すこ<br>とができます。                                                                                                    |
| 付箋の色<br>【付箋の色】<br>(付箋のみ)               | アイコンをタッチするたびに、付箋の色が切り替わります (5<br>種類)。                                                                                                    |
| レイアウト<br>【レイアウト】<br>(ノート、暗記カード】<br>のみ) | •無地のノートやカードに補助線を表示します。【レイアウト】<br>をタッチするたびに、次のように変わります。<br>「ノート」の場合<br>「横罫線」→「マス目(大)」→「マス目(小)」→「無地」<br>「暗記カード」の場合<br>「1本罫線  → 「2本罫線  → 「マス日 (大)   → 「マス日 (小)   →<br>「無地」                  |
| 登録<br>【登録】                             | 書き込んだ内容を登録します。<br>• 登録について詳しくは、学習帳の各機能説明をご覧ください。                                                                                                    |

- 使う - 手書きで文字や図を書く<br>学習帳を 手書きで文字や図を書く
#### **色や太さを選ぶには(ペンと直線の設定)**

#### 【ペン】・【直線】

【ペン】または【直線】アイコンが 選択されている状態で、もう一度 【ペン】・【直線】アイコンをタッチ すると、「ペンと直線の設定」画面 が表示されます。

•「アイテム」、「太さ」、「色」をそ れぞれタッチして選び、【変更す る】をタッチします。

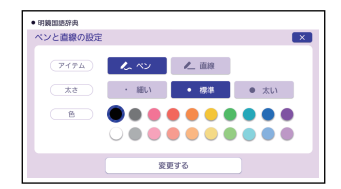

# <span id="page-109-0"></span>**マーカーを引いた単語帳を作る**

説明文の文字にマーカーを引いた見出し語を登録し、単語帳を作ることがで きます。

マーカーは 3 色から選ぶことができ、単語帳を見るときには、表示される見 出し語をマーカーの色で絞り込んだり、マーカー部分の文字を隠して表示さ せたりすることができます。

- 単語帳に登録できる見出し語は、単語・例文・成句などです。
- 最大 6 冊の単語帳を作ることができ、1 冊につき最大 300 件の見出し語を 登録できます。
- 学習系コンテンツの一部、microSD メモリーカードに保存したテキスト ファイル、図の画面など、登録できないものもあります。

#### マーカーを引いて登録する **− 使う マーカーを引いた単語帳を作る**<br>学習帳を マーカーを引いた単語帳を作る 1 登録したい見出し語の画面を表示する 2 マーカーを引きたいことばを ● 広辞苑  $\vec{a}$ なぞって、離す (◎) こころ ざし【志】 ·カーを引いた単語帳を作る • タッチメニューが表示されます。 ①心の向かうところ。心にめざすところ。源氏 てその一遂げず」。「一を果たす! ②相手が寄せてくれる厚意。親切心。または、| ■ 【マーカー】をタッチする  $• 17.788$ ● こころ·ざし【志】 ー<br>①心の向かうところ、心にめぎすところ、道氏物語(芳紫)「われにおくれ • 選択していた文字にマーカーが引か てその一家げずし「一を果たす」 ②桐手が寄せてくれる厚意、親切心、または、情愛、土佐日記「屠蘇、白散」 れます。 酒加へて持て来たり。一あるに似たり」。源氏物語(帯木)「一深からんを • タッチメニューが色の選択に変わり とこをおきて」「折角の一を無にする」 3気持を表して物を贈ること。また、その贈り物。土佐日記「いとは ゆれど、一はせむとす」<br>心】(主に形容詞に付いて)なん ます。 保護 となくそう感じられる。の簡を表す。 風払送 <u>umanen erago</u> 4 マーカーの色をタッチする  $-7.2925$ マーカー ● こころ·ざし[志] ①心の向かうところ。心にめざすところ。源氏物語(若紫)「われにおくれ てその一遂げず」「一を果たす」

②相手が寄せてくれる厚意。親切心。または、情愛。土佐日記「屠蘇、白散、 

、その贈り物。土佐日記「いとは辛く見

③気持を表して物を贈ること

ゆれど、一はせむとす」 カーの色を あんでください

- <span id="page-110-0"></span>5 登録したい単語帳をタッチす る
	- 見出し語が単語帳に登録され、見出 し語の画面に戻ります。
	- 同じ見出し語の画面に続けてマー カーを引く場合は、手順  $2 \sim 5$ を繰り返します。

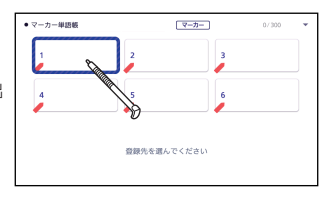

• 1 つの見出し語に最大 10 箇所、マーカーを引くことができます。

## 単語帳を見る

- ■■「マーカー単語帳」の最初の画面を表示する
	- •[「「学習帳」画面で機能を選ぶ」](#page-105-0)→ [104 ページ](#page-105-0)

## 2 目たい単語帳をタッチする 登録件数/最大登録件数

- 登録されている見出し語の一覧が 表示されます。
- 画面の内容については[、「見出し](#page-111-0) 語の一覧画面| (→ [110 ペー](#page-111-0) [ジ](#page-111-0))をご覧ください。

#### 3 見たい見出し語をタッチする

• 登録した見出し語の画面が表示され ます。

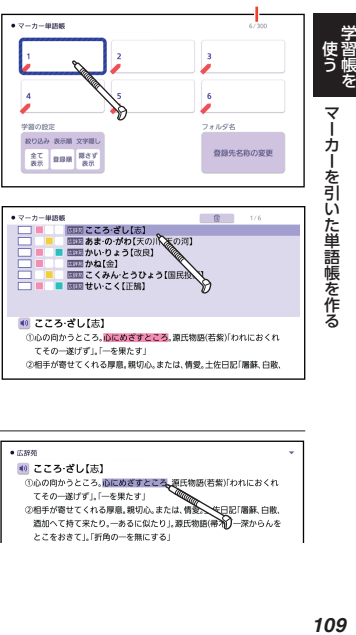

**マーカーを削除するには**

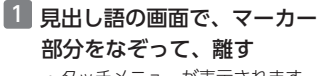

• タッチメニューが表示されます。

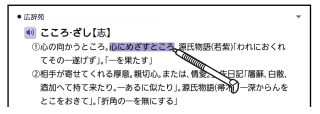

ー<br>①心の向かうところ。心にめざすところ。源氏物語(若紫)「われにおくれ

2相手が寄せてくれる厚意。親切心。または、情愛。土佐日記「屠蘇、白散

画面こくみん とうひょう[日 画面せいこく【正确】

● こころ·ざし【志】

てその一遂げず」。「一を果たす」

#### <span id="page-111-0"></span>2 【マーカー】をタッチする

• 確認画面が表示されます。

#### **3 「はい」をタッチする**

• マーカーが削除されます。

#### 見出し語の一覧画面

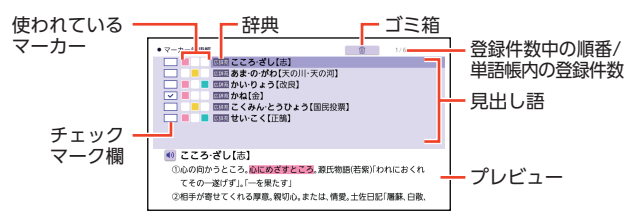

• 見出し語のチェックマーク欄をタッチすると、チェックマークが付きます。 再度タッチすると、チェックマークは外れます。

# **− 使う マーカーを引いた単語帳を作る キョック マーカー マーカー そういん 単語帳を** マーカーを引いた単語帳を作る

#### **見出し語を削除する**

1 見出し語の一覧で、 へ マを使い、削除したい見出し語を選ぶ

#### 2 画面上部の 面 をタッチする

•「マーカー単語帳削除」画面が表示されます。画面の内容は、次のとおりで す。

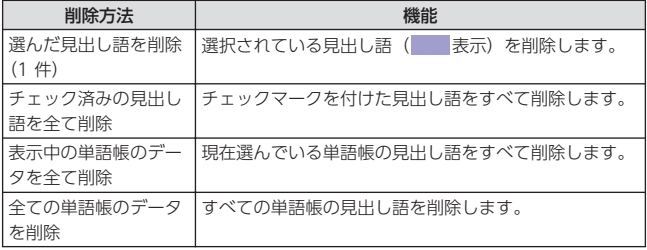

#### 3 削除方法をタッチする

•「選んだ見出し語を削除(1 件)」の場合、選んだ見出し語が削除されます。 他の削除方法のときは、確認画面が表示されます。

#### 4 「はい」をタッチする

• 指定した削除方法で、見出し語が削除されます。

#### 単語帳の表示条件を設定する

見出し語の一覧に表示される条件を設定することができます。 表示する見出し語を絞り込んだり、特定の色のマーカーを引いた部分の文字 を隠したりなど、効率的で学習に役立つ使いかたができます。

- 1 単語帳の最初の画面で、「学習 の設定」の下のボタンをタッ チする
	- •「マーカー単語帳の設定」画面が 表示されます。

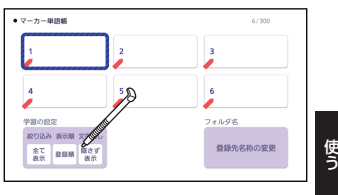

- 2 各アイコンをタッチして条件 を設定し、【変更する】をタッ チする
	- 各アイコンの機能は、次のとおり です。

**- 使う (マーカーを引いた単語帳を作る) ターク かんきょう しょうかん** マーカーを引いた単語帳を作る ● マーカー細胞師 **Allan** マーカー単語能の協定  $\mathbf{x}$ 整 ■ 線り込み . . . . . **登録版 ABC/** (表示) (文字順し) 障害す **安更する** 

絞り込み

| アイ<br>コン | 機能                             |
|----------|--------------------------------|
| 全て<br>表示 | 登録済みのすべての見出し語を<br>表示します。       |
|          | ピンク色のマーカーを引いた見<br>出し語のみ表示します。  |
| $\Box$   | 黄色のマーカーを引いた見出し<br>語のみ表示します。    |
| ∩        | 水色のマーカーを引いた見出し<br>語のみ表示します。    |
| ø        | チェックマークを付けている見<br>出し語のみ表示します。  |
| m        | チェックマークを付けていない<br>見出し語のみ表示します。 |

文字隠し

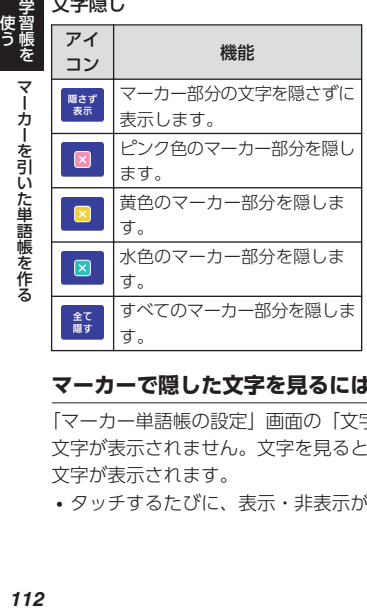

#### 表示順

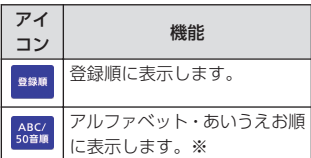

※ 項目をたどって調べた見出し語 (→ [35 ページ\)](#page-36-0) を登録した場合 は、末尾に表示します。また、意 味の画面からジャンプした見出し 語の一部、例文・成句や、別売の 追加コンテンツの見出し語を登録 した場合、本機内蔵コンテンツの 見出し語の後に登録順に表示しま す。

#### **マーカーで隠した文字を見るには**

「マーカー単語帳の設定」画面の「文字隠し」で選んだ色のマーカー部分は、 文字が表示されません。文字を見るときは、マーカー部分をタッチすると、 文字が表示されます。

• タッチするたびに、表示・非表示が切り替わります。

マーカーを引いた単語帳を作る

## <span id="page-114-0"></span>単語帳の名称を手書きする

1 単語帳の最初の画面で、【登録 先名称の変更】をタッチする

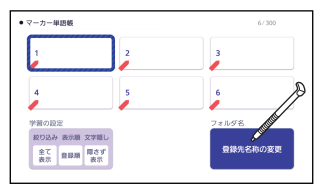

#### 2 名称を変えたい単語帳をタッ チする

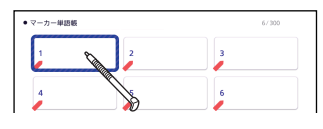

- 3 名称を手書きする •[「手書きで文字や図を書く」](#page-106-0) → [105 ページ](#page-106-0)
- 4 【登録】をタッチする • 手書きした名称が登録されます。

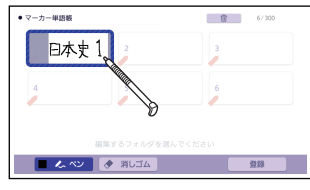

#### **単語帳の名称を元に戻すには**

変更した単語帳の名称をお買い上げ時の名称に戻すことができます。

- ■1 単語帳の最初の画面で、【登録先名称の変更】をタッチする
	- •すべての単語帳の名称を元に戻すときは、手順3ヘ進んでください。
- 2 へいている押して、名称を元に戻したい単語帳を選ぶ
- 3 画面上部の 面 をタッチする
	- •「登録先名称の変更」画面が表示されます。

#### 4 「選択中のフォルダの名称を元に戻す(1件)」をタッチする

- すべての単語帳の名称を戻すときは、「全てのフォルダの名称を元に戻す」 をタッチします。
- •単語帳の名称がお買い上げ時の状態に戻ります。

マーカーを引いた単語帳を作る

# **手書きのノートを作る**

白紙に手書きしたメモや、書き込みをした辞典の画面を登録し、1 冊のノー トのようにまとめることができます。

• 最大 6 冊のノートを作ることができ、1 冊につき最大 50 ページ登録でき ます。

## ページを登録してノートを作る

ノートに登録する内容により、登録方法は異なります。

#### 手書きのメモページを登録する

白紙のページ(画面)に手書きして登録します。

#### ■■ クイックパレット【機能メニュー】をタッチする

#### 2 【ノート】をタッチする

- ノートの最初の画面が表示されます。
- ノートの最初の画面は、「学習帳」画面で「ノート」をタッチしても表示さ れます。

#### 3 【新規作成】をタッチする

• 白紙のページが表示されます。

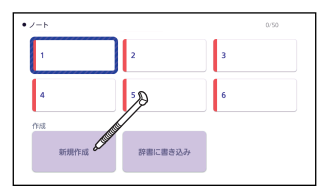

#### 4 画面に書き込む

- •[「手書きで文字や図を書く」](#page-106-0) → [105 ページ](#page-106-0)
- 画面下部のアイコンで隠れている 部分に書き込む場合、画面上部の コ⇔□ ぁタッチするとア イコンが消えます。再度タッチす ると、表示されます。

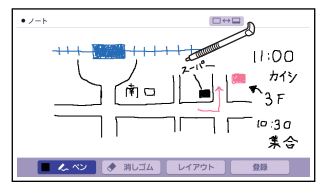

• 画面下部の【レイアウト】をタッチすると、書き込み領域に補助線を表示す ることができます。 [105 ページ](#page-106-0)

#### 5 【登録】をタッチする

- 6 登録したいノートをタッチす る
	- ノートに登録されます。

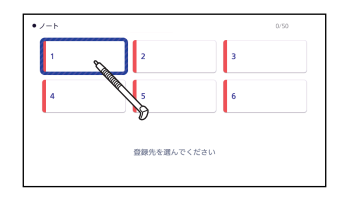

#### 辞典に書き込みしたページを登録する

意味の画面に手書きした画像を登録することができます。

1 書き込みをしたい意味の画面で、クイックパレット【機能メ ニュー】→【ノート】をタッチする

#### 2 【辞書に書き込み】をタッチする

• 画面に書き込みができるようになります。

#### 3 画面に書き込む

- •[「手書きで文字や図を書く」](#page-106-0)  $\rightarrow$  [105 ページ](#page-106-0)
- 画面下部のアイコンで隠れている 部分に書き込む場合、画面上部の コ⇔□ ぁタッチするとア イコンが消えます。再度タッチす ると、表示されます。

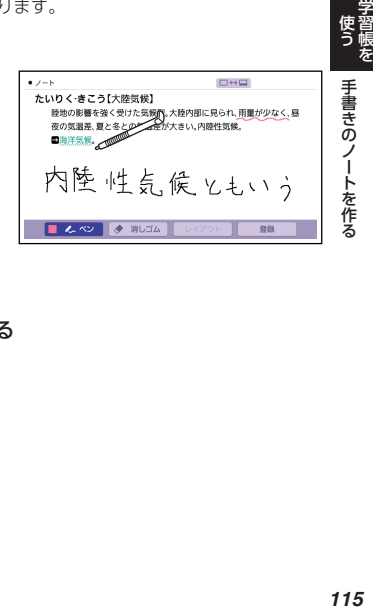

- 4 【登録】をタッチする
- 5 登録したいノートをタッチする

## ノートを見る・修正する・削除する

#### ノートを見る

#### ■ クイックパレット【機能メニュー】→ 【ノート】をタッチする

#### ■ 目たい ノートをタッチする ぎ録件数/最大登録件数

• ノートに登録されているページの 一覧が縮小画像 (サムネイル)で 表示されます。

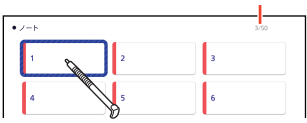

#### 3 見たいページをタッチする

- ページの内容が画面に表示されま す。
- 画面下部の【< 前へ】【次へ >】 をタッチすると、前後のページに 移動します。
- 画面下部のアイコンで隠れている 部分を見る場合、画面上部の

 $\square \leftrightarrow \square$   $\overline{\phantom{a}}$   $\overline{\phantom{a}}$   $\overline{\phantom{$ イコンが消えます。再度タッチす ると、表示されます。

 $\mathbb{R}$ **SINGLE PLAYING**<br>BOLL-SELENGER EDGESTRESS (P)<br>HRANG **MRKSK ...** 

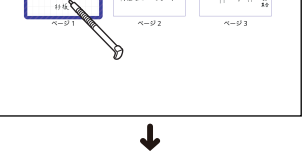

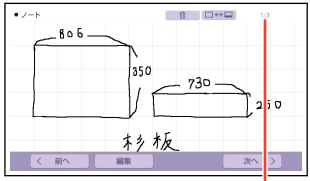

選んだノート内のページ数/ 選んだノート内の登録件数

#### 4 戻るを押して、ページを閉じる

#### ページを修正する

ページの表示中に、画面下部の【編集】をタッチすると、ページに書き込み ができるようになります。

- •「手書きで文字や図を書く| → [105 ページ](#page-106-0)
- 修正が終わったら【登録】をタッチします。

#### ページを削除する

■1 ページの一覧で ヘ マ マ マ す あ 使い、削除したいページを選ぶ、 または削除したいページを表示させる

• ページの一覧で選択されているページには、青い枠が付きます。

2 画面 ト部の 血 をタッチ

する

•「ノート削除」画面が表示されます。 画面の内容は、次のとおりです。

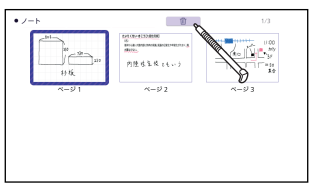

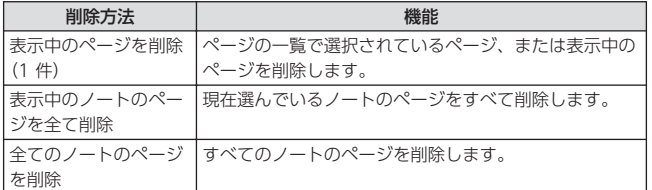

#### 8 削除方法をタッチする

•「表示中のページを削除(1件)」の場合、ページの一覧で選んだページ、ま たは表示中のページが削除されます。他の削除方法のときは、確認画面が表 示されます。

#### 4 「はい」をタッチする

• 指定した削除方法で、ページが削除されます。

## ノートの名称を変える

名称を変える操作は、マーカー単語帳と同じです。

名称を変える場合は、「学習帳」画面からノートの最初の画面を表示し、「登 緑先名称の変更 | をタッチした後[、「単語帳の名称を手書きする」\(](#page-114-0)→ 113ペー

- [ジ](#page-114-0))の手順 2 以降の操作をしてください。
- 機能メニューからノートを表示した場合、名称の変更はできません。

手書きのノートを作る

# <span id="page-119-0"></span>**見出し語に付箋を付ける**

手書きの付箋を付けた見出し語を登録し、後からその画面を簡単に表示する ことができます。

- 付箋を付けられる見出し語は、単語・例文・成句などです。
- 1 つの見出し語に 1 枚の付箋が付けられ、最大 300 件登録することができ ます。
- 学習系コンテンツの一部、microSD メモリーカードに保存したテキスト ファイル、図の画面など、登録できないものもあります。

## 付箋を付けて登録する

付箋の色は 5 色あります。登録すると、色別のフォルダーに分けられます。

1 付箋をつけたい見出し語の画面で、クイックパレット【機能メ ニュー】をタッチする

#### 2 【付箋】をタッチする

• 画面に付箋が表示されます。

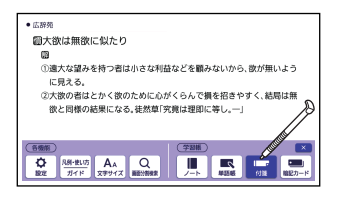

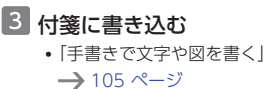

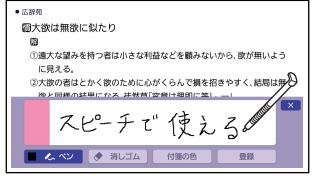

**- 使う 見出し語に付箋を付ける かんきょう かんきょう りょうきょう** りょう 見出し語に付箋を付ける

#### 4 【付箋の色】をタッチして、色 を選ぶ

- タッチするたびに、付箋の色が切り 替わります(5 種類)。
- 付箋左側の色の部分をタッチして切 り替えることもできます。

#### 5 【登録】をタッチする

- 見出し語が登録され、見出し語の画面に戻ります。
- 付箋の付いた見出し語には、画面 上部に【付箋】が表示されます。
- •【付箋】をタッチすると、その見 出し語の付箋が表示されます。

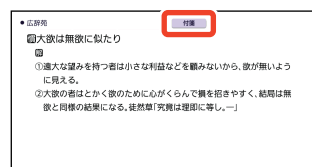

の遠大な望みを持つ者は小さな利益などを顧みないから、彼が無いよう

②大欲の者はとかく欲のために心がくらんで損を招きやすく、結局は無 単の結果にかる、結合書「空宿日銀町に登

6196/06

**百**記

● 明点

## 付箋を見る・修正する・削除する

#### 付箋を見る・修正する

- 1 「学習帳」画面から付箋の最初の画面を表示する
	- •「「学習帳」画面で機能を選ぶ| → [104 ページ](#page-105-0)
	- 画面に色別(5 種類)のフォルダーと全色のフォルダーが表示されます。全色 のフォルダーを選ぶと、付箋を付けたすべての見出し語の一覧が表示されま す。

 $\bullet$  mass 個大欲は無欲に似たり

に見える。

- 2 見たい色のフォルダーをタッ チする
	- 選んだ色の付箋が付いた見出し語 の一覧が表示されます。
	- 画面には、選択されている見出し 語の付箋のプレビューが表示され ます。

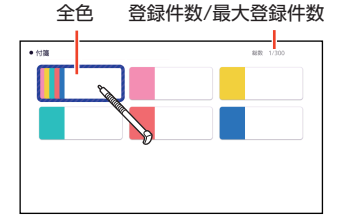

- 3 付箋を見たい見出し語を タッチする
	- 見出し語の画面が表示されます。

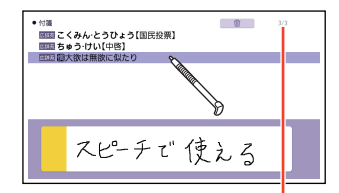

選んだフォルダー内の順番/ 選んだフォルダー内の登録件数

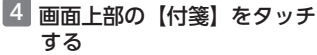

• 付箋が表示されます。

• この画面から付箋を書き直した り、色を変更したりできます。修 正が終わったら、【登録】をタッ チします。

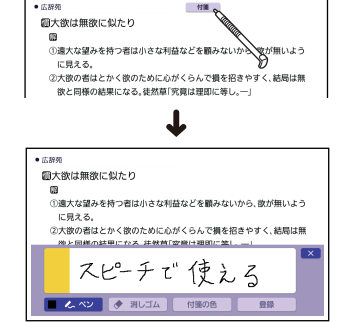

- <mark>※ をタッチして、付箋を閉じる</mark>
- 付箋を削除する
- $\blacksquare$ 付箋が付いた見出し語の一覧で、 $\overline{\wedge}\vert\overline{\vee}\vert$ を使い、削除したい見出 し語を選ぶ

 $• 17.828$ 

- 2 画面 ト部の 前 あタッチ する
	- •「付箋削除」画面が表示されます。 画面の内容は、次のとおりです。

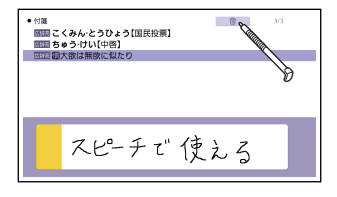

| 見出し語に付箋を付ける

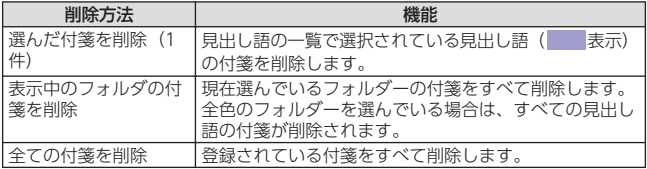

#### 3 削除方法をタッチする

•「選んだ付箋を削除(1件)」の場合、選んだ見出し語の付箋が削除されま す。他の削除方法のときは、確認画面が表示されます。

#### 4 「はい」をタッチする

• 指定した削除方法で、付箋が削除されます。

## マーカー単語帳と付箋を組み合わせて使う

説明文にマーカーを引いた見出し語に、さらにコメントを手書きした付箋を 付けることができます。「マーカー単語帳」と「付箋」の両方で同じ見出し語 を見ることができます。

- 1 つの見出し語に 1 枚の付箋が付けられます。
- マーカーを引いて単語帳に登 録する
	- •[「マーカーを引いて登録する」](#page-109-0)  $\rightarrow$  [108 ページ](#page-109-0)
	- または、マーカー単語帳に登録し た見出し語を表示させます。 → [109 ページ](#page-110-0)

#### 2 付箋を付けて登録する

•[「付箋を付けて登録する」](#page-119-0) → [118 ページ](#page-119-0)

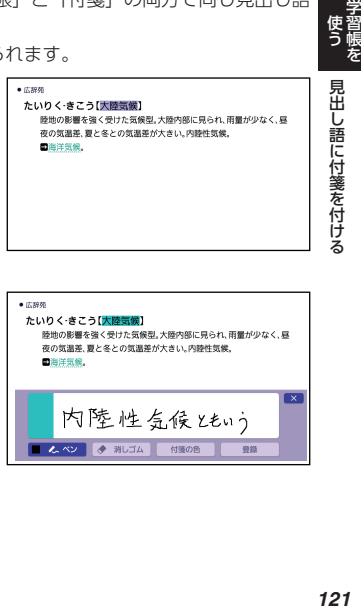

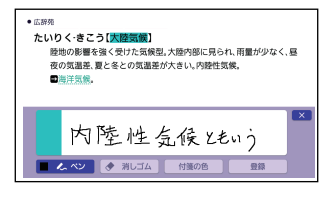

# <span id="page-123-0"></span>**暗記カードを作る**

手書きの暗記カードを作成して、単語の暗記などに役立てることができます。

- 最大 6 冊の暗記カード帳を作ることができ、1 冊につき最大 100 枚のカー ドを登録できます。
- 暗記カードの表・裏または両面を隠して覚えます。「表から」「裏から」「登 録順」「ランダム」など、出題のしかたを変えることもできます。
- 英単語と音声を組み合わせて登録できます。

## 暗記カードを作って登録する

暗記カードは、意味の画面を参照しながら作ることも、「学習帳」から作るこ ともできます。

#### 辞典を参照しながら作る

**「使う」を暗記カードを作るという。それは、1222年習帳を「暗記カードを作る」** 

暗記カードを作る

意味の画面の下半分に暗記カードの作成画面を表示し、辞典を参照しながら カードを作ることができます。また、作ったカードに英単語の音声を登録す ることもできます。

1 章味の画面で、参照したい部分を画面の上半分に表示させる

2 クイックパレット【機能メニュー】をタッチする

#### 3 【暗記カード】をタッチする

• 画面の下半分に、暗記カードの作成 画面が表示されます。

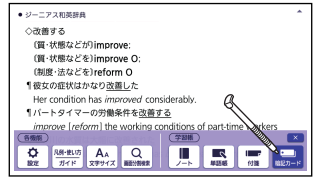

#### 4 カードの表面と裏面に手書き する

- •[「手書きで文字や図を書く」](#page-106-0)  $\rightarrow$  [105 ページ](#page-106-0)
- 表・裏は、カード左側の【表】【裏】 をタッチして切り替えます。
- 作成画面では、英単語の音声を登 録することができます。  $\rightarrow$  [124 ページ](#page-125-0)

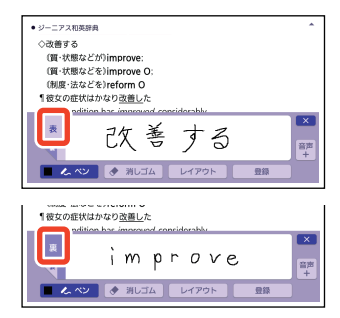

• 画面下部の【レイアウト】をタッチすると、書き込み領域に補助線を表示す ることができます。 [105 ページ](#page-106-0)

#### 5 【登録】をタッチする

- 6 登録したいカード帳をタッチ する
	- カードが登録されます。

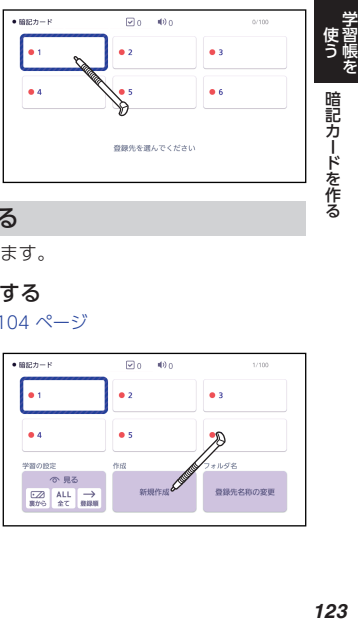

#### 「学習帳」から暗記カードを作る

教科書などを参照しながらカードを作ります。

#### 1 暗記カードの最初の画面を表示する

•[「「学習帳」画面で機能を選ぶ」](#page-105-0)→ [104 ページ](#page-105-0)

#### 2 【新規作成】をタッチする

• 暗記カードの作成画面が表示されま す。

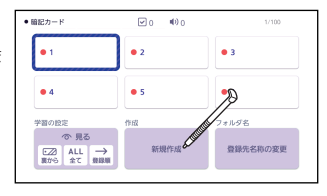

<span id="page-125-0"></span>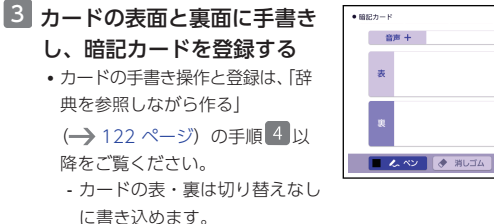

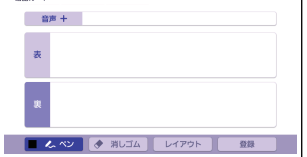

• カードを登録すると、確認画面が表示されます。

#### 4 登録後の操作をタッチして選ぶ

- •「続けて新しいカードを作成する」をタッチすると、暗記カードの作成画面 が表示されます。
- •「作成を終わる」をタッチすると、暗記カードの最初の画面に戻ります。

#### カードに英単語の音声を登録する

辞典を参照しながら(機能メニューから)カードを作成している場合の例で 説明します。

#### 1 暗記カードの作成画面で、右側の【音声+】をタッチする

- •「英語の音声検索」画面が表示されます。
- 学習帳からカードを作成している場合、画面上部の【音声+】をタッチします。
- 2 発音を登録する英単語を入力 する
	- 3 【検索する】をタッチする
		- 候補の一覧が表示されます。

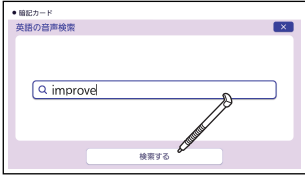

#### 4 英単語をタッチして選ぶ

• 発音を確認するときは、【聞く】をタッチすると、選択している英単語が発 音されます。

124

暗記カードを作る

#### <span id="page-126-0"></span>5 【登録】をタッチする

- カードに発音が登録され、カード右側の「音声」にチェックマークが付きま す。学習帳からカードを作成している場合、【音声+】の横に音声を登録し た英単語が表示されます。
- •音声を登録し直すときは、手順 1 ~ 5 の操作を繰り返します。

#### 6 【登録】をタッチしてカードを登録する

#### 暗記カードを見る・修正する・削除する カードを見る ■ 暗記カードの最初の画面を表示する •[「「学習帳」画面で機能を選ぶ」](#page-105-0)→ [104 ページ](#page-105-0) 2 目たいカード帳をタッチする 登録件数/最大登録件数 • 登録されているカードが表示され  $\bullet$  mea- $\Box$  a data ます。 **- 使う - 暗記カードを作る - 第300年 - 第300版を** l.  $\ddot{\bullet}$  $\bullet$  3 • 暗記カードの最初の画面やカード 画面の上部には、選んだカード帳 .<br>A 内のチェックマークを付けたカー 暗記カードを作る ド数と、音声を登録しているカー  $7 + 1.925$ で 見る ド数が表示されます。 新規作成 登録先名称の変更  $\begin{array}{|c|c|c|}\hline \textbf{L2} & \textbf{ALL} & \longrightarrow \\ \hline \textbf{RUC} & \pm\textbf{C} & \textbf{RIBM} \end{array}$ J. チェックマーク数 音声登録数 —<mark>—</mark>—  $\bullet$  men- $\circ$  $\mathbb{R}$ □ チェック 音声 データ参照

- 3 戻るを押して、カードを閉じる
- 暗記カードの詳しい使いかたについては、次の各項目をご覧ください。

 $\leq m \leq 1$ 

improve

編集

- [「カードを見て覚える」](#page-129-0)→ [128 ページ](#page-129-0)
- [「カードの音声を聞いて学習する」](#page-130-0)→ [129 ページ](#page-130-0)

#### <span id="page-127-0"></span>**カードの表示方法を設定する**

暗記カードを使った学習方法や、カードを表示する条件を設定することがで きます。

1 暗記カードの最初の画面で、 「学習の設定」の下のボタンを

タッチする

•「暗記カードの設定」画面が表示 されます。

#### 2 各アイコンをタッチして条件 を設定する

• 各アイコンの意味は、次のとおり です。

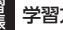

学習方法

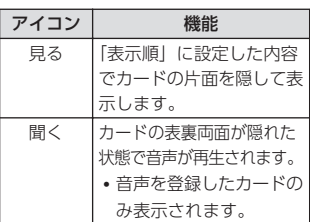

#### 表示順

学習方法が「見る」のときに設定でき ます。

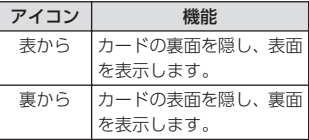

#### 3 「変更する」をタッチする

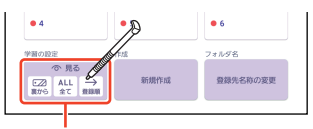

設定内容が表示されています。

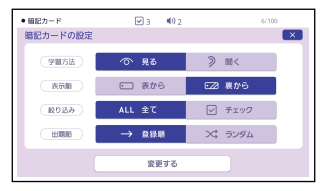

#### 絞り込み

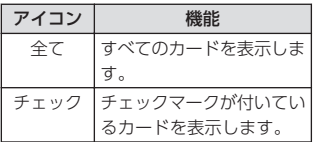

#### 出題順

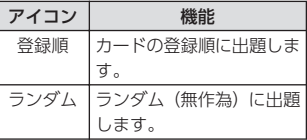

**(使う) 暗記カードを作る かんきょう かんきょう かんきょう おおし おおし かんきょう かんきょう かんきょう しょうがい しょうがい しょうがい しょうがい しょうがい しょうがい しょうがい しょうがい しょうがい しょうがい しょうがい しょうがい しょうがい しょうがい しょうがい しょうがい しょうがい** 暗記カードを作る

#### カードを修正する

カードの表示中に、画面下部の【編 集】をタッチすると、カードに書 き込みができるようになります。

• 修正が終わったら【登録】をタッ チします。

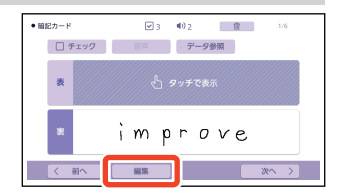

#### カードを削除する

- カードの表示中に、画面上部 の 面 をタッチする
	- •「暗記カード削除」画面が表示さ れます。画面の内容は、次のとお りです。

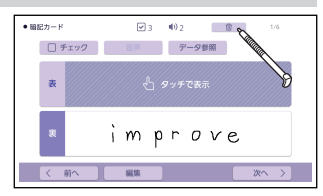

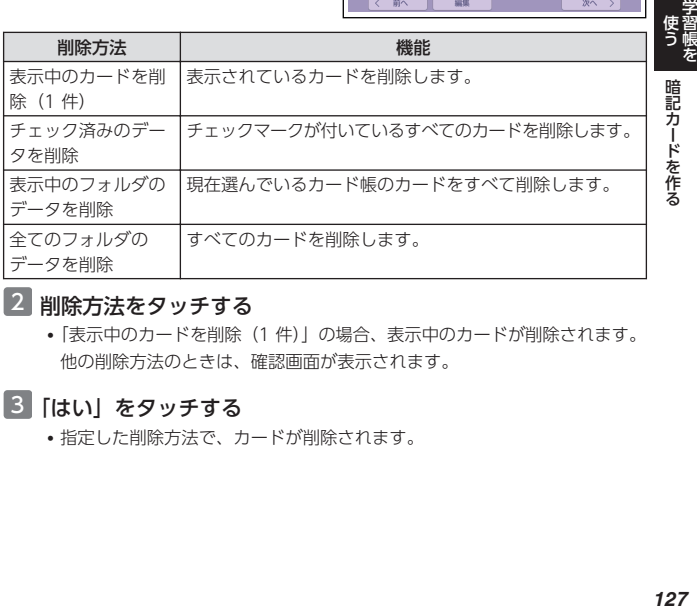

#### 2 削除方法をタッチする

•「表示中のカードを削除(1件)」の場合、表示中のカードが削除されます。 他の削除方法のときは、確認画面が表示されます。

#### 3 「はい」をタッチする

• 指定した削除方法で、カードが削除されます。

## <span id="page-129-0"></span>カードを見て覚える

■1 「暗記カードの設定」画面で「学習方法」を「見る」に設定する •[「カードの表示方法を設定する」](#page-127-0)→ [126 ページ](#page-127-0)

#### 2 暗記カードを表示する

- •[「カードを見る」](#page-126-0)→ [125 ページ](#page-126-0)
- 片面が隠されたカードが表示されます。表・裏のどちらを隠すかは、「暗記 カードの設定」の「表示順」で設定します。
- 3 隠れている面をタッチして、 確認する
	- 隠れていた面が表示されます。
	- •【チェック】をタッチすると、チェッ クマークが付きます。再度タッチす ると、チェックマークは外れます。
	- •【音声】をタッチすると、登録した 音声が再生されます。
	- •【データ参照】をタッチすると、カー ド作成時に参照した意味の画面が表 示されます。 戻る を押すと、カー ド画面に戻ります。

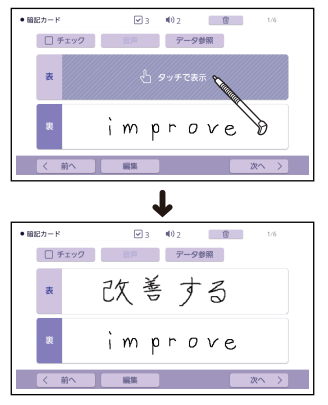

4 画面下部の【次へ >】をタッチして、次のカードを見る

- •【< 前へ】をタッチすると、前のカードに戻ります。
- •暗記カードを終了するには、 戻る を押します。

## <span id="page-130-0"></span>カードの音声を聞いて学習する

カードに発音が登録されている場合のみ使用することができます。

#### ■■「暗記カードの設定」画面で「学習方法」を「聞く」に設定する

•[「カードの表示方法を設定する」](#page-127-0)→ [126 ページ](#page-127-0)

#### 2 暗記カードを表示する

- •[「カードを見る」](#page-126-0)→ [125 ページ](#page-126-0)
- 最初のカードの発音が再生され、両面が隠されたカードが表示されます。

#### 3 隠れているカードをタッチし て、確認する

- カードが表示されます。
- •【チェック】をタッチすると、チェッ クマークが付きます。再度タッチす ると、チェックマークは外れます。
- •【音声】をタッチすると、発音が再 生されます。
- •【データ参照】をタッチすると、カー ド作成時に参照した意味の画面が表 示されます。

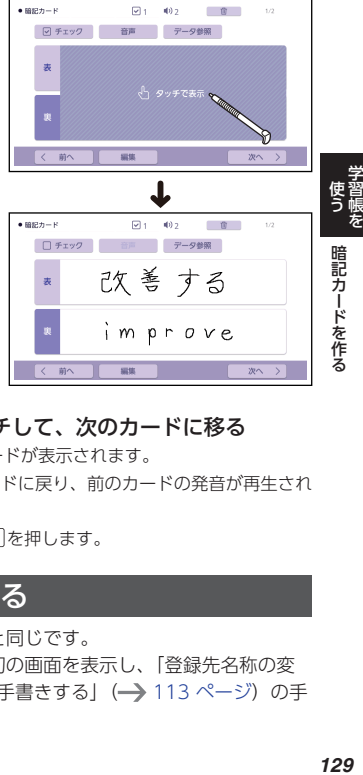

#### 4 画面下部の【次へ >】をタッチして、次のカードに移る

- 次のカードの発音が再生され、カードが表示されます。
- •【< 前へ】をタッチすると前のカードに戻り、前のカードの発音が再生され ます。
- •暗記カードを終了するには、「戻る」を押します。

## 暗記カードの名称を変える

名称を変える操作は、マーカー単語帳と同じです。 名称を変える場合は、暗記カードの最初の画面を表示し、「登録先名称の変 更」をタッチした後[、「単語帳の名称を手書きする」\(](#page-114-0)→ [113 ページ\)](#page-114-0)の手 順 以降の操作をしてください。

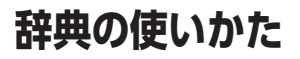

## 辞典の説明・使いかた・登録商標などの情報を見る

各機能の対象となる辞典などの一覧、登録商標・ライセンス情報、使用中の 辞典の説明などを見ることができます(ガイド機能)。

#### 機能別の対象辞典や登録商標・ライセンスなどの情報を見る

ホーム画面またはコンテンツ一覧から次の項目を見ることができます。

- 複数辞書検索やネイティブ発音ほか、各機能の対象辞典などの一覧
- 登録商標・ライセンス・規格などの情報
- ホーム画面またはコンテンツ一覧の表示中に、クイックパレッ ト【機能メニュー】をタッチする
- 2 【ガイド】をタッチする
- 8 見たい項目をタッチする
	- 戻る を押すと、ガイドが閉じま す。

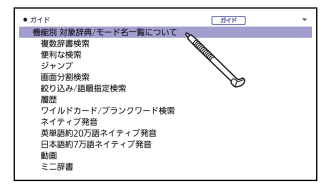

## 辞典のガイド(凡例・使いかた)を見る

辞典やモードの使いかたや凡例(編集の方針、利用のしかたなど)、収録内容 の説明を見ることができます。

#### ■1 辞典やモードの使用中に、クイックパレット【機能メニュー】 をタッチする

- 2 【ガイド】をタッチする
- 3 見たい項目をタッチする
	- 戻る を押すと、ガイドが閉じま す。

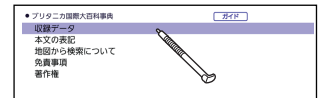

辞典の使いかた(収録辞典) 辞典の使いかた

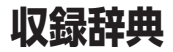

#### **コンテンツ一覧**

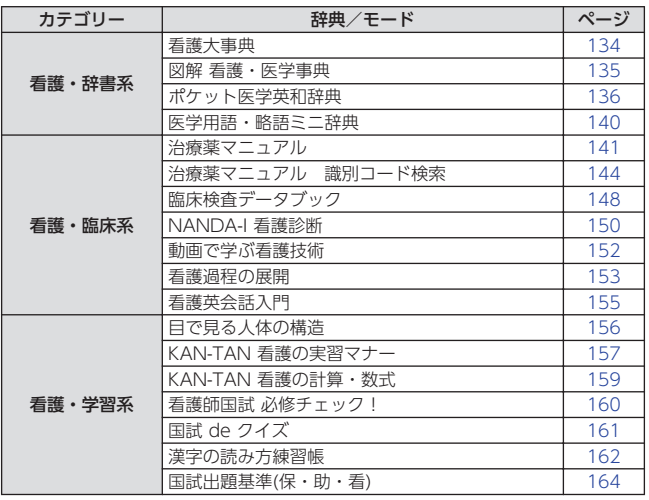

収録辞典<br>収録辞典 収録辞典 収録辞典

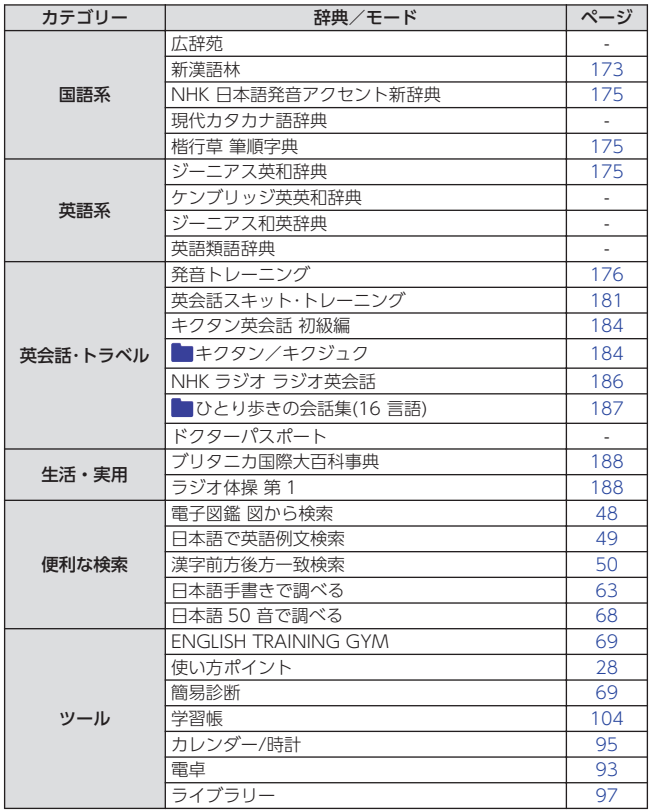

収録辞典<br>収録辞典 収録辞典 収録辞典

#### **ENGLISH TRAINING GYM**

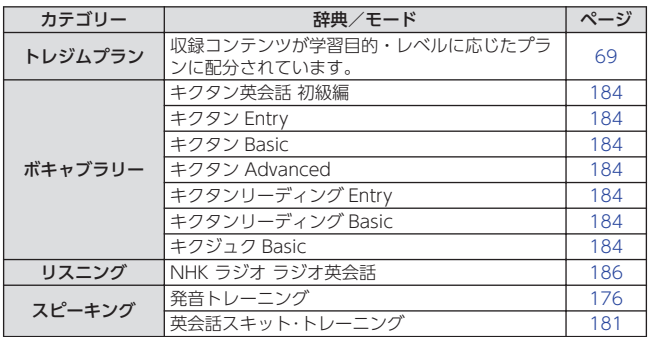

<span id="page-135-0"></span>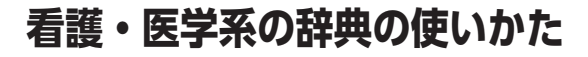

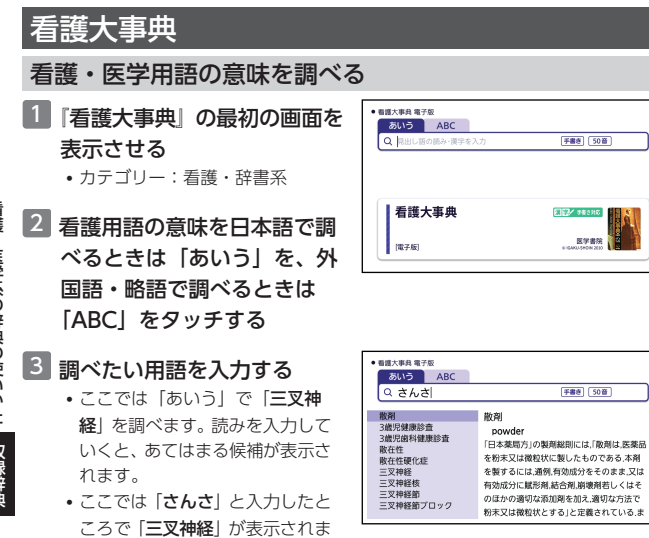

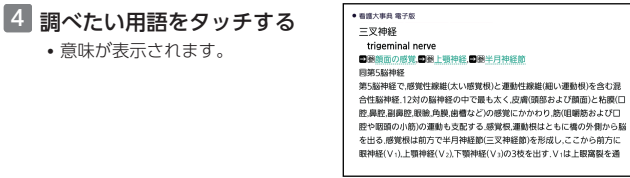

す。

• 意味が表示されます。

134

## <span id="page-136-0"></span>図解 看護・医学事典

#### 看護・医学用語の意味を調べる

- 『図解 看護・医学事典』の最初 の画面を表示させる
	- カテゴリー:看護・辞書系
- 2 看護用語の意味を日本語で調 べるときは「あいう」を、外 国語・略語で調べるときは 「ABC」をタッチする
- 3 調べたい用語を入力する
	- ここでは「ABC」で「myopia」 を調べます。スペルを入力してい くと、あてはまる候補が表示され ます。
	- ここでは「myop」と入力したと ころで「myopia」が表示されま す。
- 4 調べたい用語をタッチする
	- 説明が表示されます。

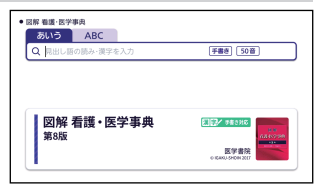

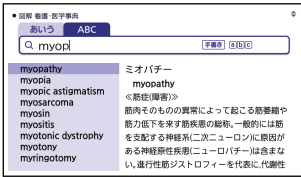

· 回解 看護· 医学事典 myopia, near-sightedness

眼の屈折異常の一つ。網膜の前方に焦点を結んでしまい、遠くのものが見え にくくなる状態。治療法には、凹レンズによる眼鏡矯正、コンタクトレンズ矯 正 屈折矯正手術がある。

近視眼の焦点

近視 机

収録辞典

## <span id="page-137-0"></span>ポケット医学英和辞典

## 英語の医学用語の和訳を調べる

■「ポケット医学英和辞典」の最 初の画面を表示させる

• カテゴリー:看護・辞書系

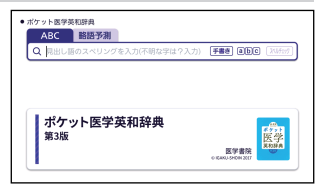

## 2 「ABC」をタッチする

#### 3 調べたい医学用語のスペルを アルファベットで入力する

- ここでは「myopia」を調べま す。スペルを入力していくと、あ てはまる候補が表示されます。
- ここでは「myopi」と入力した ところで「myopia」が表示され ます。

#### 4 調べたい用語をタッチする

• 意味が表示されます。

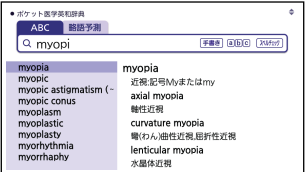

#### ● ポケット医学英和辞典 myopia 近視:記号Myまたはmy axial myopia 輸性近視 curvature myopia 彎(わん)曲性近視,屈折性近視 lenticular myopia 水晶体近視 school myopia 学校近視:学童期に発症する単純近視

看護 **看護・医学系の辞典の使いかた(収録辞典)** ・医学系の辞典の使いかた 収録辞曲

#### 完全なスペル (つづり) がわからないときは

- 1 『ポケット医学英和辞典』の最初の画面を表示させる • カテゴリー:看護・辞書系
- 2 スペルのわからない部分に 「?」または「\*」を入れて、 英語の医学用語をアルファ ベットで入力する

• ここでは「?」を入れます。

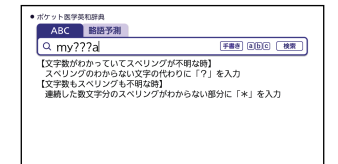

#### ■ 【検索】をタッチする

• 目的の英語の医学用語に近い候補 の一覧が表示されます。

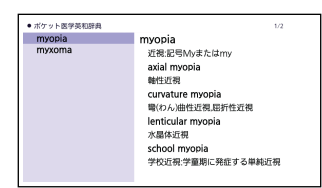

- 4 調べたい英語の医学用語をタッ チする
	- 意味が表示されます。

 $\bullet \; \pi \wedge \tau \sim \mathbb{R} \otimes \otimes \otimes \otimes \otimes \otimes$ 

myopia erepression<br>近期:配置Markまたはmv avial myonia **MATCHER** curvature myopia tur.tutute myopita<br>単(わん)曲件近視,同折件近視 lenticular myopia 水果休听器 school myopia 学校近祖・学童期に発症する単純近視 **看護・医学系の辞典の使いかた(収録辞典)** 看護・医学系の辞典の使いかた 収録辞曲

#### スペル(つづり)をチェックする(スペルチェック)

## 1 『ポケット医学英和辞典』の最初の画面を表示させる

• カテゴリー:看護・辞書系

- 2 スペルチェックしたい医学用 語をアルファベットで入力す る
	- ここでは「miopia (myopia)」 をチェックします。
- ポケット医学英和辞典 ABC **BIBERN**  $Q$  mionial **FRA** GIBO (XVIII) miolecithal miolecithal miosis 少弱菌の、服菌の少ない miostagmin reaction. miostas.......<br>miotic<br>miotic drug miotics mioucs mmacidium<br>MiraLax<br>Mirchamp sign

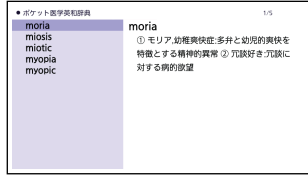

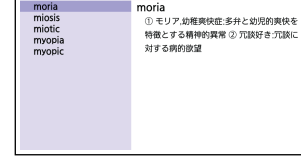

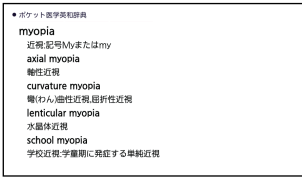

## 3 【スペルチェック】をタッチす る

- 該当するスペルの一覧が表示され ます。
- 入力したスペルに近いことばがな いときは、「該当する候補があり ません」と表示され、元の画面に 戻ります。

#### 4 調べたい医学用語をタッチす る

• 意味が表示されます。

#### 医学英和辞典を使い略語を予測する

- 1 『ポケット医学英和辞典』の最初の画面を表示させる • カテゴリー:看護・辞書系
- 2 「略語予測」をタッチする
- 3 調べたい略語をアルファベッ トで入力する
	- ここでは「mri」と入力します。

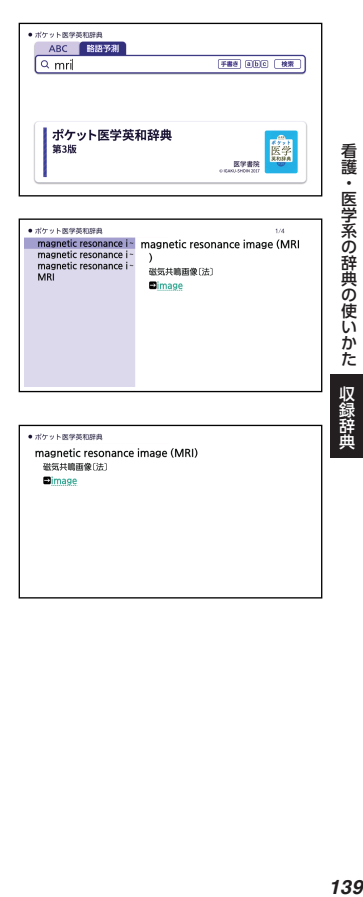

#### ■ 【検索】をタッチする

- 該当する略語の予測一覧が表示さ れます。
- 入力したスペルで予測できる略語 がない場合は、「該当する候補が ありません」と表示され、元の画 面に戻ります。

#### 5 調べたい略語をタッチする

• 説明が表示されます。

139

## <span id="page-141-0"></span>医学用語・略語ミニ辞典

#### 欧文や略語から調べる

- ■「医学用語・略語ミニ辞典」の 最初の画面を表示させる • カテゴリー:看護・辞書系
- 2 欧文から医学用語を調べると きは「ABC」を、医学用語の 略語を調べるときは「略語」 をタッチする
- カルテを読むための医学用語·略語ミニ辞典 ABC **BB** Q 無出し調めスペリングを入力  $F \equiv 0$ カルテを読むための 医学用語・略語ミニ辞典 第4版 医学書院

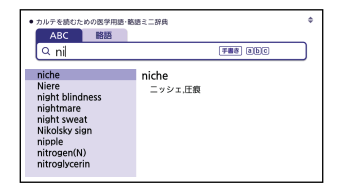

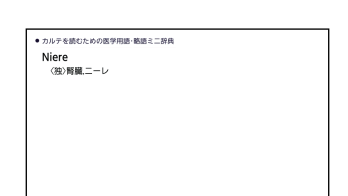

**看護・医学系の辞典の使いかた(収録辞典)** 看護・医学系の辞典の使いかた

収録辞典

## 8 調べたい用語を入力する

- ここでは「ABC」で「Niere」を 調べます。スペルを入力していく と、あてはまる候補が表示されま す。
- ここでは「ni」と入力したところ で「Niere」が表示されます。

#### 4 調べたい用語をタッチする

• 説明が表示されます。

## <span id="page-142-0"></span>治療薬マニュアル

薬効分類別に薬品を調べる

1 『治療薬マニュアル』の最初の 画面を表示させる

• カテゴリー:看護・臨床系

- 2 「薬効分類別に探す」をタッチ する
- 3 調べたい項目をタッチする
	- ここでは「解熱・鎮痛・抗炎症 薬」を選んでいきます。

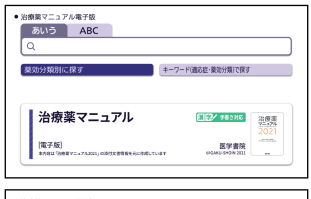

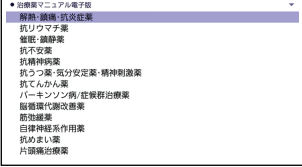

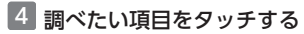

• ここでは「非ピリン系解熱鎮痛薬」を選んでいきます。

#### 5 調べたい薬品名をタッチする

- 説明が表示されます。
- 図表 をタッチすると、内服薬の 剤型写真が表示されます。

 $\bullet$  -to-second the second condition

※解熱·鎮痛·抗炎症薬>非ビリン系解熱鎮痛薬 ■アセトアミノフェン(パラセタモール)[E] 1141【 acetaminophen(paracetamol)) カロナール Calonal(あゆみ) 剤形→ 図画 1141 細粒:20% 200mg/g(0.5·1g/包).50% 500mg/g(0.6·1g/包) 錠:200·300·500mg シロップ:2% 20mg/mL原末 [細粒,錠,シロップは後発医薬品] アセトアミノフェン((錠)200·300 [末] (細)20% (DS)20% 各社,(錠)50 0丸石「シ12%東和薬「DS140%三和化)「細粒酸」シロップ、DSは後発医 薬品】ビレチノール(「末」岩城)

収録辞曲

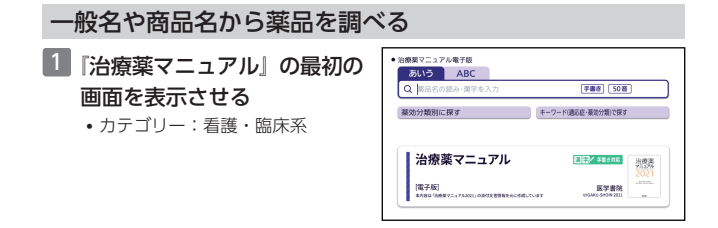

2 一般名や商品名の日本語表記で薬品を調べるときは「あいう」 を、欧文表記で薬品を調べるときは「ABC」をタッチする

#### 3 調べたい薬品名を入力する

- ここでは「あいう」で「メバロチ ン」を調べます。
- 読みを入力していくと、あてはま る候補が表示されます。先頭に☆ がつく場合は一般名を、つかない 場合は商品名等を表します。
- ここでは「めばろ」と入力したと ころで「メバロチン」が表示され ます。

#### 4 調べたい薬品名をタッチする

• 商品名の場合は、「 ■ 」の後の 文字にタッチすると説明が表示さ れます。 [78 ページ](#page-79-0)

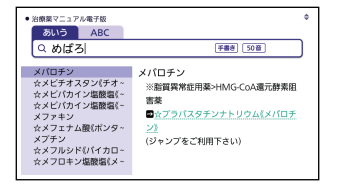

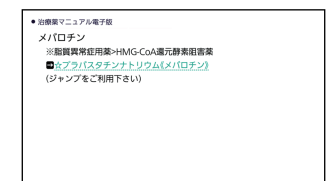
#### キーワードから薬品を調べる

- •「用語 1」「用語 2」のキーワードとして、適応症名・薬効分類名などを入力 してください。
- 薬効別分類番号は、平成 2 年 6 月改訂の総務庁編「日本標準商品分類」に 基づき、各分類の 2 桁から 4 桁までの数字で入力してください(「薬効分 類別に探す(目次検索)| ⇒「薬効分類番号一覧(4 桁)| に収録していま す)。
- 会社コードや読替 ABC の識別コードで薬品を調べるときは、『治療薬マニュ アル 識別コード検索』をお使いください。
- 1 『治療薬マニュアル』の最初の 画面を表示させる

• カテゴリー:看護・臨床系

- 2 「キーワード(適応症・薬効分 類など)で探す」をタッチす る
- 8 キーワードを入力する場所を 選び、キーワードを入力する
	- ここでは「用語 1」に「ぜんそ く」を、「薬効別分類番号」に 「222」を入力します。
- 4 【検索】をタッチする

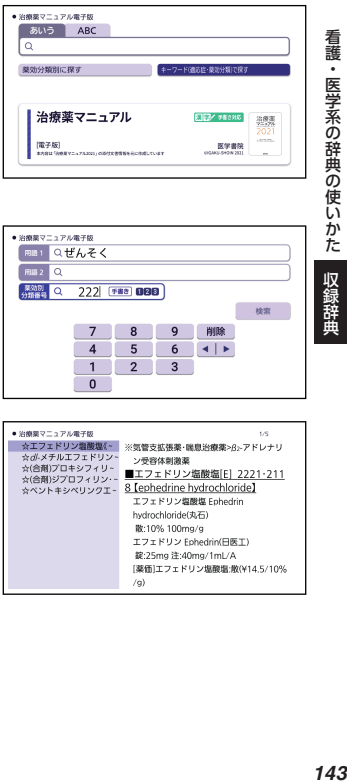

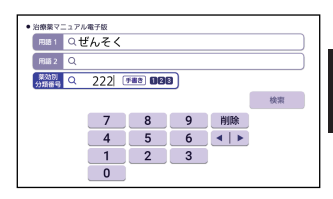

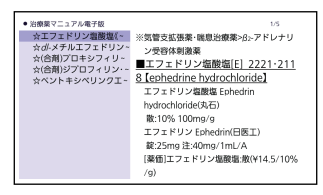

収録辞典

• 説明が表示されます。

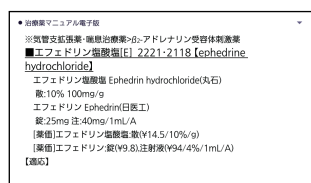

•「薬効別分類番号」には、数字で 5 文字まで入力できます。ただし、「0」を 1 文字目に入力することはできません。

# 治療薬マニュアル 識別コー

薬品の本体や包装に記載される識別コードから薬品を調べることができます。

• 原則として、本コンテンツ掲載の錠剤・カプセル剤の本体に記載のある識 別コードを掲載しています。本体から識別コードの情報が得られない場合 のみ、包装(PTP など)の識別コードを掲載しています。

#### 検索の基本

- •『識別コード』は会社を区別するための「会社コード」と、製品を区別する ための「製品コード」で構成されています(「会社コード」がない製品もあ ります)。
- 薬の本体に記載されている情報をご確認ください。本体に識別コードの記 載がない場合は包装に記載されている情報をご確認ください。
- •識別コードに含まれる数字が1つの場合 → 「その数字」で検索 数字がピリオドの後ろのみにある場合は、ピリオドの前に「0」を補った位 置に掲載しています(例:「.25」→「0.25」の位置)。
- 識別コードに含まれる数字が複数ある場合 →「最大の数字」で検索
- •識別コードに数字が含まれず,英字が含まれる場合 →「アルファベット 順」で検索
- •識別コードに数字・英字が含まれない場合 → 「会社マーク」で検索

#### 識別コードから薬品を調べる

#### **会社マークで検索する**

- 1 『治療薬マニュアル 識別コード 検索』の最初の画面を表示さ せる
	- カテゴリー:看護・臨床系
- 2 「会社マークで探す」をタッチ する

- 3 見たい一覧表をタッチする
	- ここでは「会社マーク一覧表 1」 を選んでいきます。

- 4 該当するマークをタッチする • 説明のミニウインドウが表示され
	- ます。 → [40 ページ](#page-41-0)

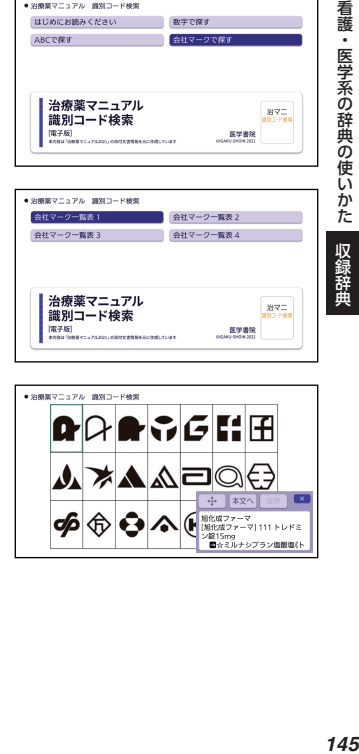

● 短縮第ワニュアル 調査コード検索 はじめにお読みください 教学で探す ABCで探す<br>- 会社マークで探す

治療薬マニュアル

. . . . . .

会社マークア

識別コード検索  $mz$ 

● SHR第2コッアル 時間コード検索

治療薬マニュアル

識別コード検索 (電子版)

● 治療薬マニュアル 調剤コード検索

治療薬マニュアル

**識別コード検索** 图字版)

はじめにお読みください 数字で探す ARCTERY AND ARRESTS

会社マーク一覧表 1 全社マーク一覧表 2 会社マーク一覧表3 会社マーク一覧表4 治マニ

 $\# \nabla \Xi$ 

治マニ

看護・医学系の辞典の使いかた

収録辞典

医学書院

医学者院

医学書院

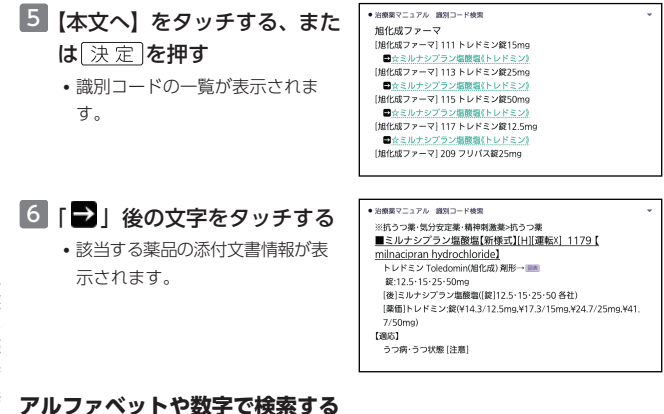

1 『治療薬マニュアル 識別コード検索』の最初の画面を表示させる • カテゴリー:看護・臨床系

#### 2 「ABC で探す」または「数字で探す」をタッチする

- ここでは「ABC で探す」を選んだ例で説明します。アルファベットの一覧 が表示されます。
- •「数字で探す」を選んだ場合、数字だけの識別コード一覧が表示されます。 手順 4 へお進みください。

**看護・医学系の辞典の使いかた(収録辞典)** 看護・医学系の辞典の使いかた 収録辞曲

# 3 アルファベット (A~Z) をタッチする

• 各アルファベットではじまる識別 コード一覧が表示されます。

#### $\bullet$  088827-724 8813-688  $\frac{1}{\Lambda}$  $\overline{R}$ ĕ ò  $\frac{E}{F}$  $\frac{1}{6}$ H ● WARRマニュアル、WSIコード映画 A1 アナストロゾール錠1mg「NP」 A1 アナストロゾール錠1mg「サンド」  $A1001$  ガラフォルドカプヤル123mg A1001 カラフォルトカン eか12.5llig<br>A250 アジスロマイシン錠250mg「タカタ」 A2501TEVA アジスロマイシン線250mg「テパ」 AZDUTEVAフラスロマコラン線ZDV<br>A35 アテノロール鍵50mg「ツルハラ」 **看護・医学系の辞典の使いかた(収録辞典)** 看護・医学系の辞典の使いかた ASアイクルシグ錠15mg ASRIS アトルパスタチン錠5mg「TSU」 AS9110 アトルパスタチン錠10mg「TSU」 4733110mg ジャクスタビッドカプセル10mg A733||UIIIy シャフスタビッドカプセル70my<br>|A733|20mg ジャクスタビッドカプセル20mg A73315mg ジャクスタビッドカプセル5mg AA01715 モサプリドクエン酸塩銀5mg[AA] ● 治療薬マニュアル 調別コード検索 A1 アナストロゾール錠1mg「NP」 ー<br>ペアナストロゾール(アリミデックス) (ジャンプをご利用下さい) 収録辞典 ● 治療薬マニュアル 調別コード検索 ü ※抗癌剤>ホルモン製剤 ■アナストロゾール[E][H][運転△] 4291 [anastrozole] アリミデックス Arimidex(アストラゼネカ) 剤形→■■  $82:1 \text{me}$ [後]アナストロゾール([錠]1 各社) [薬価]アリミデックス:錠(¥363.1)  $0001$ 閉経後乳癌 【用法】 1日1回1mg

- 4 該当する識別コードをタッチ する
	- 識別コードの一覧が表示されま す。

# ■「■ | 後の文字をタッチする

• 該当する薬品の添付文書情報が表 示されます。

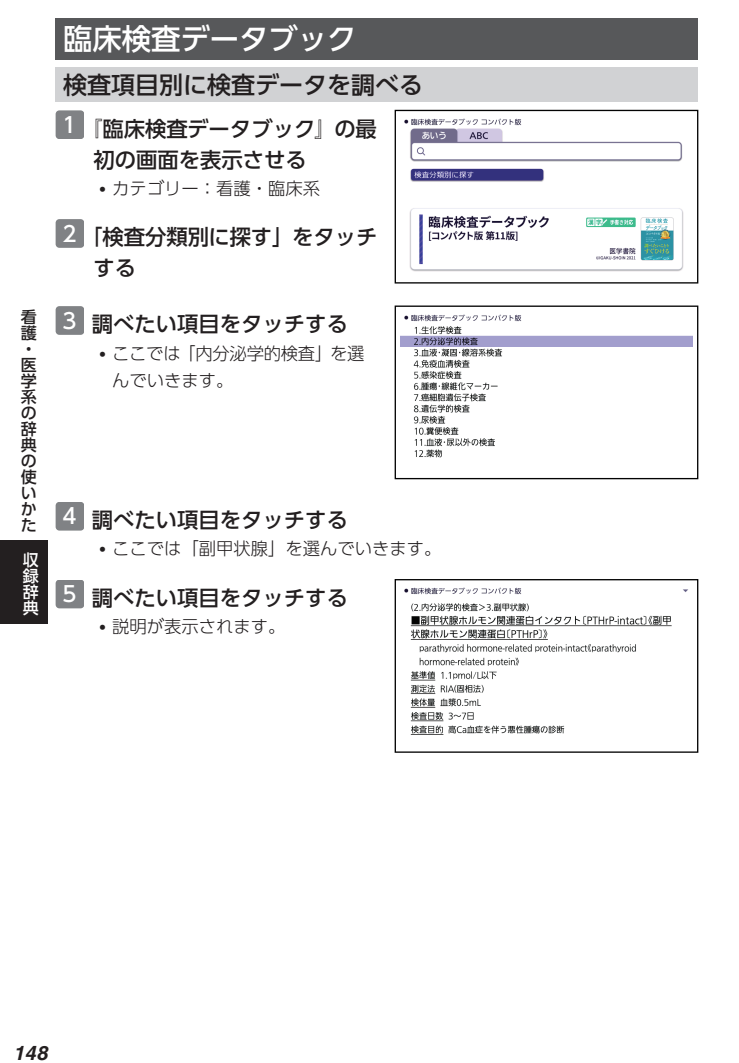

## 4 調べたい項目をタッチする

• ここでは「副甲状腺」を選んでいきます。

5 調べたい項目をタッチする

• 説明が表示されます。

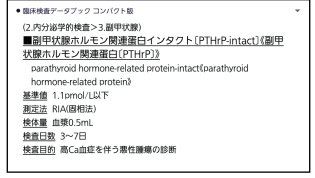

収録辞典

## 検査項目名から検査データを調べる

- ■■ 『臨床検査データブック』の最 初の画面を表示させる
	- カテゴリー:看護・臨床系
- 2 検査項目について日本語で調 べるときは「あいう」を、欧 文で調べるときは「ABC」を タッチする

#### 3 調べたい用語を入力する

- ここでは「あいう」で「カリウ ム」を調べます。読みを入力して いくと、あてはまる候補が表示さ れます。
- ここでは「かり」と入力したとこ ろで「カリウム」が表示されま す。
- 4 調べたい項目をタッチする
	- 説明が表示されます。

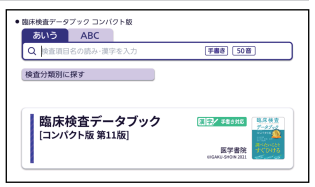

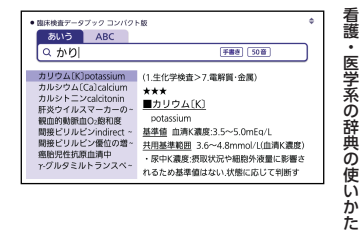

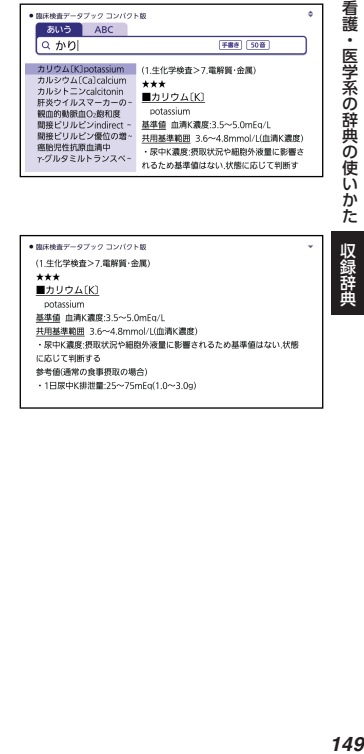

# NANDA-I 看護診断

## 分類法Ⅱで看護診断を調べる

- 『NANDA-Ⅰ看護診断』の最初 の画面を表示させる
	- カテゴリー:看護・臨床系
- 2 「分類法Ⅱ:領域・類・診断焦 点・看護診断」をタッチする
- 3 調べたい領域をタッチする
	- ここでは「領域 2 栄養」を選ん でいきます。

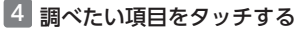

- ●は領域 (ドメイン)、▼は類 (ク ラス)、▽は診断焦点、その他は 看護診断の説明を意味します。
- タッチすると看護診断の説明が表 示されます。

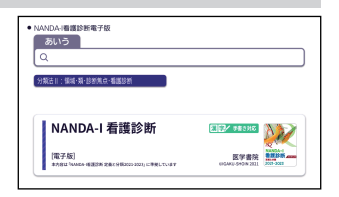

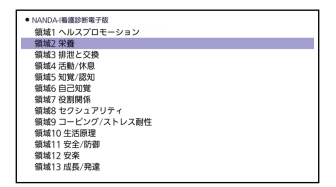

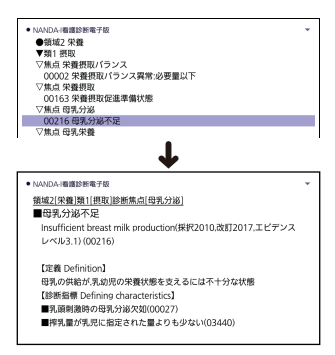

## 診断名で看護診断を調べる

- 『NANDA-Ⅰ看護診断』の最初 の画面を表示させる
	- カテゴリー:看護・臨床系
- 2 「あいう」をタッチする

## 3 調べたい診断名または診断焦 点を入力する

- ここでは「アレルギー反応」を調 べます。読みを入力していくと、 あてはまる候補が表示されます。
- ここでは「あ」と入力したところ で「アレルギー反応」が表示され ます。

## 4 調べたい項目をタッチする

- 説明が表示されます。
- 診断焦点の説明の場合、「–– の後の文字にタッチすると看護診 断の説明が表示できます。 →78ページ

● NANDA-I機能設施電子師 あいう Q 診断名·診断集点の読み·漢字を入力 [手書書] [50番] 分類法 ||: 領域·類·診断策点·看護診断 EEZ ##### NANDA-I 看護診断 電子版 医学書院 **表面的** .<br>Pilipina matang katika sa sa sa sa sa milipina ng mga matang

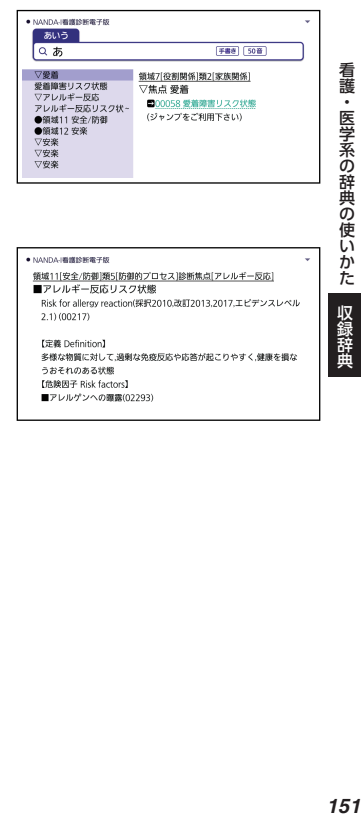

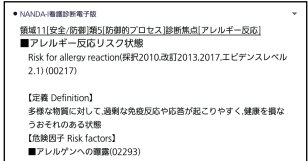

# 動画で学ぶ看護技術

例:「水平移動」の動画を見る

1 『動画で学ぶ看護技術』の最初 の画面を表示させる

• カテゴリー:看護・臨床系

2 「動画を検索」をタッチする

## 3 学習したい項目をタッチする

• ここでは「体位変換」を選んでい きます。

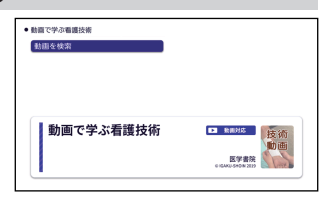

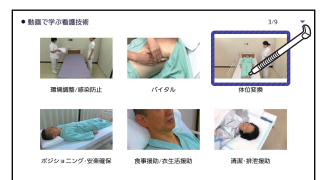

# 4 学習したい看護技術をタッチ する

- ここでは「水平移動」を選んでい きます。
- 麻魚川※黒地 を押すと、画面単位 で表示内容を上下に動かすことが できます。
- タッチすると動画の再生が始まり ます。
- 再生が終わると看護技術の選択画 面に戻ります。
- 動画表示中の操作は[、『ラジオ体](#page-189-0) 操 第 1」(→ 188ページ)と同 じです。機能/操作の表をご覧く ださい。

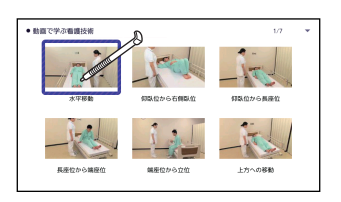

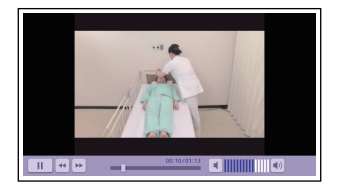

**看護・医学系の辞典の使いかた(収録辞典)** 看護 ・医学系の辞典の使いかた 収録辞曲

# 看護過程の展開

## 症状から看護過程について調べる

- ■「看護過程の展開」の最初の画 面を表示させる
	- カテゴリー:看護・臨床系
- 2 「症状からみた看護過程の展 開」をタッチする
- 3 調べたい症状をタッチする
	- ここでは「全身症状」を選んでい きます。
- 4 調べたい項目をタッチする
	- ここでは「発熱(菅原聡美)」を 選んでいきます。

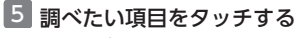

• 説明が表示されます。

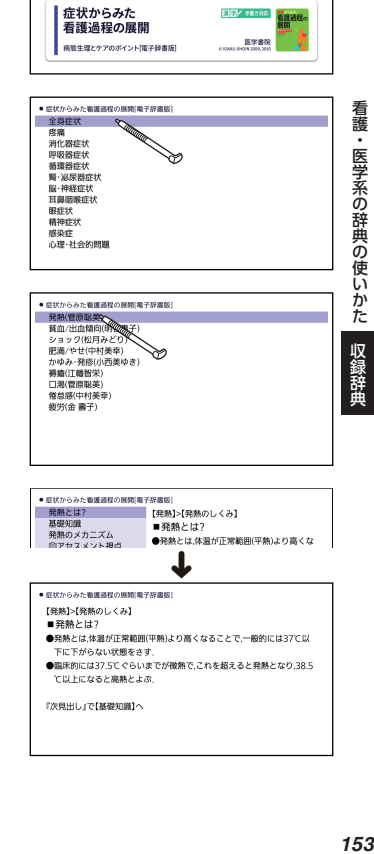

● 症状からみた看護過程の睡眠[電子疫患師] あいう ō 在状からみた看護過程の展開

『次見出し』で【基礎知識】へ

看護・医学系の辞典の使いかた

# キーワード(疾患名や看護診断名)から看護過程について 調べる

## 1 『看護過程の展開』の最初の画 面を表示させる

• カテゴリー:看護・臨床系

2 「あいう」 なタッチする

#### 8 キーワード (疾患名や看護診 断名) を入力する

- ここでは「胃炎」を調べます。読 みを入力していくと、あてはまる 候補が表示されます。
- ここでは「い」と入力したところ で「胃炎」が表示されます。

#### 4 調べたい項目をタッチする

# 5 調べたい項目の「■」の後の 文字をタッチする

• または、ジャンプ機能で調べるこ ともできます。 [78 ページ](#page-79-0)

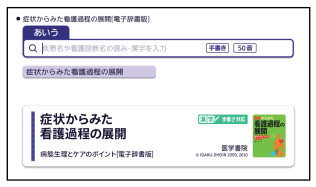

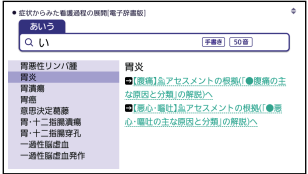

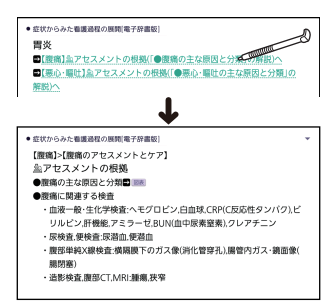

# 看護英会話入門

## 看護の英会話表現を調べる

- 『看護英会話入門』の最初の画 面を表示させる
	- カテゴリー:看護・臨床系

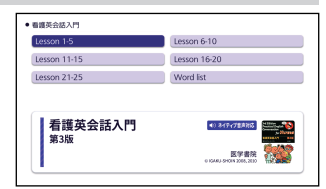

#### 2 レッスン項目をタッチする ● 看護基金購入所 **看護・医学系の辞典の使いかた(収録辞典)** 看護 登場人物略称 Lesson 1-A あいさつ・自己紹介1<br>Lesson 1-B あいさつ・自己紹介2 |・医学系の辞典の使いかた Lesson 2-A 看護技術1 Lesson 2-B 看護技術2 Lesson 3-A 症状1 Lesson 3-B 症状2 Lesson 4-A 受付にて Lesson 4-B 会計 Lesson 5-A 图示 Lesson 5-B 胃の痛み 3 調べたい項目をタッチする ● 看護基金購入所 Iesson 1-4 あいさつ·自己紹介1 <sup>40</sup> Greetings, Introductions • 会話表現が表示されます。 <sup>40</sup> [Dialog] 収録辞曲 N1:Good morning! N2:Hello! N3:I'm your nurse. Ms Sato. N4:I'm Ms Suzuki, the head nurse on this unit. 【英文】 40 N1:Good morning! **CALL IDA**

- 手順 2 で「Word list」を選んだ場合は、英単語から会話表現を調べること ができます。調べたい英単語の頭文字に該当するアルファベットを選び、 タッチすると、該当する英単語のリストが表示されます。「■ | の後の単
- 語をタッチすると会話表現が表示されます。 • 会話表現や単語のトゥルーボイス方式の発音 (ネイティブ音声) を聞くこと ができます。 [85 ページ](#page-86-0)

-ご注意:音源の都合上、一部の音声に機械音の混入があります。

4 会話表現に 図表 が表示されて いるとき、 図表 をタッチす ると会話場面をイラストで見 ることができる

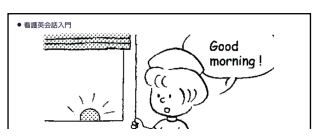

# 目で見る人体の構造

例:図から「側頭筋」を調べる

■ 「目でみる人体の構造」の最初 の画面を表示させる

• カテゴリー:看護・学習系

2 「筋肉系」をタッチする

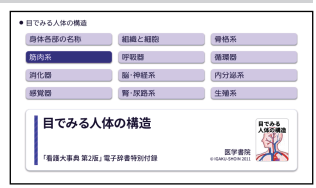

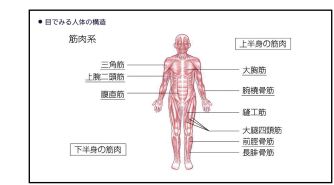

3 「上半身の筋肉」をタッチする

- •「上半身の筋肉」のように□で囲 まれている項目は、さらに細かい 分類を選ぶことができます。
- 側頭筋のように下線のある項目 は、その項目の説明が表示されま す。

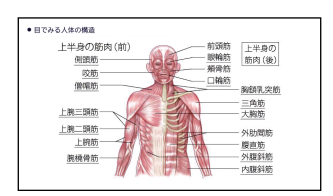

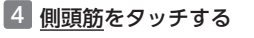

- 説明のミニウインドウが表示され ます。→ [40 ページ](#page-41-0)
- •【本文へ】をタッチするか、【決定】 を押すと、画面に説明が表示され ます。

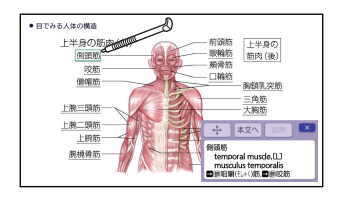

看護 **看護・医学系の辞典の使いかた(収録辞典)** ・医学系の辞典の使いかた

# KAN-TAN 看護の実習マナー

- 例:「病室・廊下での態度」に関するマナーを調べる
- 1 『KAN-TAN 看護の実習マ ナー』の最初の画面を表示さ せる
	- カテゴリー:看護・学習系
- 2 「実習全般」をタッチする
	- 目次が表示されます。
- 3 「病室・廊下での態度」をタッ チする

• 問題の対処方法が表示されます。

• 問題が表示されます。

4 画面をタッチする

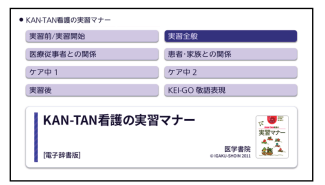

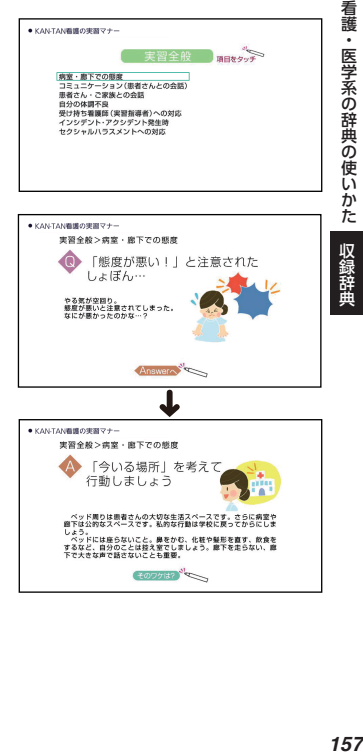

# 5 画面をタッチする

- 対処方法の「ワケ」が表示されま す。
- 画面下部に「Point へ」が表示さ れているときに画面をタッチする と説明の続きが表示され、「目次 へ」が表示されているときは目次 が表示されます。
- 目次が表示されているとき、 「戻る」を押すと、最初の画面に なります。

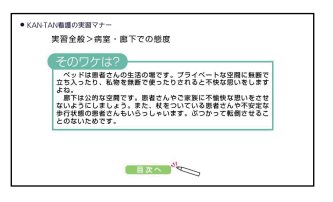

# KAN-TAN 看護の計算・数式

- 例:「計算のなまえ」を調べる
- 1 『KAN-TAN 看護の計算・数 式』の最初の画面を表示させ る

• カテゴリー:看護・学習系

2 「計算・数式キホンのキ 1」を タッチする

• 目次が表示されます。

- 3 「計算のなまえ」をタッチする
	- 説明が表示されます。

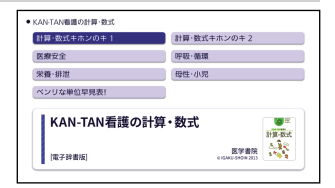

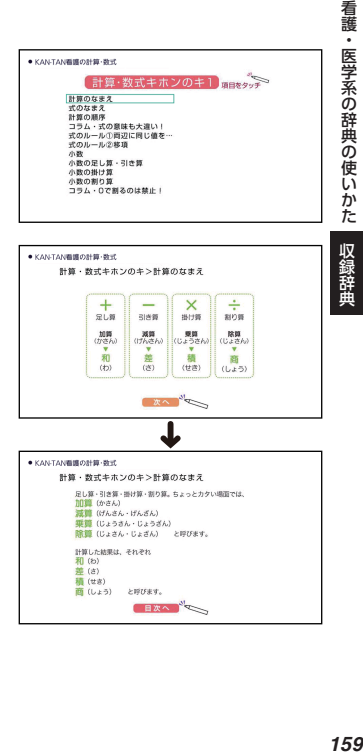

## 4 画面をタッチする

- 説明の続きが表示されます。
- 画面下部に「次へ」が表示されて いるときに画面をタッチすると説 明の続きが表示され、「目次へ」 が表示されているときは目次が表 示されます。
- 目次が表示されているとき、 展る存押すと、最初の画面に なります。

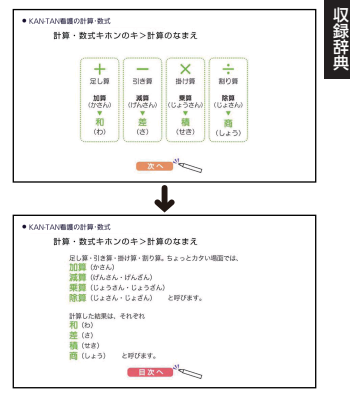

看護

# 看護師国試 必修チェック!

# 例:「結核の看護ケア」についてチェックする

- 「看護師国試 必修チェック!! の最初の画面を表示させる
	- カテゴリー:看護・学習系

### 2 表示方法をタッチする

• ここでは「答えを隠して暗記 チェック」を選んでいきます。答 えを表示しながら覚えたい場合 は、「全てを表示して覚える」を 選びます。

## 3 調べたい項目をタッチする

• ここでは「看護ケアのポイント」 を選んでいきます。

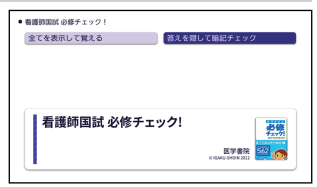

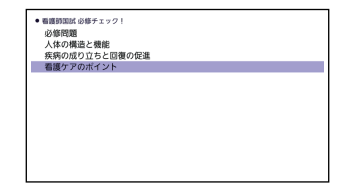

### 4 調べたい項目をタッチする

• ここでは「呼吸器疾患の看護ケア」を選んでいきます。

#### 5 調べたい項目をタッチする

- ここでは「結核の看護ケア」を選 んでいきます。
- 手順 2 で「答えを隠して暗記 チェック」を選択した場合、「決定」 を押すごとに、答えの表示・非表 示が切り替わります。

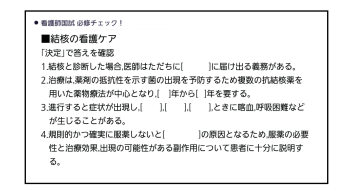

**看護・医学系の辞典の使いかた(収録辞典)** 看護・医学系の辞典の使いかた 収録辞曲

# 国試 de クイズ

# 必修問題クイズにチャレンジする

- 1 「国試 de クイズ」の最初の画 面を表示させる • カテゴリー:看護・学習系
- 2 「必修問題クイズにチャレン ジ」をタッチする

# 8 項目をタッチする

• ここでは「2. 健康と生活」を選 んでいきます。

# 4 チャレンジしたい問題をタッ チする

- ここでは「問題 2」を選んでいき ます。
- 問題が表示されます。

# 5 | 決定 を押す

•「正解は」の欄に正解が表示され ます。

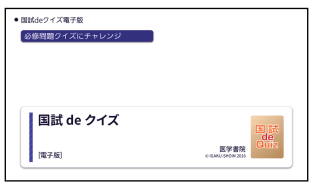

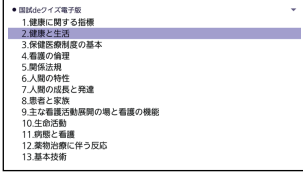

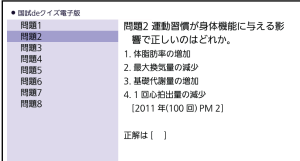

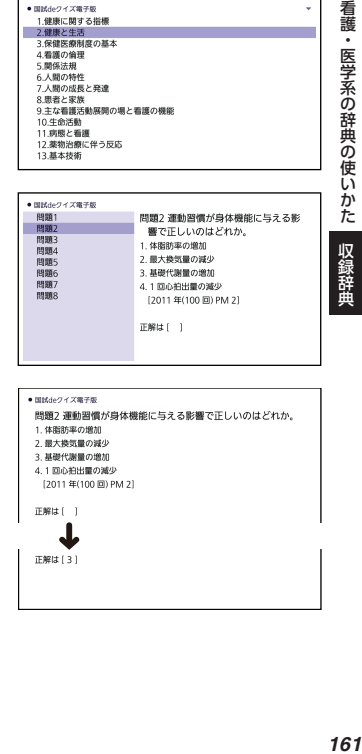

看護・医学系の辞典の使いかた

# 漢字の読み方練習帳

## 読み方クイズにチャレンジする

- ■「漢字の読み方練習帳」の最初 の画面を表示させる
	- カテゴリー:看護・学習系

## 2 難易度をタッチする

• ここでは「読み方クイズにチャレ ンジ【初級】」を選んでいきます。

# **3** レベルをタッチする

• ここでは「レベル 1」を選んでい きます。

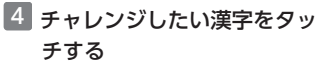

- ここでは「疼痛」を選んでいきま す。
- 問題が表示されます。

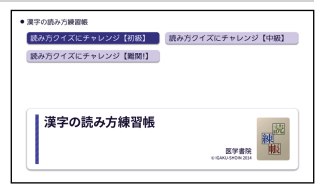

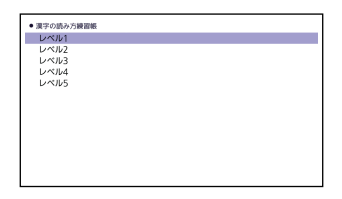

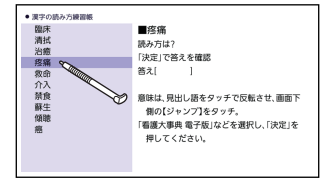

# 5 決定を押す

•「答え」の欄に読み方が表示され ます。

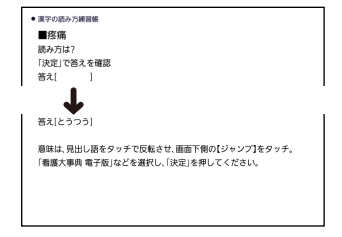

#### **読み方を確認した語の意味を調べる**

読み方だけでなく、そのことばの意味を調べたいときは、ジャンプ機能を使 います。

例)「疼痛」の意味を『看護大事典』で調べる

#### ■ 「疼痛」の画面で「疼痛」をな ぞって、離す

• タッチメニューが表示されます。

- 2 【見出し語ジャンプ】をタッチ する
	- 複数辞書検索のリスト画面が表示 されます。 [79 ページ](#page-80-0)
- 3 「看護大事典」の「疼痛」を タッチする
	- 意味が表示されます。

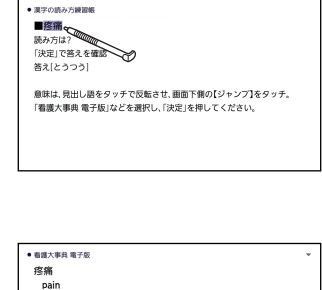

【概念・定義】熟電気、化学あるいは機械(圧)的な優害刺激が、神経終末を刺激 することあるいは組織を看傷することなどによって生ずる痛み全般を着 す、疼痛は体内の異常を認識し取り除く行動をとるための生体防御反応の 1つともいえる

【分類】痛みは病態や時間などからさまざまに分類される、生理学上、体性痛 と内臓痛に分けられ、体性痛には表在痛と深部痛がある。表在痛は皮膚や粘 膜にある痛点が刺激されて起こる局在性の痛みで,「刺すような」「ズキズキ するような」などと表現される、深部痛は関節や骨格筋、骨膜にある優害受

# 国試出題基準(保・助・看)

### 例:看護師国家試験出題基準について調べる

■「国試出題基準(保・助・看)」 の最初の画面を表示させる

• カテゴリー:看護・学習系

- 2 調べたい出題基準をタッチす る
	- ここでは「看護師国家試験出題基 準」を選んでいきます。

#### 3 調べたい項目をタッチする

• ここでは「健康支援と社会保障制 度」を選んでいきます。

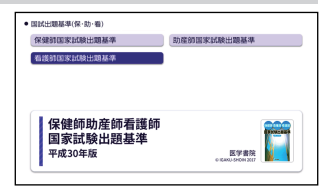

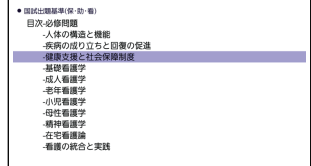

#### 4 調べたい大項目をタッチする

- ここでは「〔大項目〕1.社会・生 活基盤と健康」を選んでいきま す。
- 大項目「1.社会・生活基盤と健 康」の中項目と小項目が表示され ます。

 $\bullet\ \text{PSPC-HHOMMCH}(62\cdot 26\cdot 36\cdot)$ 

【看護師】健康支援と社会保障制度>「大頂目」1.社会・生活基盤と 確率

- △ 生活単位の機能と変化
	- エー・エー・エンニュー。<br>- A. 人口構造(少子高齢化、総人口の減少)
	- b. 家族、世帯
	- c. 住居

B. ライフサイクル  $5 - H$ 

**看護・医学系の辞典の使いかた(収録辞典)** 看護・医学系の辞典の使いかた 収録辞曲

# 看護・医学系の辞典の著作権について

- コンテンツの複製権・翻訳権・上映権・譲渡権・貸与権・公衆送信権 (送 信可能化権を含む)は株式会社医学書院が保有します(『国試出題基準(保・ 助・看)』『国試 de クイズ』を除く)。
- コンテンツを無断で複製する行為(複写、スキャン、デジタルデータ化など) は、「私的使用のための複製」など著作権法上の限られた例外を除き禁じられて います。大学、病院、診療所、企業などにおいて、業務上使用する目的(診療、 研究活動を含む)で上記の行為を行うことは、その使用範囲が内部的であって も、私的使用には該当せず、違法です。また私的使用に該当する場合であって も、代行業者等の第三者に依頼して上記の行為を行うことは違法となります(『国 試出題基準(保・助・看)』『国試 de クイズ』を除く)。

#### 看護大事典

●看護大事典 第 2 版 本電子版は、医学書院発行の書籍「看護大事典 第 2 版」に準拠して作成されて いますが、電子辞書収載にあたって訂正と若干の追加記載を行っています。 ◆看護大事典 第 2 版 発 行:2010 年 3 月 15 日 第 2 版第 1 刷(C) 編 者:和田 攻・南 裕子・小峰光博 発行者:株式会社医学書院

#### 図解 看護・医学事典

●図解 看護・医学事典 第8版 発 行:2017 年 11 月 15 日 第 8 版(C) 監 修:井部俊子・箕輪良行 発行者:株式会社医学書院 ※ 一部の図・表・付録などは収録されておりません。

#### ポケット医学英和辞典

●ポケット医学英和辞典 第3版 発 行:2017 年 8 月 15 日 第 3 版第 1 刷(C) 編 者:泉 孝英(いずみたかてる) 発行者:株式会社医学書院

看護・医学系の辞典の使いかた

#### 医学用語・略語ミニ辞典

●カルテを読おための医学用語・略語ミニ辞典 第4版 発 行:2013 年 10 月 15 日 第 4 版第 1 刷(C) 編 者:浜家一雄 発行者:株式会社医学書院

#### 治療薬マニュアル

#### 治療薬マニュアル 識別コード検索

本電子版は、医学書院発行の書籍「治療薬マニュアル 2021」に収載した添付 文書部分の情報(2020 年 9 月末日入手分までの添付文書、医薬品安全対策 情報、公表された薬価など)をもとに作成しております。従いまして、本電子 版は書籍版同様に、2020 年 11 月 18 日付薬価基準収載分までの医療薬を収 載(2020 年 7 月以降に収載された後発医薬品および一部の配合剤を除く)とな ります。

なお、書籍版に収載しています薬物療法の基本的注意、図解薬理作用、各薬 効分類一覧表および解説、各図表や医療薬の構造式、付録部分については、 電子版では収載しておりません。また、Web-電子版ライセンスも付与致して おりません。

◆治療薬マニュアル 2021 発 行:2021 年 1 月 1 日第 1 刷(C) 監修者:髙久史麿・矢崎義雄 編集者:北原光夫・上野文昭・越前宏俊 発行者:株式会社 医学書院 代表取締役 金原 俊 〒 113-8719 東京都文京区本郷 1-28-23 電話:03-3817-5600(社内案内)

本コンテンツの複製権・翻訳権・上映権・譲渡権・貸与権・公衆送信権(送 信可能化権を含む)は株式会社医学書院が保有します。

本コンテンツを無断で複製する行為(複写、スキャン、デジタルデータ化な ど)は、「私的使用のための複製」など著作権法上の限られた例外を除き禁じ られています。大学、病院、診療所、企業などにおいて、業務上使用する目 的(診療、研究活動を含む)で上記の行為を行うことは、その使用範囲が内 部的であっても、私的使用には該当せず、違法です。また私的使用に該当す る場合であっても、代行業者等の第三者に依頼して上記の行為を行うことは 違法となります。

※ 「治療薬マニュアル」は株式会社医学書院の登録商標です。

#### 臨床検査データブック

●臨床検査データブック「コンパクト版1 第11版 発 行:2021 年 10 月 15 日 第 11 版第 1 刷(C) 監 修: 髙久史摩 編 集:黒川 清・春日雅人・北村 聖 発行者:株式会社 医学書院 代表取締役 金原 俊 〒 113-8719 東京都文京区本郷 1-28-23 電話:03-3817-5600(社内案内)

※ 付録は収録されておりません。

## NANDA-Ⅰ看護診断

●NANDA-I 看護診断 定義と分類 2021-2023[電子版] 本電子版は、医学書院発行の書籍「NANDA-I 看護診断-定義と分類 2021-2023」に基づく各診断名・定義・診断指標・関連因子(または危険因 子)・ハイリスク群・関連する状態部分の収載となります。また本電子版に は、書籍には収載されていない診断手がかり用語(診断指標、関連因子、危 険因子、ハイリスク群、関連する状態)のコードを収載した。

All Rights Reserved. No part of this book may be translated or reproduced in any form without the prior permission of the publisher. Authorized publication of Japanese language edition of NANDA International Nursing Diagnoses: Definitions and Classification, 2021-2023, twelfth edition

Edited by T. Heather Herdman, Shigemi Kamitsuru and Camila Takáo Lopes

Copyright (C) 2021 by NANDA International; 1994, 1996, 1998, 2001, 2003, 2005, 2007, 2009, 2012, 2014, 2017 by NANDA International(c) First Japanese language edition 2021 by Igaku-Shoin, Ltd., Tokyo

English language edition of this book is published by Thieme Medical Publishers, Inc., 333 Seventh Avenue, New York, New York 10001  $(USA)$ 

NANDA-I 看護診断─定義と分類 2021-2023 原書第 12 版

発 行 :2021 年 7 月 1 日 第 1 版第 1 刷

原書編集:T. ヘザー・ハードマン,上鶴重美,カミラ・タカオ・ロペス

訳 :上鶴重美

発行者 :株式会社 医学書院

代表取締役 金原 俊

〒 113-8719 東京都文京区本郷 1-28-23

電話:03-3817-5600(社内案内)

本コンテンツの複製権・翻訳権・上映権・譲渡権・貸与権・公衆送信権(送 信可能化権を含む)は株式会社医学書院が保有します。

本コンテンツを無断で複製する行為(複写、スキャン、デジタルデータ化な ど)は、「私的使用のための複製」など著作権法上の限られた例外を除き禁じ られています。大学、病院、診療所、企業などにおいて、業務上使用する目 的(診療、研究活動を含む)で上記の行為を行うことは、その使用範囲が内 部的であっても、私的使用には該当せず、違法です。また私的使用に該当す る場合であっても、代行業者等の第三者に依頼して上記の行為を行うことは 違法となります。

#### 動画で学ぶ看護技術

●動画で学ぶ看護技術

©IGAKU-SHOIN 2019

本コンテンツは医学書院発行の「根拠と事故防止からみた基礎・臨床看護技 術 第2版」(編集:任和子、井川順子、秋山智弥・編集協力:京都大学医学 部附属病院看護部、2017 年発行)をもとにした 70 の看護技術のオリジナル 動画です。

看護

#### 看護過程の展開

●症状からみた看護渦程の展開「雷子辞書版]

症状からみた看護過程の展開[電子辞書版]は、医学書院発行の書籍「症状 からみた看護過程の展開-病態生理とケアのポイント-」に準拠して作成さ れています。

なお、電子辞書の制約上、書籍版の"カラーで見やすい表形式"とは表現方法が 異なります。また、一部の解説図についても収録できていないものがありま す。

◆症状からみた看護過程の展開-病態生理とケアのポイント

発 行:2007 年 4 月 15 日 第 1 版第 1 刷(C)

2008 年 5 月 15 日 第 1 版第 3 刷

編 集:井上智子

発行者:株式会社医学書院

#### 看護英会話入門

●看護英会話入門 第 3 版

発 行:2004 年 4 月 1 日 第 3 版第 1 刷(C)

2005 年 1 月 6 日 第 3 版第 2 刷

著 者:植木 武、ドレール・トウン

発行者:株式会社医学書院

※ "ダイアローグ"と"Vocabulary をふやそう"および各々に対応する音声の収 載となります。

#### 目でみる人体の構造

●目でみる人体の構造

「目でみる人体の構造」は、からだの形態や構造をわかり易く豊富なイラスト で紹介します。イラストは 12 項目 68 枚を本電子辞書専用に作成していま す。また、イラスト内の組織や臓器、器官などの名称から「看護大事典 第 2 版」の各解説項目にリンクすることで、理解が高まるように配慮していま す。

◆看護大事典 第 2 版 発 行:2010 年 3 月 15 日 第 2 版第 1 刷(C) 編 者:和田 攻・南 裕子・小峰光博

発行者:株式会社医学書院

**看護・医学系の辞典の使いかた(収録辞典)** 看護・医学系の辞典の使いかた

収録辞典

#### KAN-TAN 看護の実習マナー

**●KAN-TAN 看護の実習マナー「雷子辞書版]** KAN-TAN 看護の実習マナー [電子辞書版]は、医学書院発行の書籍「KAN-TAN 看護の実習マナー」に準拠していますが、電子辞書用に再編集していま す。

◆KAN-TAN 看護の実習マナー 発 行:2009 年 4 月 1 日 第 1 版(C) 著 者:野崎真奈美・田中美穂・蜂ヶ崎令子 発行者:株式会社医学書院

#### KAN-TAN 看護の計算・数式

●KAN-TAN 看護の計算・数式「電子辞書版] KAN-TAN 看護の計算・数式「電子辞書版】は、医学書院発行の書籍「KAN-TAN 看護の計算・数式」に準拠しています。なお、電子辞書の制約上、書籍 版と構成、表現が異なる部分がございます。

◆KAN-TAN 看護の計算・数式

発 行:2009 年 4 月 15 日 第 1 版(C) 2011 年 10 月 1 日 第 1 版第 4 刷 著 者:野崎真奈美・田中美穂・蜂ヶ崎令子 発行者:株式会社医学書院

#### 看護師国試 必修チェック!

●看護師国試 必修チェック! 発 行:2012 年 1 月 1 日 第 1 版第 1 刷(C) 編集者:医学書院看護出版部 発行者:株式会社医学書院 ※ 「看護師国試当日の持ち物チェックリスト」など一部のコンテンツは収録さ れていません。

**看護・医学系の辞典の使いかた(収録辞典)** 看護 ・医学系の辞典の使いかた 収録辞典

### 国試 de クイズ

●国試 de クイズ

「国試 de クイズ」は、第 100 回から第 104 回までの 5 年分の看護師国家試 験(第 103 回追加試験を含む)の必修問題と推察される問題を『保健師助産 師看護師国家試験出題基準 平成 26 年版』(厚生労働省医政局看護課、 2013)と照らし合わせて、16 の「大項目」に割り振り、クイズ形式で学ぶ オリジナルコンテンツです。

#### 漢字の読み方練習帳

●漢字の読み方練習帳 ©IGAKU-SHOIN 2014

「漢字の読み方練習帳」は、看護領域で使われることの多い用語の読み方をク イズ形式で学ぶオリジナルコンテンツです。「初級」「中級」「難関!」のそれ ぞれに、レベル 1~5 まで各 10 語の漢字が出題されます。出題された用語 は、ジャンプ機能を用いて「看護大事典」などの他のコンテンツで意味を確 認できます。

#### 国試出題基進 (保・助・看)

●保健師助産師看護師国家試験出題基準 平成 30 年版 本コンテンツは、2017 年 3 月に厚生労働省医政局看護課から公表された「保 健師助産師看護師国家試験出題基準 平成 30 年版」を収録したものです。

# **その他の辞典の使いかた**

本章では、各収録辞典の名前と最初の画面について、次のような構成で説明 しています。

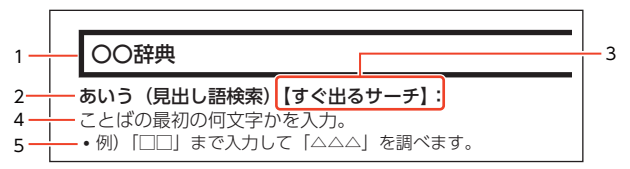

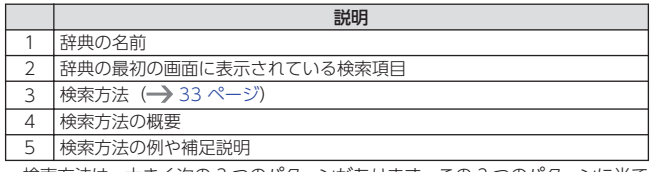

- 検索方法は、大きく次の 3 つのパターンがあります。この 3 つのパターンに当て はまらない特殊な検索方法や辞典以外のコンテンツについて、本章で操作を詳し く説明しています。
	- ことばを入力しながら選択 (すぐ出るサーチ) → [33 ページ](#page-34-0)
	- [ことばを決定した後に選択\(入力後サーチ\)](#page-35-0)→ [34 ページ](#page-35-0)
	- [表示項目をたどる\(選択サーチ\)](#page-36-0)→ [35 ページ](#page-36-0)
- 見出し語検索で入力できる最大文字数は、特に記述がない限り、ひらがな・カタ カナは 14 文字、アルファベットは 30 文字です。
- 検索項目「図から検索」「写真から検索」などで、大きな図や写真が表示されてい るとき、「ウィンドウで解説表示」をタッチすると解説のミニウインドウが表示さ れます。
- その他の辞典の使いかた 収録辞典 その他の辞典の使いかた

#### 新漢語林

- 意味や解説の画面に(筆順→ 図表)が表示されたときは、漢字 の筆順を見ることができます。ま た. (楷行草→ 図表) では楷行草 三体の字体と筆順を、(解字→ )では漢字の成り立ちを理解 するための解字画像を見ることがで きます。
	- 見出し(親字)  $\cdot$  sm  $\cdot$  $M$  15 集蟲僕 「集1度3 (時間→ 間の) (格行算→ 間の) ■(形首解説) 実習性部 製料 4時 実用12時 **IR 812924 FMRRF57 BERGLAN** 常調あつ−まる・あつ−める・つど−う 学習満シュウ(シフ)·鼻ジュウ(ジフ) (公銀) if
- •見出し(親字)は、教科書体で表示されます。見出し以外の文字を教科書体で拡 大することもできます。 → [47 ページ](#page-48-0)

#### 漢字【すぐ出るサーチ】:

漢字を画面のマスに手書き入力 し、【認識】をタッチする。

#### 音訓読み【入力後サーチ】:

漢字の音訓読みを入力後、【検索】 をタッチする。

#### 熟語読み【すぐ出るサーチ】:

熟語の読みの最初の何文字か入力。

#### 単漢字を読み/画数から探す:

- 音訓読み・部首読み・部首画数・総 画数・部首内画数から検索できま す。条件を組み合わせて検索するこ ともできます。
- 部首読み・部首画数から検索する場 合は、他の条件と組み合わせること をお勧めします。なお、部首確定後 に部首読み・部首画数で再度入力し た場合は、部首が解除されます。

#### (音訓読み)

漢字の音訓読み(最大8文字)を入力し、【この条件で漢字を検索】をタッ チする。候補の一覧で漢字をタッチする。

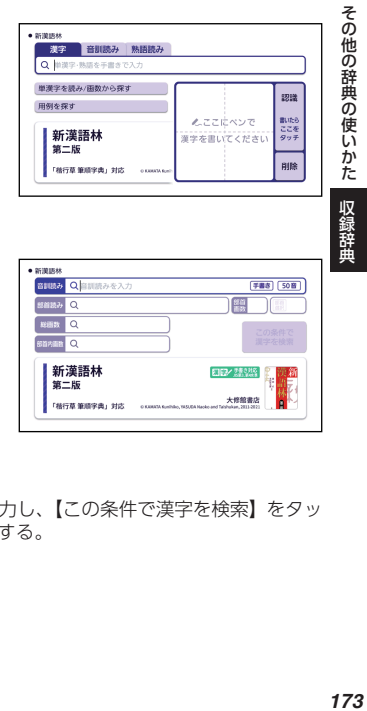

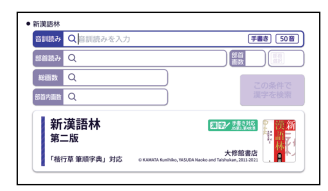

#### (部首読み)

漢字の部首の読み(最大 8 文字)を入力し、【部首選択】をタッチする。候 補の一覧で部首をタッチする。

• 部首読み単独で検索する場合は、部首を選択した後、【この条件で漢字を検索】 をタッチし、候補の一覧で漢字をタッチします。

#### (部首画数)

漢字の部首画数を入力し、【部首選択】をタッチする。候補の一覧で部首を タッチする。

- 漢字の部首は、その漢字の成り立ちなどからどの部首に分類するか学説が分か れるものがあります。また、引くことを考慮して形から分類することもあり、 辞典によって異なることがあります。
- 部首画数単独で検索する場合は、部首を選択した後、【この条件で漢字を検索】 をタッチし、候補の一覧で漢字をタッチします。

#### (総画数)

漢字の総画数を入力し、【この条件で漢字を検索】をタッチする。候補の一 覧で漢字をタッチする。

漢字の画数は、活字の違いや書きかたにより、数えかたが異なる場合があ ります。

#### (部首内画数)

漢字の部首以外の画数を入力し、 【この条件で漢字を検索】をタッ チする。 候補の一覧で漢字をタッチする。

例: 部首画数 (ぎょうにんべん) 部首内画数 総画数

#### 用例を探す【入力後サーチ】:

漢字入力欄(「用例漢字1」「用例 漢字21「用例漢字31)のいずれ か、または全部に漢字を手書き入 力し、【検索】をタッチする。候補 の一覧で用例をタッチする。

• 漢字入力欄のいずれかを選択してマ スに漢字を手書き入力し、【認識】 をタッチするかそのまま空いている 片方のマスに手書き入力すると、選 択中の入力欄に漢字が入力されま す。

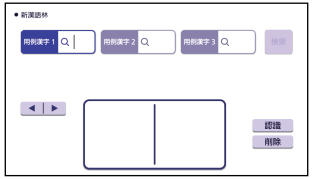

• 漢字入力欄は、タッチして選択することができます。また、どの入力欄に入力し ても、検索結果は同じです。

#### NHK 日本語発音アクセント新辞典

• 日本語約 7 万語をネイティブ発音します。

#### 楷行草 筆順字典

#### あいう(読みから探す)【すぐ出るサーチ】:

文字の読みを入力。

- 例)「かおる」と入力して「香」の字体と筆順を調べます。
- 漢字を調べた場合、字体と筆順の画面で「解説表示」をタッチすると、『新漢語 林』の意味や解説の画面にジャンプします。

#### 漢字を手書き入力から探す:

漢字を画面のマスに入力し、【認識】をタッチする。候補の中から、調べたい 漢字をタッチする。

#### ジーニアス英和辞典

- 見出し語の意味に含まれる派生語も検索できます。
- 意味の画面で見出し語の後に【p.0000】がある場合、「0000」は、その見出し 語の書籍のページ数を示します。

#### 図からジャンプ/不規則動詞活用表: (図からジャンプ):

項目をタッチする。図を表示させたい 図表 おタッチする。

• 上記操作で表示される図は、【ジャンプ対応】で表示される図と同じです。詳しく は次の「■図について」をご覧ください。

#### ■図について

意味の画面に【ジャンプ対応】が ある場合は、図を表示させた後、 図中のことばをタッチすると、そ のことばの意味のミニウインドウ (または図)が表示されます。

• 図中で「\*」が付いたことばは、タッ チしても表示されません。

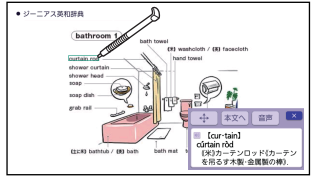

「bathroom 1」の【ジャンプ対応】画面より

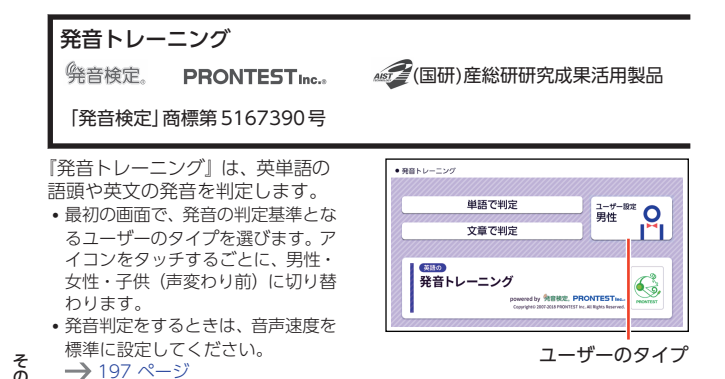

#### ■始めかた

- 1. 最初の画面で「単語で判定」または「文章で判定」をタッチする。
	- •初めてお使いになるときは、ガイダンスが表示されます。内容を確認して をタッチします。
- 2. 練習するモードをタッチする。
	- ? なタッチすると、ガイダンス が表示されます。前の画面に戻す には、 × をタッチします。
	- ランダム:ランダムに選ばれた 6 問の単語(単語で判定)または 1 問の例文(文章で判定)が出題さ れます。
	- 単語数別(「文章で判定」のみ): 文章内の単語数別にランダムに 1 問の例文が出題されます。

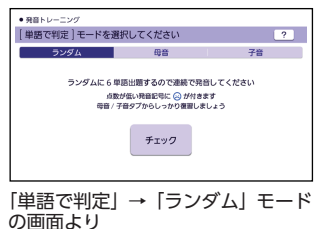

• 母音·子音:母音または子音の発音記号が語頭にある単語を選んで発音練習を します。練習済みの発音記号には、評価マークが付きます。

#### ■発音練習をする

#### ランダム(単語で判定):

- 1. ランダムモードの説明画面で、「チェック」をタッチする。
	- お手本の発音が再生されます。
	- 再生終了後、自動で録音状態になります。

その他の辞典の使いかた 収録辞典 その他の辞典の使いかた

- 2. ピッと音が鳴ったら、マイク (→90ページ)に向かって発 音する。
	- 録音時間は約2秒です。 決定 を 押すか、2 秒を経過すると自動で 録音を終了します。
	- •「認識できませんでした」と表示さ れたときは、「もう一度」をタッチ して録音し直してください。「モー ド選択へ」をタッチすると、モー ドの選択画面に戻ります。

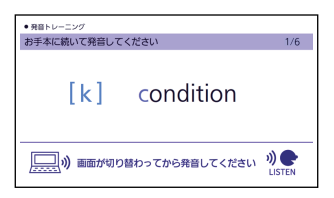

- すべての単語が出題されると成績が表示されます。「モード選択へ」をタッチ してモードの選択画面に戻ります。
- 発音がうまく認識されない場合(声が小さいときや、周囲が騒がしいときな ど)は、「マイク感度設定」でマイクの感度を調整してください(→ [195 ペー](#page-196-0) [ジ\)](#page-196-0)。また、本機を机の上に置くなど、安定した状態でお使いください。 •[「録音マイクのご使用について」](#page-91-0)→ [90 ページ](#page-91-0)
- 
- ランダム(文章で判定):
- 1. ランダムモードの説明画面で、 練習したい頂目をタッチする。
	- 次の項目を選ぶことができます。
		- 未出題: 練習していない例文を出題
		- 低めの点数: 練習済みで 70 点未満の例文を出 題
		- 高めの点数: 練習済みで 70 点以上の例文を出 題
	- お手本の発音が再生されます。
	- 再生終了後、自動で録音状態になります。
- 2. ピッと音が鳴ったら、マイク (→90ページ)に向かって発 音する。
	- 録音時間は約 15 秒です。 を押すか、15 秒を経過すると自 動で録音を終了します。
	- 発音の判定結果が表示されます。 → [180 ページ](#page-181-0)

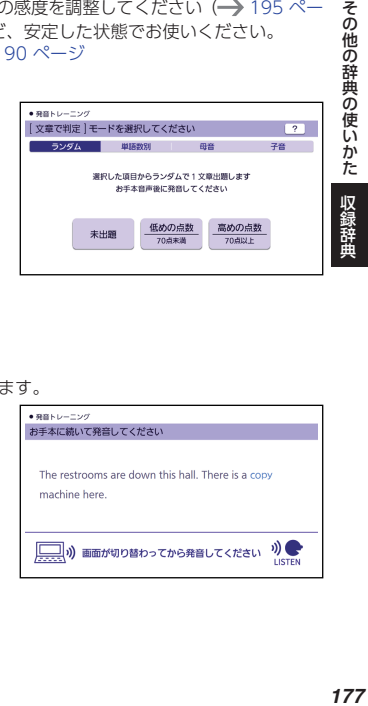

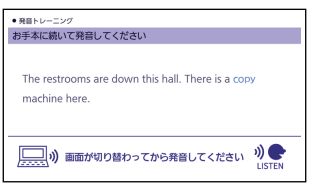

#### 単語数別(「文章で判定」のみ):

- 1. 単語数別モードの説明画面で、練習したい項目をタッチする。
	- 項目に表示された単語数の例文が出題されます。
	- お手本の発音が再生されます。
	- 再生終了後、自動で録音状態になります。
- 2. ピッと音が鳴ったら、マイク(→ 90ページ)に向かって発音する。
	- 録音時間は約 15 秒です。 | 決定 | を押すか、15 秒を経過すると自動で録音を 終了します。
	- 発音の判定結果が表示されます。→ [180 ページ](#page-181-0)

#### 母音・子音:

その他の辞典の使いかた

収録辞曲

ここでは、「単語で判定」の例で説明します。

- 1. 発音練習をしたい発音記号をタッチする。
	- 発音方法の説明が表示されます。
	- •「文章で判定」の場合、選択した発音記号が語頭にある単語の一覧画面が表示 されます。手順 3 へ進んでください。
- 2. 「発音チェックに進む」をタッチ する。
	- 選択した発音記号が語頭にある単 語の一覧画面が表示されます。
	- 練習済みの単語には点数が表示さ れます。
- 3. 発音練習をしたい単語の「チェッ ク」をタッチする。
	- お手本の発音が再生されます。
	- 再生終了後、自動で録音状態になります。

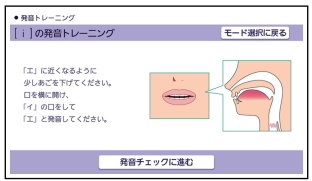
- 4. ピッと音が鳴ったら、マイクに向かって発音する。
	- 録音時間は約 2 秒です。 |決定|を押すか、2 秒を経過すると自動で録音を終 了します。
	- •「文章で判定」の録音時間は約 15 秒です。
	- •「認識できませんでした」と表示されたときは、「もう一度」をタッチして録音 し直してください。「単語の一覧へ」をタッチすると、単語の一覧画面に戻り ます。
	- •「チェック結果」が表示されたら、 画面下部の項目をタッチします。

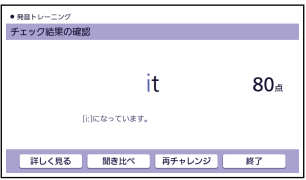

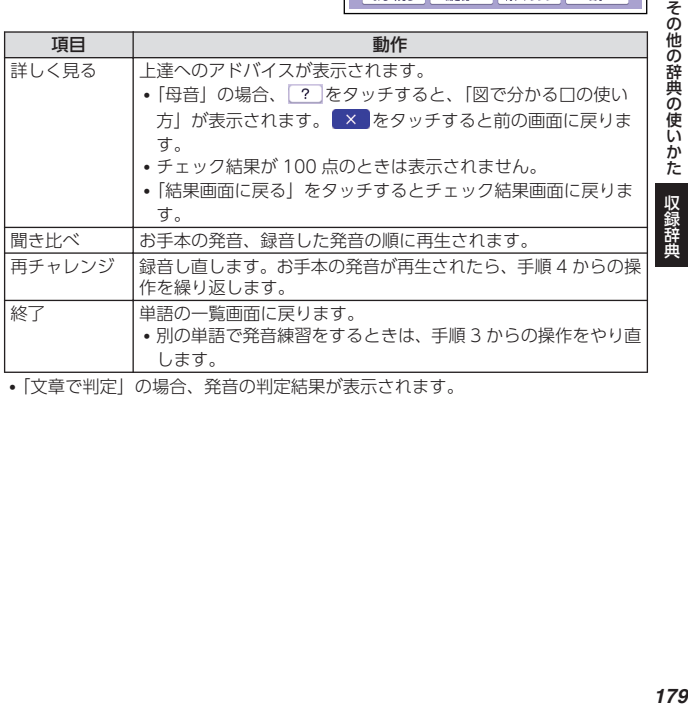

•「文章で判定」の場合、発音の判定結果が表示されます。

その他の辞典の使いかた 収録辞

#### <span id="page-181-0"></span>■成績について

発音練習の成績は、個々の単語の 点数と発音記号を対象にした評価 マークで確認できます。評価マー クの評価基準は次のとおりです(単 語の母音は 10 点、子音は 20 点ご と、文章は 2 点ごと)。

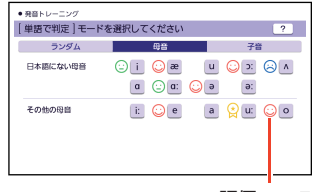

評価マーク

:0~59 点の単語が 1 つ以上ある場合

:60~89 点の単語が 1 つ以上ある場合

:90~100 点の単語が 1 つ以上ある場合

:すべての単語が学習済みで、すべての単語が 90~100 点の場合

- 点数が低い方を優先して表示します。
- 成績を削除するときは、母音または子音の単語の一覧画面で「削除」を押し、削除 したい内容をタッチしてください。

#### ■判定結果の画面

発音が 5 つの項目で評価され、判定結果が表示されます。

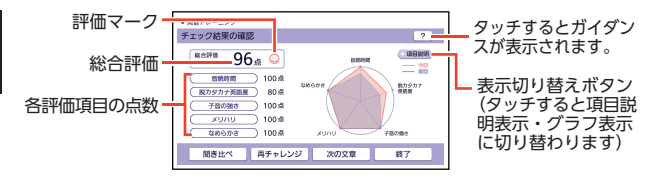

•「判定結果」から次の操作に進むには、画面下部の項目をタッチします。

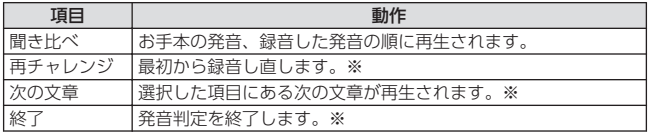

※ 録音済みの音声は消去されます。

#### 英会話スキット・トレーニング

選んだ場面に登場する人物となり、セリフが表示される画面を見ながら、ネ イティブの相手(本機)と会話練習ができます。STEP0 では、録音した会話 は発音判定され、評価結果が表示されます。また録音した会話は、再生する こともできます。

#### ■始めかた

- 1. 最初の画面で会話の場面をタッチする。
	- 会話のリスト画面が表示されます。
- 2. 画面上部の STEP をタッチして 選び、会話をタッチする。
	- STEP0 では、本機から発音される お手本のセリフを聞いたり復唱した りします。「■セリフを選んで練習 する(STEP0)」をご覧ください。
	- STEP1~3 を選んだときは、人物 を選ぶ画面が表示されます。「■会 話練習をする(STEP1~3)」をご 覧ください。

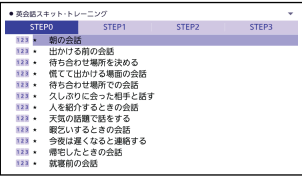

#### ■セリフを選んで練習する (STEP0)

会話の全文が表示されます。セリフを選び、お手本の発音を聞いたり、復唱 して発音の判定結果を見たりすることができます。

- ここでは、セリフを復唱し、発音の判定結果を見る例で説明します。
- 発音判定をするときは、音声速度を標準に設定してください。→ [197 ページ](#page-198-0)
- 1. をタッチする。
	- 発音判定モードになり、お手本の 発音が再生されます。
	- 再生終了後、自動で録音状態にな ります。

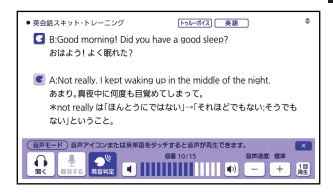

# **その他の辞典の使いかた 収録辞典** 収録辞曲

その他の辞典の使いかた

- 2. 「録音中」が表示されたら、マイ クに向かって発音する。
	- 発音し終わったら、 決定 を押し ます。
	- 録音時間は約 15 秒です。15 秒を 経過すると自動で録音を終了しま す。
	- 録音が終了すると、発音の判定結 果が表示されます。詳しくは、『発 音トレーニング』の[「■判定結果](#page-181-0) の画面| (→ [180 ページ](#page-181-0)) をご 覧ください。

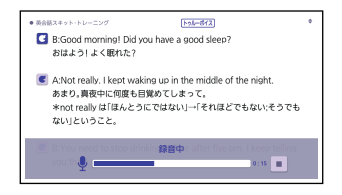

- 初めてお使いになるときは、判定結果が表示される前にガイダンスが表示され ます。
- •「認識できませんでした」と表示されたときは、「もう一度」をタッチして、録 音し直してください。「終了する」をタッチすると、手順 1 の画面に戻ります。

#### 発音が認識されない場合

やり直しても発音がうまく認識されない場合(声が小さいときや、周囲が騒 がしいときなど)は、「マイク感度設定」でマイクの感度を調整してください (→ [197 ページ](#page-198-0))。また、本機を机の上に置くなど、安定した状態でお使い ください。

•「録音マイクのご使用について|→ 90ページ

#### ■会話練習をする (STEP1~3)

会話練習中、STEP によっては登場人物のセリフが画面上で隠し表示になりま す。隠し表示になる内容は、次のとおりです。( $\bigcap:$ 表示、  $\times$  : 隠し表示)

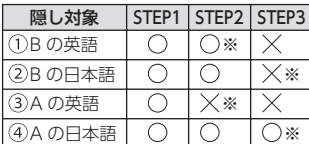

※ 次の手順 1 で「A を演じる」を選ん だ場合です。「B を演じる」を選んだ ときは、隠し表示の○×が逆になり ます。

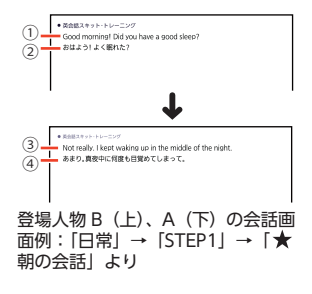

- 1. 画面上部で演じたい役(登場人 物 A または B) をタッチして選 ぶ。
	- 人物 A、人物 B が交互に登場しま すが、セリフが長い場合は同じ人 物が連続することがあります。

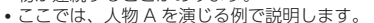

- 会話中に登場する人物 C を演じることはできません。
- 2. 使定体相对。
	- 会話練習を開始します。
	- 会話の始めに話す役か聞く役か は、選んだ会話によって異なりま す。始めに話す役の場合は、手順 4 へ進んでください。
- 3. 「収録音声 再生中」が表示され たら、ネイティブの発音を聞く。
	- 再生終了後、自動で録音状態にな ります。
- 4. 「録音中」が表示されたら、マイ クに向かって発音する。
	- 発音し終わったら、 決定 を押し ます。録音時間は約 15 秒です。 15 秒を経過すると自動で録音を 終了します。
	- •「録音中」が連続して表示される場 合、続けて発音してください。
- 5. 会話の最後まで、手順 3 からの操作を繰り返す。
- 6. 会話を最後まで進めたら、画面 下部の項目をタッチして選ぶ。

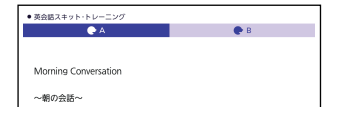

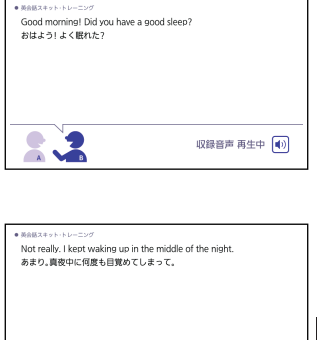

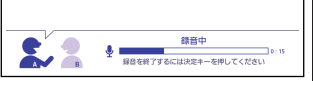

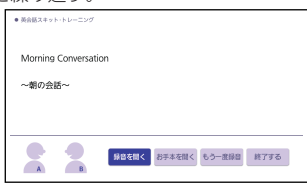

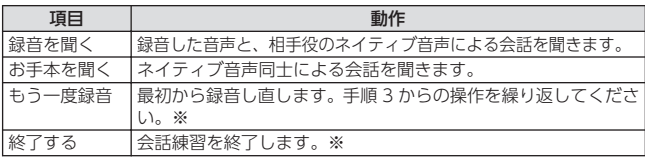

※ 録音済みの音声は消去されます。

その他の辞典の使いかた

- 会話を最後まで進めると、実施した STEP の番号(学習情報)が、会話 のリスト画面に表示されます。
- STEP の番号を消去するには、会話の リスト画面で 削除 を押し、削除し たい内容をタッチしてください。 STEP の番号

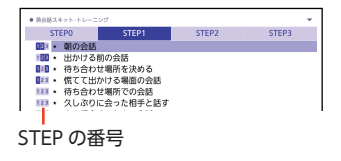

## キクタン英会話 初級編 キクタン/キクジュク

#### ■始めかた

コンテンツ一覧から「キクタン/キク ジュク| シリーズを選ぶ場合は、「キク タン/キクジュク」をタッチし、表示さ れた画面でコンテンツをタッチする。

<キクタン英会話 初級編> 3STEP で学習する: チャンツ/ダイアログ: チャンツのみ:

3STEPで学習する チャンツ/ダイアログ チャンツのみ 見出し語検索 用次から探す - 機能別に探す キクタン英会話 40.849y78888 【初級編】  $C$ <sub> $F12$ </sub>

 $+79$ ン英の鉄 初級集

<「キクタン/キクジュク」シリーズ> 英単語チャンツ&テスト:

#### (リスニング)

『キクタン英会話 初級編』のリスニングは、フレーズを聞く(チャンツ)、 例文を聞く(ダイアログ)、音読する(ロールプレイ)の 3 つのステップで 学べます。

- 1. 「リスニング」をタッチする。
- 2. 画面右上の「めくり」(または「全表示1) をタッチして、表示のしかた を選ぶ。
	- •「めくり」表示中は、下線(隠し表示)部分が音声に合わせて順次表示され ます。
- 3. トラックをタッチする。
	- 学習中の操作について[は「音声プレーヤーを操作する」\(](#page-93-0)→ [92 ページ\)](#page-93-0)を ご覧ください。
	- 一時停止中に「戻る」を押すと、トラックのリスト画面に戻ります。
	- •「キクタンリーディング」の「●長文読解」内容は、再生しません。

その他の辞典の使いかた 収録辞典 その他の辞典の使いかた

(テスト)

- 1. 「テスト」をタッチする。
- 2. 画面右上の出題方法「ロールプ レイ」(『キクタン英会話 初級 編』のみ)「訳語」「見出し語」 をタッチする。
- 3. 問題の種類をタッチして選ぶ。
	- 正解していない問題だけを出題さ せたい場合は、「絞り込み(未正 解のみ出題) | をタッチし、チェッ クマークを付けます。

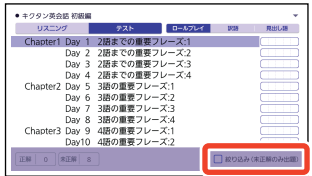

- 問題が表示されます。解答を考えてください。
- •『キクタン英会話 初級編』の「ロールプレイ」を選んだ場合は、会話(英 語)の一部が日本語音声で出題されます。訳語を考え、無音になったときに 英語で発音し、手順 5 へ進んでください。
- 4. 「答え合わせ」をタッチする。
	- 解答が表示されます。答え合わせしてください。
- 5. 正解なら画面下部の ◯. 不正 解なら×をタッチする。
	- CXが学習情報に反映され、次 の問題に進みます。
	- 最後の問題が終わると手順 2 の リスト画面に戻ります。
	- •「詳しく見る」をタッチすると、 単語の学習画面を見ることができ ます。

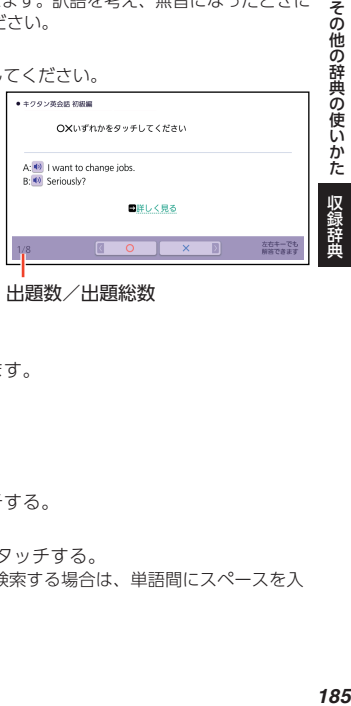

#### 出題数/出題総数

#### ■検索

検索項目は、コンテンツにより異なります。

#### 見出し語検索【すぐ出るサーチ】:

英語の最初の何文字か入力。

- 目次から探す【選択サーチ】:
- 機能別に探す【選択サーチ】:

説明が表示されるまで、見出しをタッチする。

#### 熟語検索【入力後サーチ】:

英単語または熟語を入力後、【検索】をタッチする。

•「熟語検索」で 2 つ以上の単語を使って検索する場合は、単語間にスペースを入 力してください。

#### ■学習情報について

問題の種類の一覧画面などに、学習情報が表示されます。学習情報の評価基 準は次のとおりです。

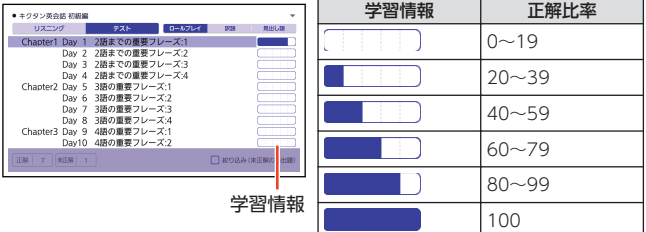

• 学習情報を削除するときは、「テスト」の問題の種類を選ぶ画面で「削除」を押し、 削除したい内容をタッチしてください。

#### NHK ラジオ ラジオ英会話

#### ■放送を選ぶ

- 最初の画面で、放送をタッチする。
- 月をタッチすると、表示する月が選 べます。また、月を選択中にくり を押すと、表示する月を 1 か月ず つ送ることができます。
- •聞いた放送には V が付きます。

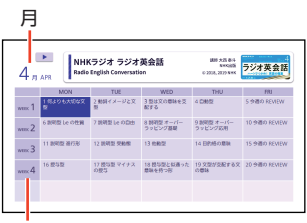

WEEK

その他の辞典の使いかた 収録辞典 その他の辞典の使いかた 収録辞典

#### ■各項目の音声(録音)を再生する (聴く)

- 1. 最初の画面で目的の放送をタッチする。
	- 左端の「WEEKI をタッチすると、1 週間
- 2. 項目をタッチする。
	- 学習中の操作について[は「音声プ](#page-93-0) レーヤーを操作する| (→ 92 [ペー](#page-93-0) [ジ](#page-93-0))をご覧ください。
	- 再生中、画面の続きを見るには、 画面をタッチしたまま上下になぞ ります。
	- 選んだ項目の再生が終了すると、 自動で次の項目に進みます。

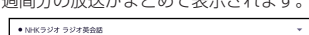

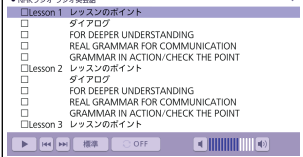

- 一時停止中に「戻る」を押すと、項目のリスト画面に戻ります。
- 項目内容を再生した後に項目のリスト画面に戻ると、項目名の横に「済」が表 示されます。「済」を消去するには、リスト画面で「削除」を押し、削除したい 内容をタッチしてください。

#### ひとり歩きの会話集(16 言語)

#### ■始めかた

「ひとり歩きの会話集(16 言語)」をタッチし、表示された画面でコンテンツ をタッチする。

#### 16 言語基本表現:

地図と会話表現が表示されるまで 見出しをタッチする。

• 地図上の言語項目をタッチすると、 日本語とタッチした言語の会話表現 に切り替わります。

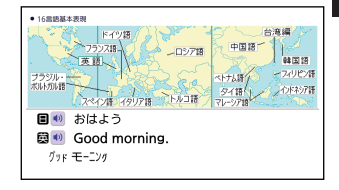

#### 英語~台湾編:

言語をタッチすると、選択した言語の会話集の最初の画面になります。

**その他の辞典の使いかた 収録辞典** その他の辞典の使いかた 収録辞曲

#### ブリタニカ国際大百科事典

キーワードから探す:

次の項目欄にキーワードを入力(複数可)し、【検索】をタッチする。 (用語 1) (用語 2):説明に含まれると思われる日本語。 (ABC):説明に含まれると思われる一部の英単語または略語。 (数字):説明に含まれると思われる一部の数値。最大 5 文字。

#### ラジオ体操 第 1

動画をみる:

タッチすると、動画の再生が始ま ります。

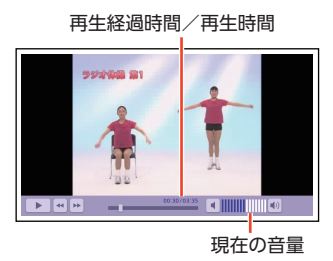

その他の辞典の使いかた 収録辞典 収録辞曲

その他の辞典の使いかた

• 動画表示中は、次の操作ができます。

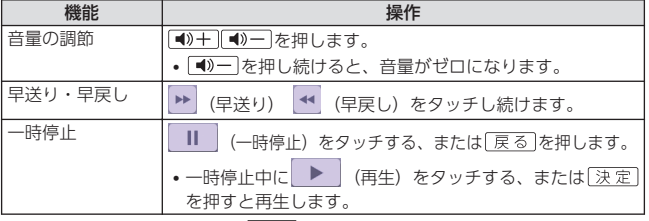

• 終了するには、一時停止中に 戻る を押します。

# **文字の大きさやレイアウトを変更する**

コンテンツ一覧の文字の大きさ(文字サイズ)を切り替えたり、意味の画面 の表示レイアウトを切り替えたりすることができます。

• リスト画面や意味の画面の文字の大きさも切り替えることができます。  $\rightarrow$  [44 ページ](#page-45-0)

## ·覧の文字の大きさを変更する

コンテンツ一覧の文字の大きさ(文字サイズ)は、2段階で切り替えること ができます。

- コンテンツ一覧で、クイックパレット【機能メニュー】をタッ チする
- 2 【文字サイズ】をタッチする

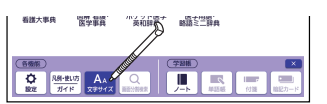

3 【サイズ変更】をタッチして大きさを選ぶ • タッチするごとに、文字の大きさが切り替わります。

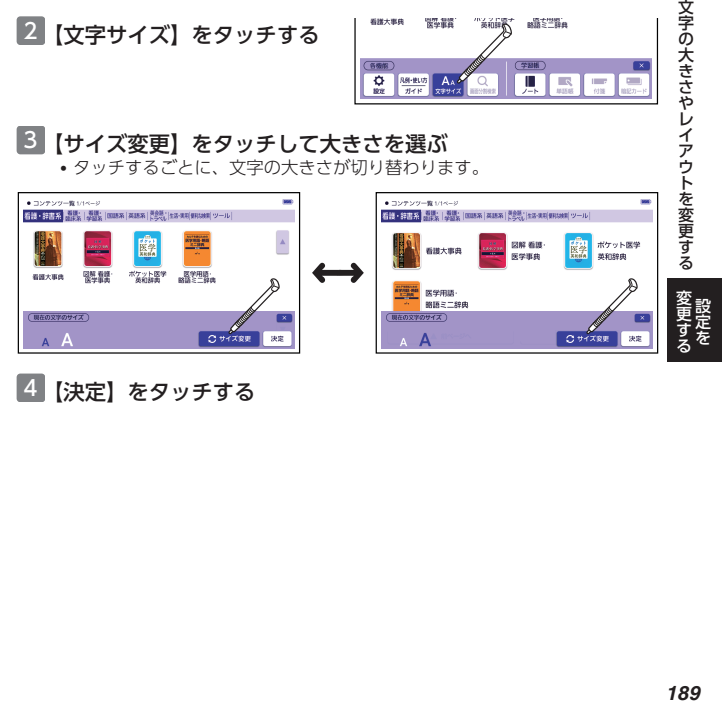

<sup>4 【</sup>決定】をタッチする

# <span id="page-191-0"></span>意味の画面のレイアウトを変更する

意味の画面の表示を、次のように切り替えることができます。

標準表示

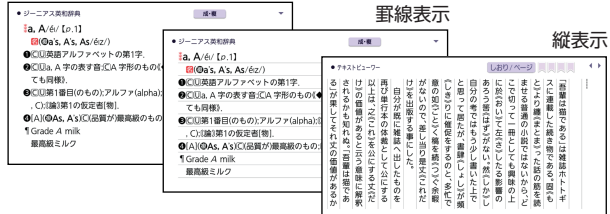

文字の大きさやレイアウトを変更する 説定を<br>190 文字の大きさやレイアウトを変更する 1 切り替えたい辞典の画面を表示させる • ここでは、『ジーニアス英和辞典』を例に説明します。 • microSD メモリーカードに保存したテキストの場合は、テキストを画面に 表示させます。

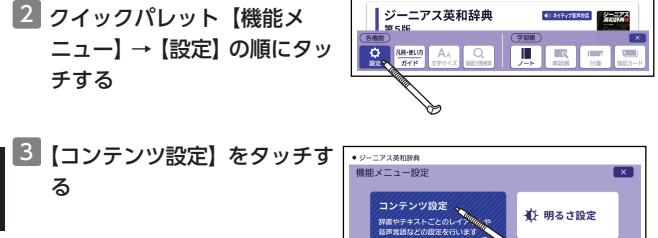

- 4 「レイアウト」の種類をタッチ して選ぶ
- レイアウトが変更されます。 5 【変更する】をタッチする

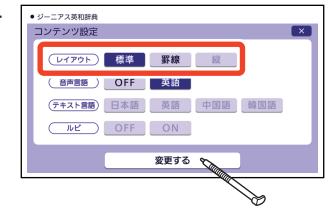

# **ホーム画面を編集する**

よく使う辞典などのコンテンツを ホーム画面に登録しておくと(最 大 14 個)、簡単な操作で素早く呼 び出せます。登録したコンテンツ は後から位置の移動・入れ替え・ 解除ができます。

• 登録したコンテンツは、2 つのサ イズのアイコンで表示されます。 アイコンのサイズは、辞典やカ テゴリーにより異なります。 コンテンツ登録スペース 空きスペース

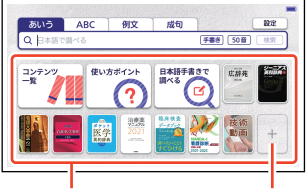

•「コンテンツ一覧」のアイコンは解除できません。移動のみ可能です。

# ・ンツをホーム画面に登録する

個別のコンテンツだけでなく、「国語系」「英語系」などのカテゴリー(分類) や電卓などの機能も登録できます。

• コンテンツ登録スペースに空きスペースがない場合は、新たに登録できま せん。すでに登録されているコンテンツを解除して、空きスペースを作る と、登録可能になります。

#### ホーム画面から登録する

#### ■ ホーム画面の空きスペースを タッチする

•「ホーム画面登録」画面が表示さ れます。

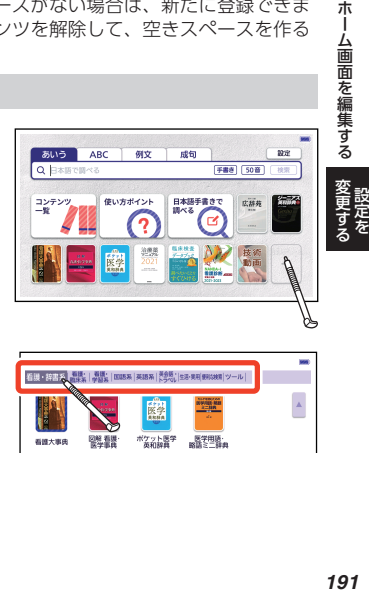

#### 2 画面上部のカテゴリーをタッ チして選ぶ

• 選んだカテゴリーをもう一度タッ チすると、そのカテゴリーが登録 されます。

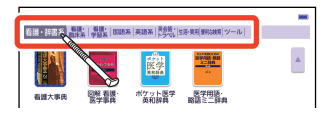

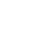

#### 3 登録したいコンテンツをタッ チする

- ホーム画面にコンテンツが登録さ れます。
- 登録したいコンテンツまたはカテ ゴリーを選択している状態で、 「決定」を押しても登録できます。
- マーカー単語帳など学習帳の各機 能を登録する場合は、コンテンツ 一覧から登録してください。

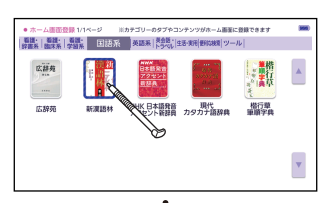

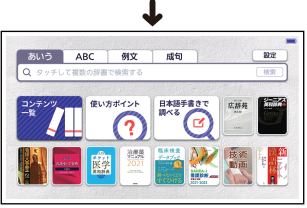

# コンテンツ一覧から登録する ■1 登録したいカテゴリーやコンテンツを表示する

## 2 登録したいカテゴリーやコン テンツを約 1 秒間タッチする

- ホーム画面に登録されます。
- 登録したいカテゴリーやコンテン ツを選択している状態でシフト を押し、離してから 決定 を押 しても登録できます。

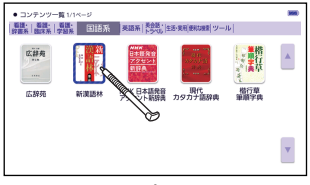

約1秒間タッチ 』

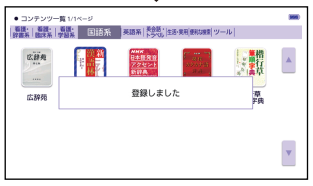

*192* 変更する 設定をホーム画面を編集する-―ム画面を編集する

朩

# ホーム画面に登録したコンテンツの位置を変更 する

- 1 位置を変更したいアイコンを約1秒間タッチする
- 2 タッチしたまま、移動したい 場所に動かして離す
	- 位置の変更ができる場合は「OK」、 できない場合は「NG」が画面上部 に表示されます。
	- 移動先よりアイコンが大きい場合、 位置の変更はできません。

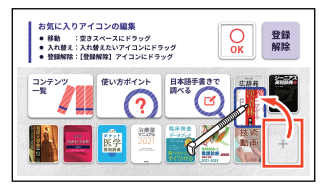

# ホーム画面に登録したコンテンツを解除する

1 解除したいアイコンを約1秒 間タッチし、タッチしたまま ■ (登録解除)の上に動かし て離す

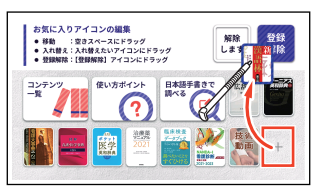

- キーボードで登録を解除することもできます。
- 1. △○○○を使って解除したいアイコンを選ぶ。
- 2. 剛除 を押した後、解除方法を選び、「決定」を押す。
- •[「登録コンテンツと壁紙の初期化」\(](#page-198-0)→ [197 ページ\)](#page-198-0)をすると、お買い上 げ時の設定に戻ります。

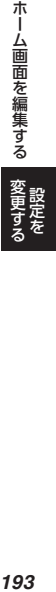

<span id="page-195-0"></span>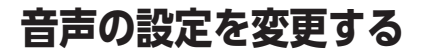

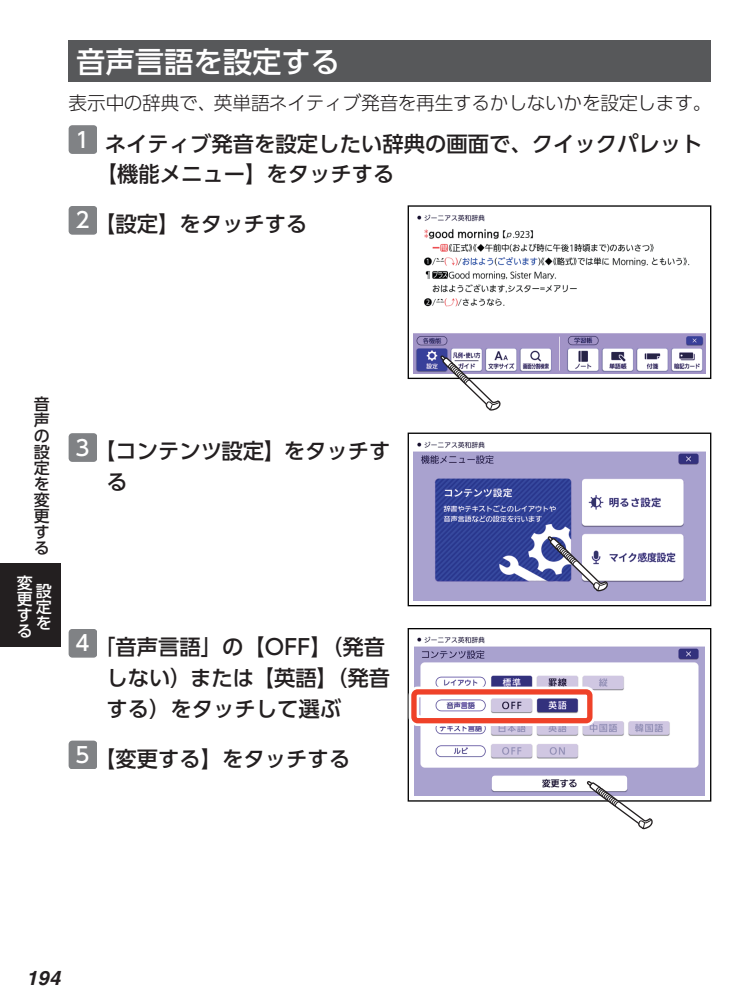

# <span id="page-196-0"></span>録音マイクの感度を調節する

声の大きさや環境に合わせ、録音マイクの入力レベルを 3 段階で調節できます。

#### **ホーム画面から設定する**

- ホーム画面で【設定】をタッチする
- 2 画面上部で「音声」をタッチする
- 8 「マイク感度設定」をタッチする
	- •「マイク感度設定」画面が表示されます。
- 4 緑音マイクに向かって発声する
	- 録音マイクに入力された音声のレベルがバーで表示されます。
- 5 青色のバーが表示される入力  $+$   $+$   $\wedge$  1970 マイク感度設定  $\overline{\mathbf{x}}$ レベルをタッチして選ぶ レベルを選択してください • 赤いバーが表示されたときは入力 音声の設定を変更する 。設定を<br>1950年 - 1950年 - 1950年 - 1960年 - 1970年 - 1980年 - 1980年 - 1980年 - 1980年 - 1980年 - 1980年 - 1980年 - 1980年 - 1980年 - 1 Point 音声の設定を変更する ○:話したら青色のパーが振れる レベルが大きすぎます。感度を下 ×:話してないのにパーが振れる ×·バーが売くなる → 感应を下げてください げてください。 一度タッチする 確定します 6 選んだ入力レベルをもう一度 レベル表示 タッチする **コンテンツの使用中に設定する** ■ クイックパレット【機能メニュー】をタッチする 2 【設定】をタッチする 3 【マイク感度設定】をタッチす  $\bullet$  man 機能メニュー設定  $\overline{\mathbf{x}}$ る コンテンツ設定 ∯ 明るさ設定
	- •「マイク感度設定」画面が表示され ます.
	- 以降は、「ホーム画面から設定する」 の手順 4 から操作してください。

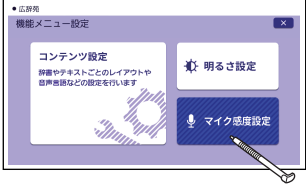

# **設定画面で変更する**

本機のいろいろな設定を、使いやすいように変更できます。 設定は、次の 2 種類があり、変更できる項目が異なります。

- ホーム設定:ホーム画面で【設定】をタッチ
- 機能メニュー設定:クイックパレット【機能メニュー】→【設定】をタッ チ

ホーム設定 おおおし おおおし 機能メニュー設定

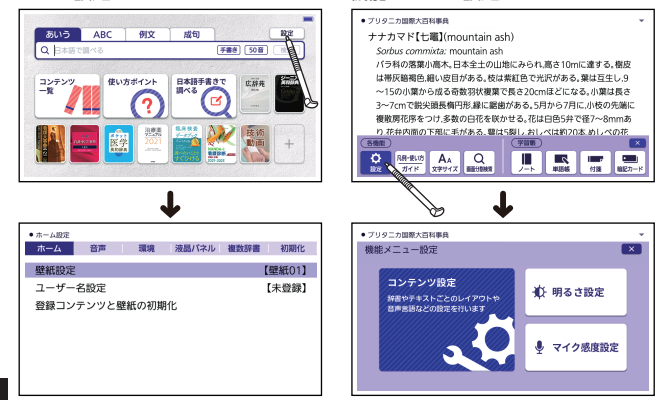

設定画面で変更する 設定を<br>196 設定画面で変更する

操作の例については、次の項目をご覧ください。

- ホーム設定の例:「録音マイクの感度を調節する」[の「ホーム画面から設定](#page-196-0) [する」](#page-196-0) [195 ページ](#page-196-0)
- •機能メニュー設定の例[:「音声言語を設定する」](#page-195-0)→ [194 ページ](#page-195-0)

## <span id="page-198-0"></span>設定項目

設定できる項目と内容は次のとおりです。

- 下記の表中、お買い上げ時の設定は下線付きの太字で書かれています(機 種やコンテンツにより異なる場合もあります)。
- •「初期化」を行うと、本機をお買い上げ時の設定に戻すことができます。
- •「明るさ設定」「マイク感度設定」は、ホーム設定・機能メニュー設定のど ちらでも変更できます (表中 機能 部)。

#### **ホーム設定**

■ホーム

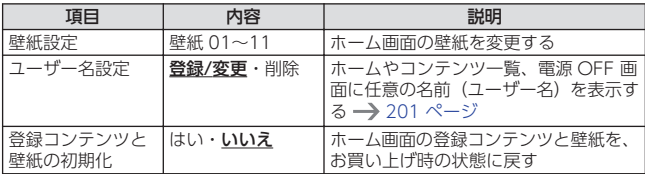

#### ■音声

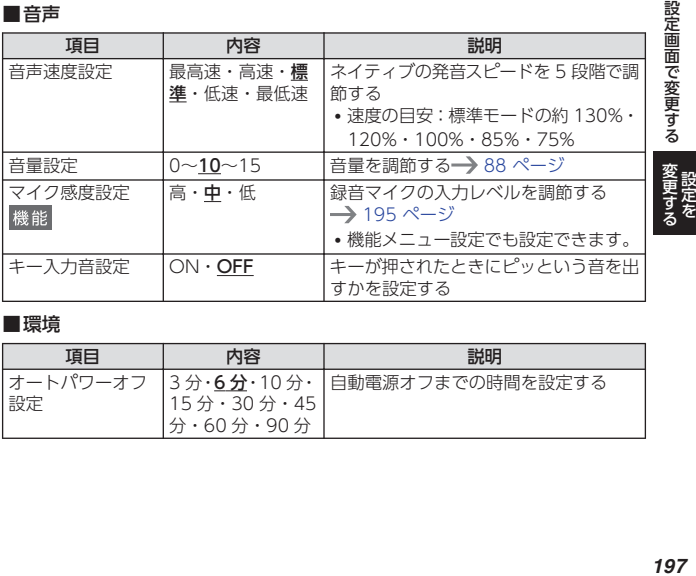

#### ■環境

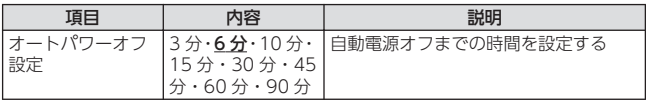

197

設定画面で変更する

<span id="page-199-0"></span>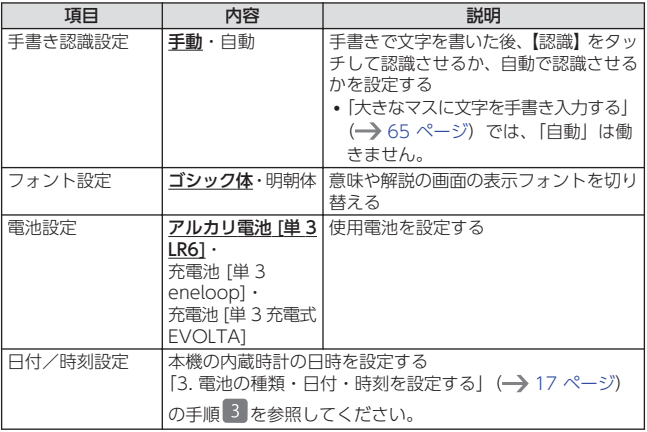

■液晶パネル

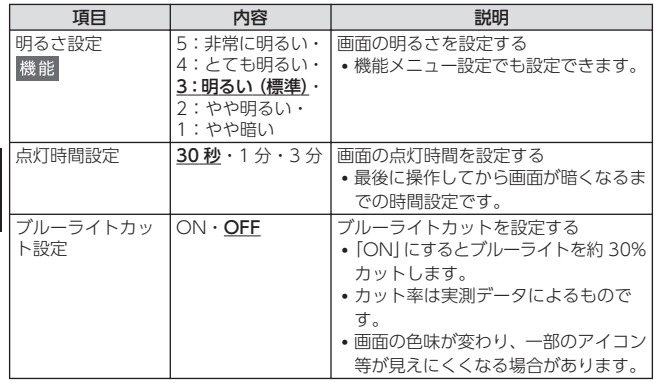

<span id="page-200-0"></span>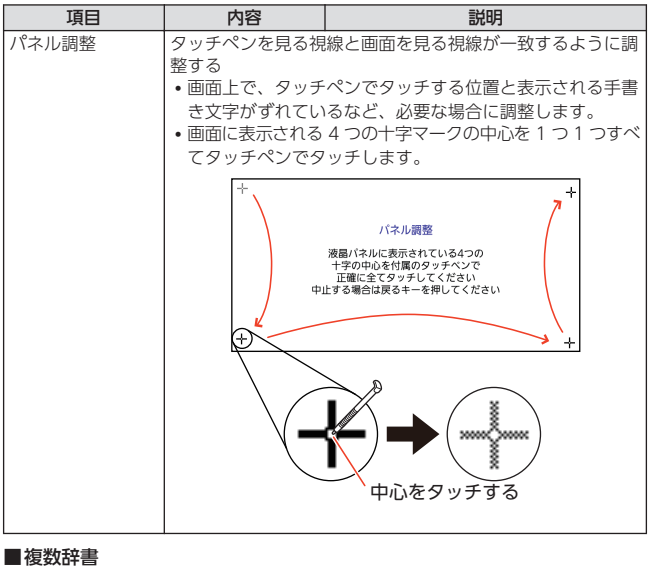

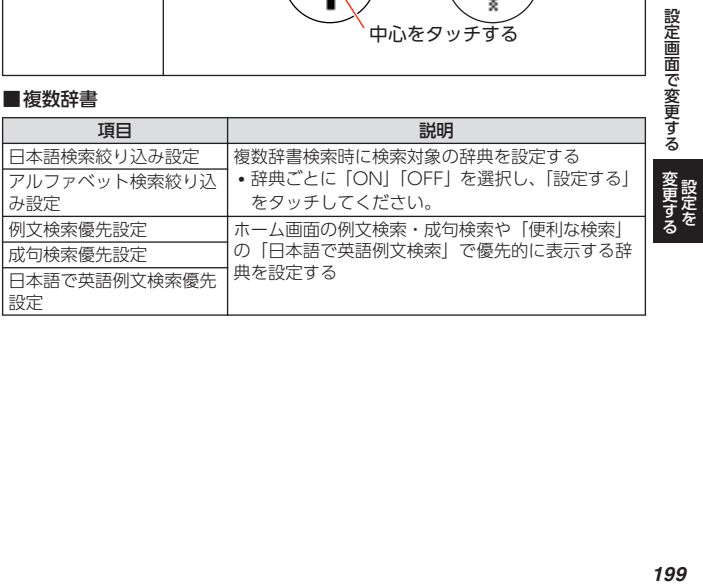

■初期化

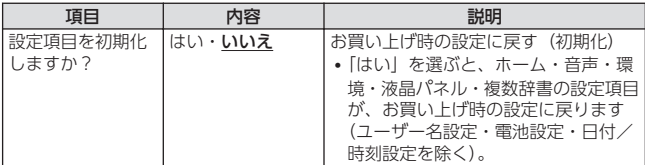

#### **機能メニュー設定**

■コンテンツ設定

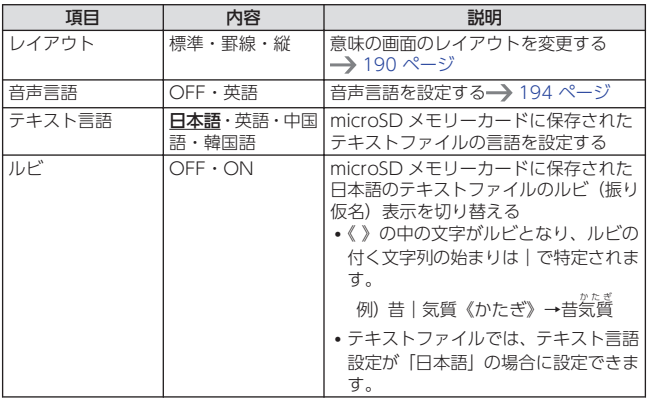

•「明るさ設定」「マイク感度設定」は、ホーム設定と同様です。

ホーム設定の表中、機能部分をご覧ください。

• 状態によって設定できない項目があります。

# <span id="page-202-0"></span>**ユーザー名機能について**

本機は、ホーム画面やコンテンツ 一覧、電源を切ったときの画面 (OFF 画面)に任意の名前(ユー ザー名)を表示し、電子辞書の所 有者を特定することができます。

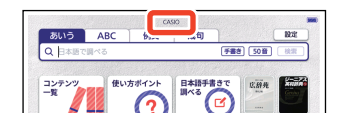

なお、この機能を使うには、ユーザー名を所有者以外の第三者に変更されな いように、パスワードの設定も必要になります。

- 本機の所有者を明確にするためにも、ユーザー名を設定することをお勧め します。
- 一度設定されたユーザー名は、一緒に設定したパスワードがわからなけれ ば、変更や削除できません。また、パスワードだけを変更することはでき ません。パスワードを変更したい場合は、ユーザー名を変更してください。

#### パスワードを忘れてしまった場合は

万一、設定したパスワードを忘れてしまいユーザー名の変更・ユーザー名の 削除ができなくなった場合は、次の 2 点をそろえて「修理お申込み先」まで ご依頼ください。解除手数料をお支払いの上パスワードを解除することがで きます。

- 1)保証書
- 2)電子辞書本体

なお、保証書・電子辞書本体の 2 点がそろっていない場合は、パスワードの 解除をすることができませんので、あらかじめご承知ください。 保証書はなくさないように、必ず保管しておいてください。

#### ★お願い

設定したパスワードを忘れてしまうと、ユーザー名の変更・削除ができなく なってしまいます。設定したパスワードを忘れてしまった場合に備えて、メ モなどに設定したパスワードを控え、大切に保管してください。

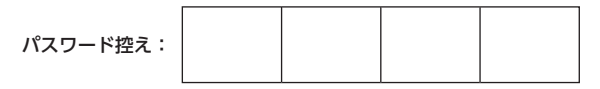

ユーザー名機能について

#### ユーザー名の登録・変更・削除

本機にユーザー名が登録されていないときはユーザー名を登録します。登録 されているときはユーザー名の変更や削除をすることができます。

#### **ユーザー名の登録・変更**

■ ホーム画面で【設定】をタッチする

2 画面上部で「ホーム」をタッチする

3 「ユーザー名設定」をタッチする

#### 4 「登録/変更」をタッチする

- ユーザー名を変更する場合は、パ スワードの確認画面が表示されま す。登録したパスワードを入力 し、【決定】をタッチしてくださ い。
- •「ユーザー名の登録」画面が表示 されます。

## 5 キーボードでユーザー名を入 力する

• 英数字(大文字・小文字・数字) で 20 文字まで入力できます。文 字の種類は、画面をタッチして切 り替えてください。

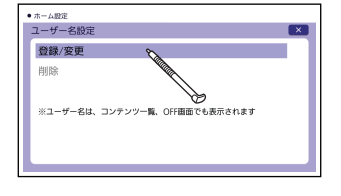

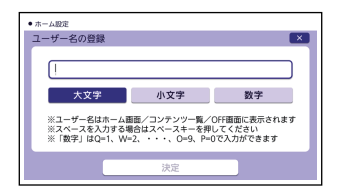

## 6 【決定】をタッチする

- 7 画面の数字キーをタッチして、 パスワード (4桁の数字)を 入力する
	- 入力した数字を訂正するときは、 【削除】をタッチします。
- $+ \pi \Delta B E$ バスワード(4桁の数字)の登録  $1 \quad 2 \quad 3$  $\overline{1}$  $4 \quad 5 \quad 6$ ※ユーザー名の変更には<br>バスワードが必要になりますので<br>ご注意ください 7 8 9 0 削除 決定
- パスワードは忘れないように、ご注意ください。

## 8 【決定】をタッチする

#### 9 登録内容を確認する

- 入力した内容を登録しない場合は【いいえ】をタッチします。入力された内 容が消去され、「ユーザー名の登録」画面に戻ります。ユーザー名の設定を やり直す場合は、再び手順 5 から操作してください。
- ユーザー名の設定をやめる場合は、「戻る」を数回押してホーム画面に戻って ください。

#### 10【はい】をタッチする

• 入力した内容が登録されます。

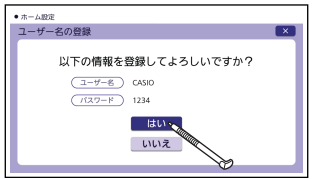

#### **ユーザー名の削除**

- 1 「ユーザー名の登録・変更」の手順 1 ~ 3 の操作をする
- 2 【削除】をタッチする
- 3 登録済みのパスワードを入力し、【決定】をタッチする

#### 4 【はい】をタッチする

• ユーザー名が削除されます。

ユーザー名機能について | 設定を ユーザー名機能について

# <span id="page-205-0"></span>**本機のリセットについて**

静電気の影響などにより、動きがおかしくなったり操作を受け付けなくなっ たりすることがあります。このようなときは本機をリセットしてください。

• 必ず、電源を切ってからリセットしてください。電源を切らずにリセット すると、履歴や設定などの情報が消える場合があります。

#### **リセットの操作**

リセットの操作とその後の調整は、「初めてお使いになるときは」[の「2. 本機](#page-18-0) をリヤットする」(→17ページ)以降を参照してください。

# **困ったときは**

# こんなときには

#### 調べたいことばが見つからない

調べたいことばを正しく入力したはずなのに見つからないようなときは、次 のポイント(対処方法)を確認してください。

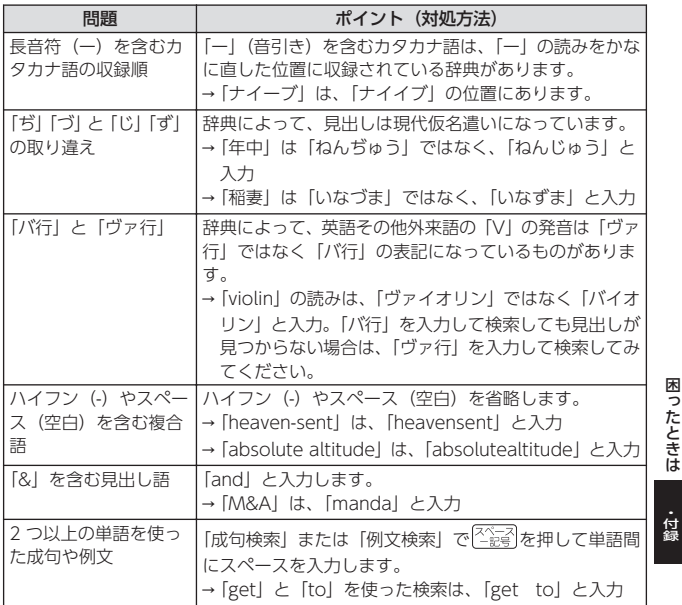

*205*

困

ったときは

#### つづりがあいまいなことばを調べたい

「見出し語検索」や「スペルチェック」などのとき、英単語のスペルや日本語 のつづりがあいまいな部分は 「?」(ワイルドカード) や「\*」(ブランクワー ド)で代用して検索できます。

- → [subordinate] の下線のスペルがあいまいなときは、「sub?rdi??tel と入力し、 決定】を押す
- → 「ななかまど」の下線のつづりがあいまいなときは、「な\*ど」と入力し、「決定」 を押す
- [?] は 1 つで 1 文字の代用です。 [?] を入力するには、 シフトを押し、指 を離してから を押します。
- •「\*」は 1 つで連続する数文字の代用です。「\*」を入力するには、 を押し、指を離してから□を押します。
- •「\*」は 1 箇所だけに入力できます。
- •「?」と「\*」を同時に使うことはできません。
- この検索ができる辞典などは、ガイド機能で見ることができます(成句検 索、ホーム画面での複数辞書検索など、この検索ができないものもありま す)。 [130 ページ](#page-131-0)

#### 記号選択画面を使って「?」や「\*」などの記号を入力したい

英語系・外国語系辞典で、文字を 入力して見出し語を検索すると き、「記号】を押すと記号選択画面 が表示されます。入力したい記号 をタッチしてください。

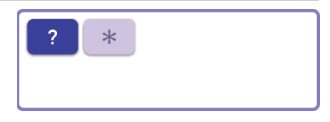

• お使いの辞典や検索方法によって、選択できる記号が変わったり、表示さ れなかったりすることがあります。

#### 希望の種類の文字が入力できない

キーボードを使った文字入力では、複数の文字種(ひらがなとアルファベッ トなど)の同時入力はできません。

- 数字を含む見出し語をキーボード入力で検索する場合は、数字の読みを入 力してください。
	- 例)「一期一会」→「いちごいちえ」

#### 手書き入力した文字が正しく認識されない

楷書で丁寧に書く、枠内にできるだけ大きく書くなど、ポイントや注意事項 を紹介します。 [216 ページ](#page-217-0)

# こんな症状が起こったら

本機の動きがおかしいときは、まず、アルカリ乾電池、eneloop(エネルー プ)または充電式 EVOLTA(エボルタ)を使用しているか、ご確認の上、次 の項目を参考に対処してください。

#### ■電源

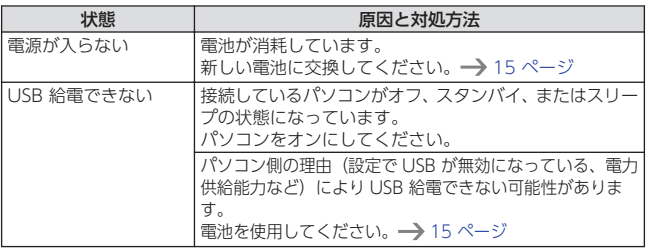

#### ■動作

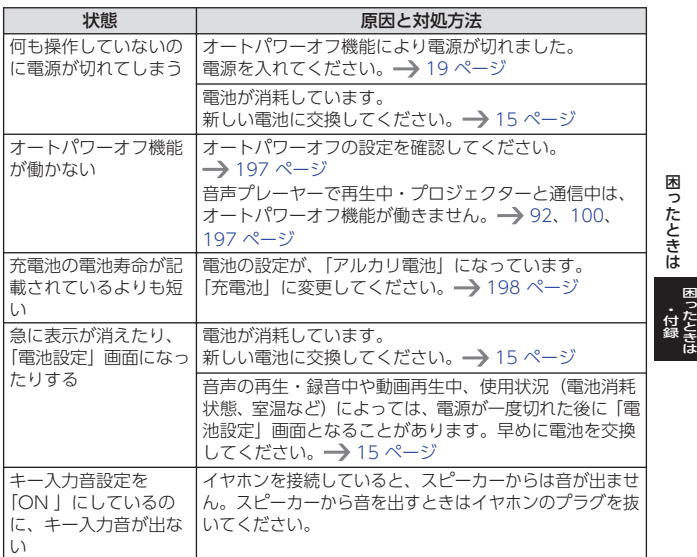

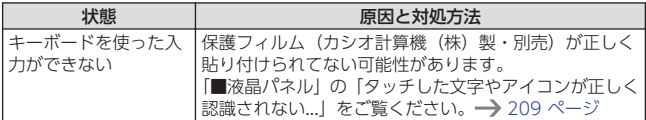

#### ■ライブラリー機能

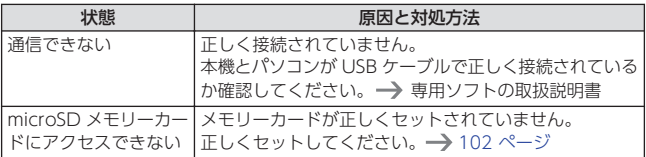

#### ■音声機能・動画を含むコンテンツ

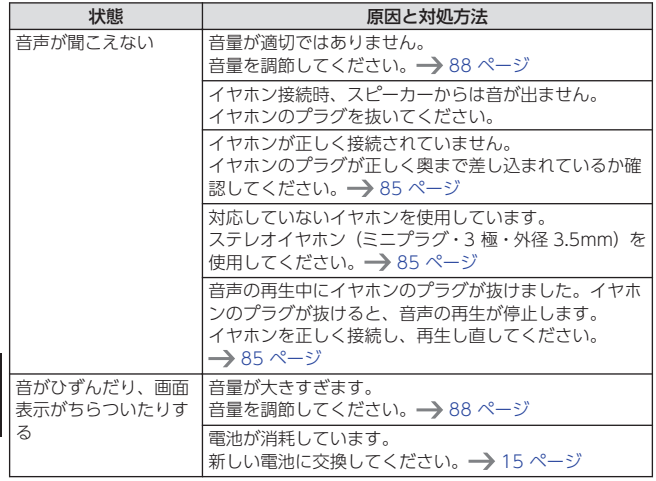

**困ったときは** 困ったときは

<span id="page-210-0"></span>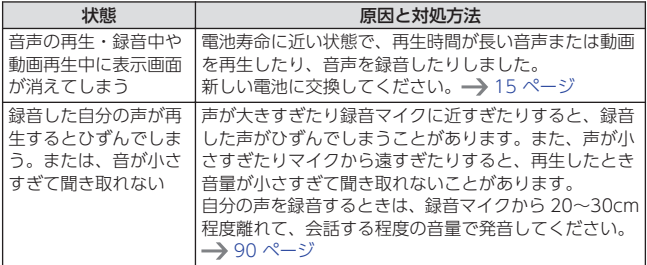

#### ■液晶パネル

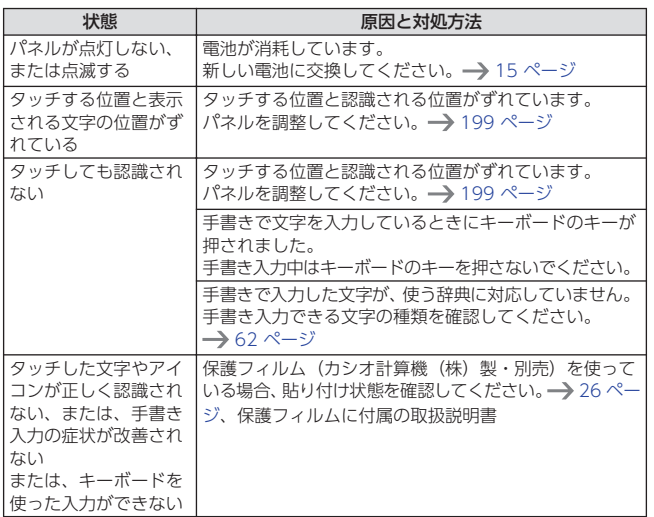

• 電子辞書の最新のサポート情報は、次のカシオ計算機(株) のホームページから「XD-SV シリーズ」の欄をご覧くださ い。

**<https://casio.jp/support/exword/>**

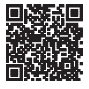

困  $\mathbf{A}$ ったときは

困ったときは 困ったときは一つ・付録

# こんなメッセージが出たら

本機を使用中にメッセージが表示されたときの対処方法について説明します。

• 表示された後、元の画面に戻るメッセージもあります。それらのメッセー ジは、記載していません。

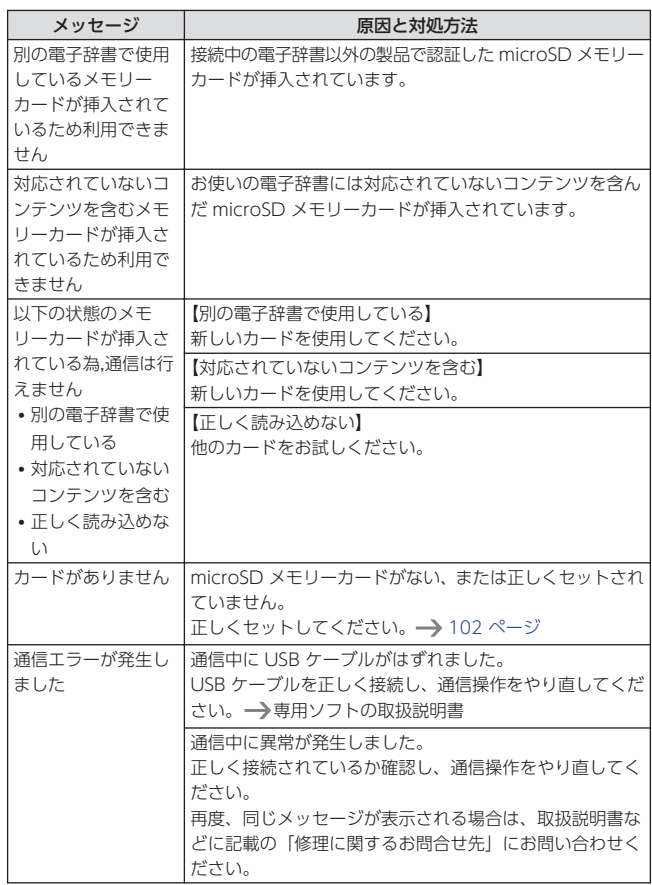

困ったときは ったときは 困ったときは

付録

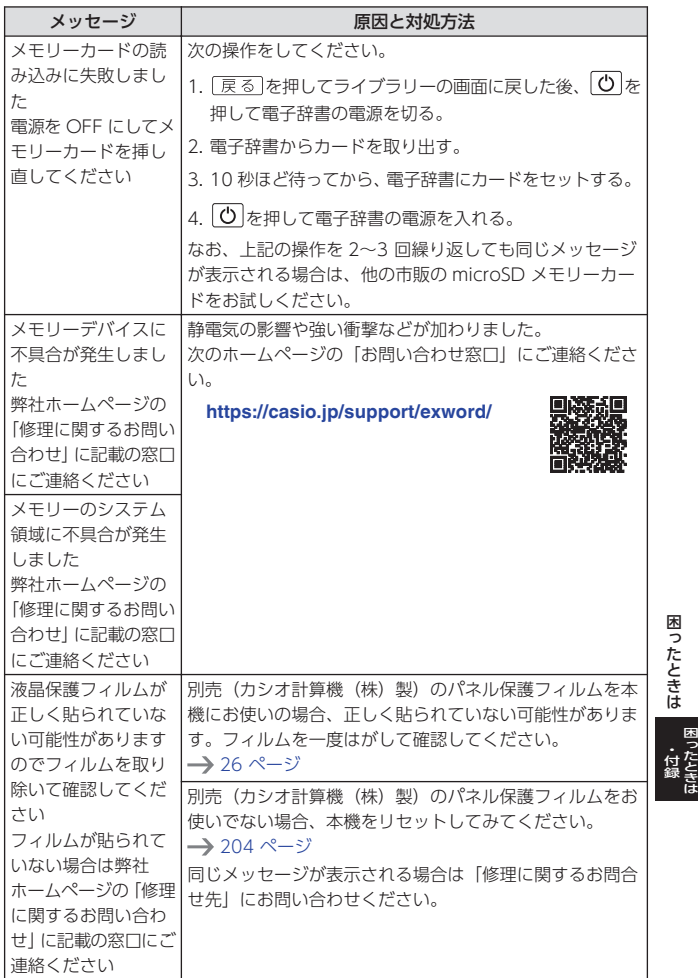

困ったときは一つ・付録

# **外部から電源を取る(USB 給電)**

次のカシオ計算機(株)製の別売品を使い、パソコンやコンセントから電源 を取ることができます。

- USB ケーブル(CB-20USB)
- USB-AC アダプター (AD-XA04 I)
	- 付属の USB ケーブルを使って、パソコンから電源をとることもできま す。

#### USB 給電に関するご注意

- 充電池を充電する機能ではありません。
- 消耗していない電池を本機にセットしておいてください。電池がセットさ れていないと、USB ケーブルが抜けたり、パソコンの電源が切れたりした 場合に、本機がリセットされ、履歴や設定などの情報が消えてしまうこと があります。また、電池残量アイコンが正しく表示されないことがありま す。
- 本機に USB ケーブルを接続するときは、必ず本機の電源を切った状態で抜 き差ししてください。
- パソコンの仕様や設定により、USB 給電できない場合があります。
- USB 給電が始まると、本機の電源が自動的に入ります。
- 本機に乾電池または充電池がセットされた状態で USB 給電すると、USB 給 電が優先されます。
- USB 給電中は、 •<
→ アイコンが表示されます。
- 本機を使用しないときは、USB ケーブルを抜いてください。
- 別売の USB-AC アダプターをご使用になるときは、USB-AC アダプターに 付属の取扱説明書をよくお読みの上、正しくお使いください。

#### 本機にセットした充電池(eneloop または充電式 EVOLTA)を充電するこ とはできません。

ったときは 付録

## パソコンから電源を取る(パソコンの電源がオンの間のみ 有効です)

本機の電源を切り、USB ケーブルを使って、図のように本機の USB ケーブ ル接続コネクターとパソコン"本体"の USB ポートを接続します。

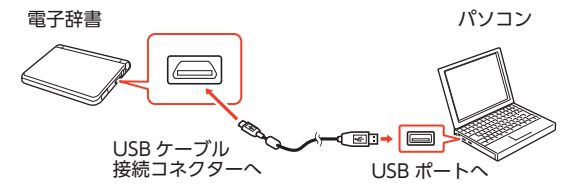

- 挿し込む向きに注意して、USB ケーブルを接続してください。
- パソコンから本機へ給電が始ま り、本機の電源が自動的に入り ます。
- 本機に電池がセットされていな い、または、セットされている 電池の残量がない状態で電源が 入ると、本機がリセットされ「電 池設定」画面が表示されること があります。この場合、本機の 電源を切り、USB ケーブルを抜 いてから、電池を交換(または セット)してください。

電池残量アイコン あいう ABC **GIV** 成句 л.  $Q$  has  $F \equiv 1$ コンテン?<br>一覧 使い方形イン 日本語手書きて 31003 技術 USB 給電中のアイコン が表示されます。

外部から電源を取る(USB 給電) 外部から電源を取る(USB 給電) - ・付録 困 ったときは  $\mathbf{A}$ 

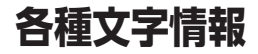

# ローマ字・かな対応表

#### ローマ字かな入力で入力するときの、つづりかたの一覧です。

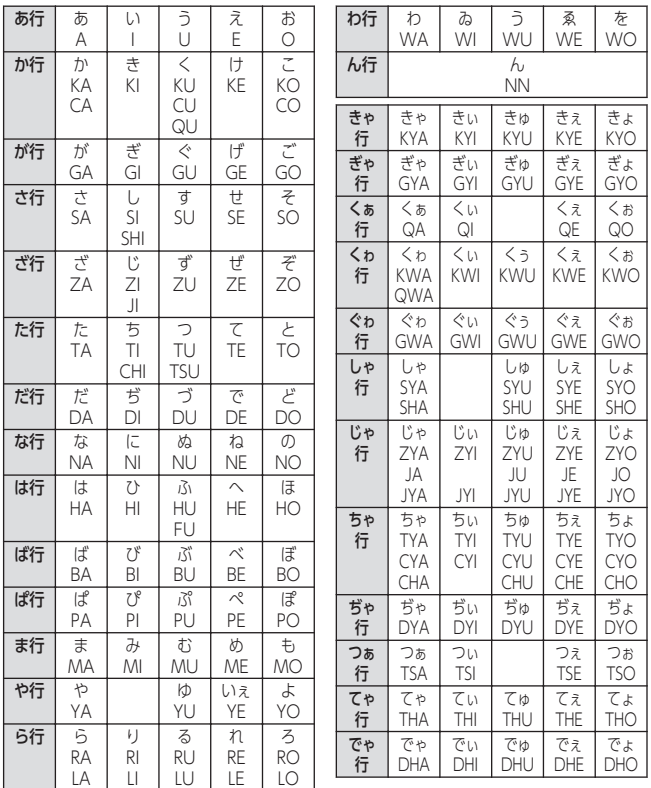

各種文字情報

**困ったときは**
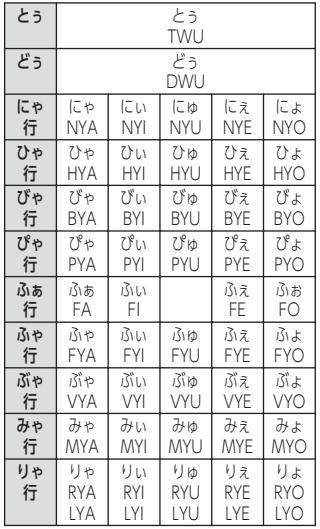

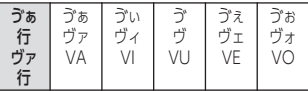

小文字(拗音・促音)

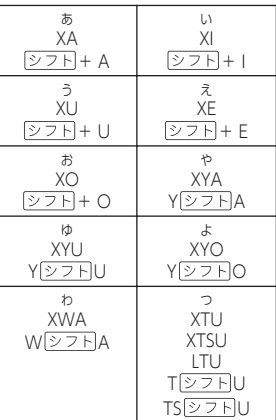

各種文字情報 各種文字情報 **困ったときは** 

*215*

# 手書き入力のポイント

手書き文字の認識率を上げるためのポイントを紹介します。

• 良い例

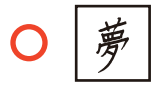

- 続け字にならないように
- 楷書で丁寧に書く

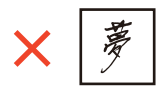

- 点を打つときは、少し長め(2) ドット分以上)に書く(1 ドット 分では認識されません)
- 正しい書き順で書く
- 漢字は漢字で書く(かな漢字変換機能はありません)
- ひらがなやカタカナを書くときは、次のことに注意してください。

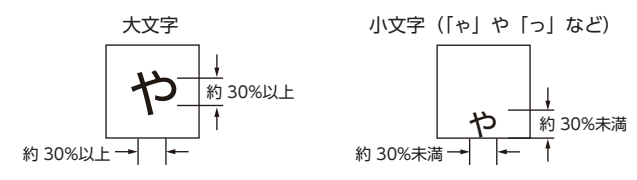

- 小文字は、枠に対して縦横とも 30%未満の大きさで書く
- 小文字は、枠の下側に書く

• アルファベットを書くときは、次のことに注意してください。

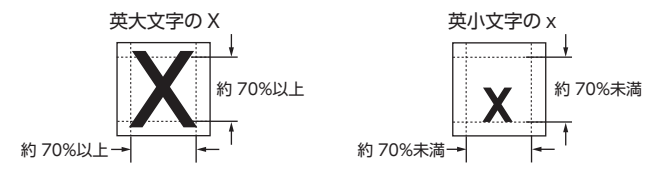

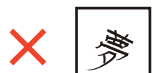

• 文字を傾けない

• 枠からはみ出さない範囲で、できる だけ大きく書く

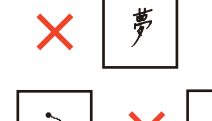

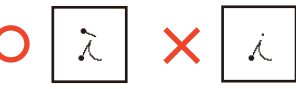

困 ったときは 付録

各種文字情報**吝種文字** 

## よく似た文字の認識のされかた

- 夕(ゆう)=タ・工(こう)=エ・力(ちから)=カ・口(くち)=ロな ど、よく似た漢字とカタカナは、漢字の表示が優先されます。ただし、検 索語入力欄上の 1 つ前の文字がカタカナのときは、カタカナの表示が優先 されます。
- へ=ヘ・り=リなど、よく似たひらがなとカタカナは、ひらがなの表示が 優先されます。ただし、検索語入力欄上の 1 つ前の文字がカタカナのとき は、カタカナの表示が優先されます。

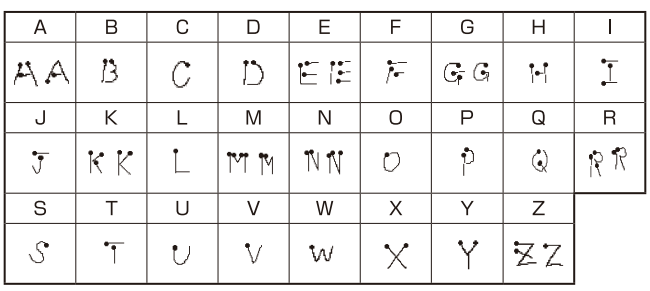

## アルファベットの書きかた

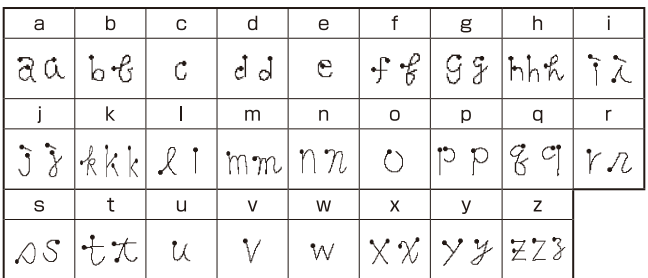

各種文字情報 各種文字情報

困  $\mathbf{A}$ ったときは

<span id="page-219-0"></span>**仕様**

表示:

864×480 ドット TFT カラー液晶表示

#### 記憶容量(ライブラリー機能用の本体ユーザーエリア):

約 900MB(表記容量は、1KB=1024 バイト、1MB=1024<sup>2</sup> バイト、 1GB=1024<sup>3</sup> バイト換算値です。)

消費電力:

2 W

#### 使用可能電池:

単 3 形アルカリ乾電池、充電池は単 3 形 eneloop および単 3 形充電式 EVOLTA 2 本

電源および電池寿命:

新品のアルカリ乾電池または満充電にした新品の充電池(eneloop または 充電式 EVOLTA)で、使用温度 25℃の場合

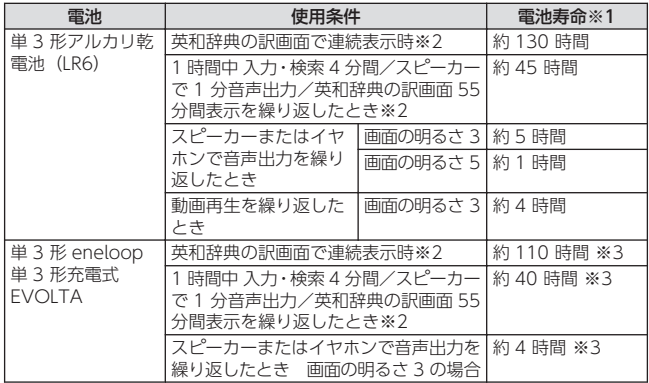

※1 電池寿命は、おおよその目安です。また、microSD メモリーカードの種 類や使用状況、電池の種類、使用コンテンツ、使用環境、使用方法(画 面の明るさ設定、点灯時間設定、音量や音声出入力の使用回数)により 変動します。

※2 画面の明るさ 3 で、表示状態になった 30 秒後に暗くなる場合。

※3 時間は参考値です。

#### USB 給電機能:

- 別売品の USB ケーブルを使い、パソコンやコンセントから電源を取ること ができます。
- パソコンの仕様や設定により、USB 給電できない場合があります。

#### 電卓機能:

12 桁・四則演算・四則定数計算・独立メモリー計算・混合計算

- 小数点は、上位桁優先のフローティング(浮動)方式
- メモリー内容は、常時表示
- カレンダー/時計機能:
- カレンダー表示範囲(2001 年~2099 年)、時計精度(日差±約 3 秒) オートパワーオフ機能:

約 3 分・6 分・10 分・15 分・30 分・45 分・60 分・90 分の 8 種類か ら設定可能

#### レジューム機能:

電源 OFF した時点までの画面やデータを保持

対応イヤホン:

ステレオイヤホン(ミニプラグ・3 極・外径 3.5mm)

使用温度範囲:

0℃~40℃

大きさ:

幅 157.5×奥行 101.0×高さ 18.4mm(閉時)

#### 質量:

約 285g(電池込み)

## <span id="page-221-0"></span>**別売品(カシオ計算機(株)製)**

- エクスワード純正ケース
- 保護フィルム (XD-PF24)
- タッチペン (XD-PF14)

応品が使えます。

- USB-AC アダプター(AD-XA04J)
- USB ケーブル(CB-20USB)
- 追加コンテンツ(各種専門分野・外国語など)

詳しくは、カシオ計算機(株)の電子辞書エクスワード ホームページをご覧ください。 本機は、カシオ計算機(株)製の XD-SV シリーズの対

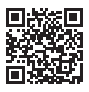

**<https://www.casio.com/jp/exword/>**

## **登録商標・ライセンス・規格・廃棄するときなどの情報**

登録商標・ライヤンス・規格などの情報は、ガイド機能(→ 130 [ページ](#page-131-0))で見ることができます。

- 本製品には株式会社イワタのフォント「イワタ教科書体」を採用しております。 「イワタ教科書体」は、株式会社イワタの登録商標です。
- •「教科書体」は文部科学省学習指導要領の付録「学年別漢字配当表」に示された 小学校6年間に習う漢字に準拠しています。
- •「教科書体」の拡張漢字については「常用漢字」の字形を基本にしてイワタ独自 のデザインで作成しています。
- •「常用漢字」は、文部科学省文化審議会国語分科会の告示に基づき、2010 年改 訂後の「常用漢字表」に準拠しています。
- DTP 業界など、印刷組み版システムに対応した文字セット(JIS 規格、Adobe Japan など)のルールに合わせて使いやすくし、文字種を拡張しています。

本装置は、VCCI 協会の技術基準(クラス B)に適合したマークを画面に表示し ます(ガイド機能→)130ページ)。

#### JIS C 61000-3-2 適合品

本装置は、高調波電流規格「JIS C 61000-3-2」に適合しています。

本製品を廃棄するときは、地域の条例に従ってください。

困 ったときは 付録 仕様

# 用語から探す(さくいん)

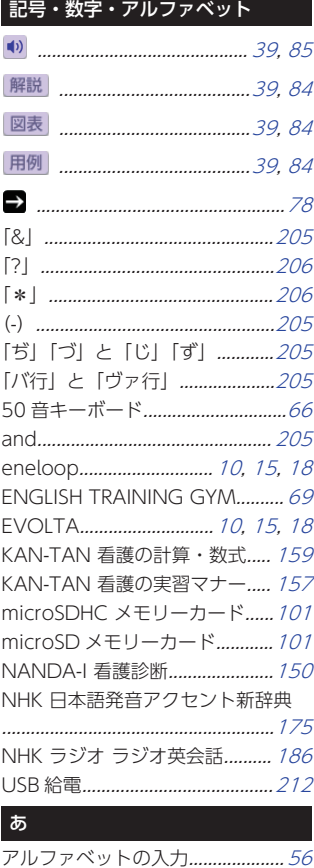

医学用語・略語ミニ辞典…………… 140

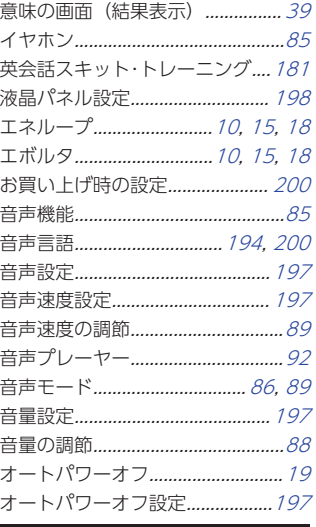

## ゕ

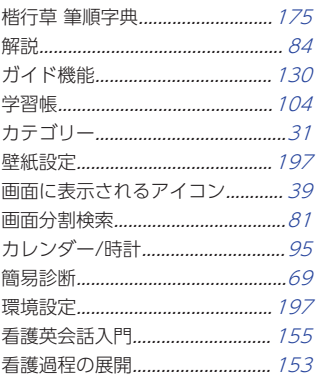

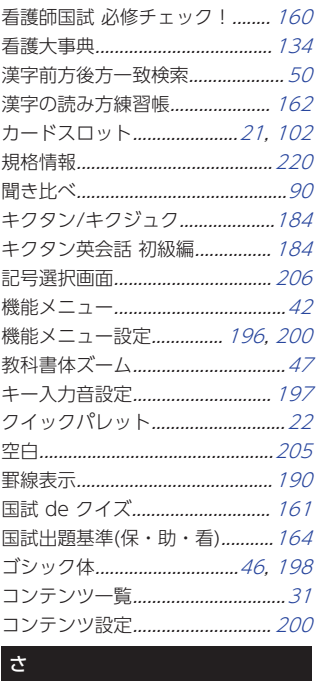

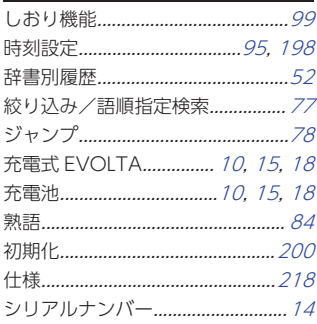

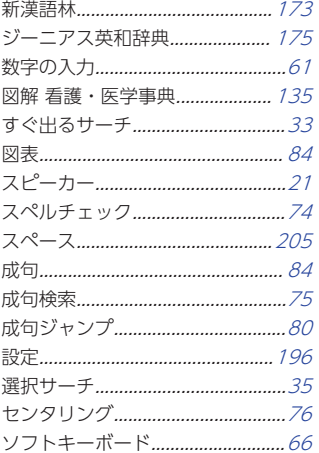

# $\hbar$

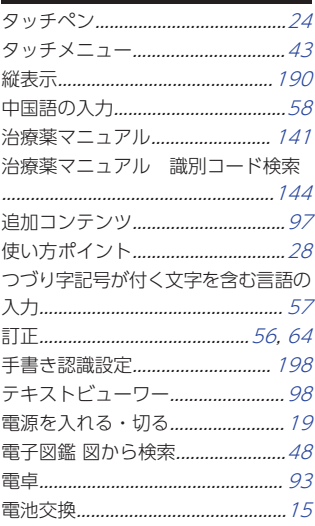

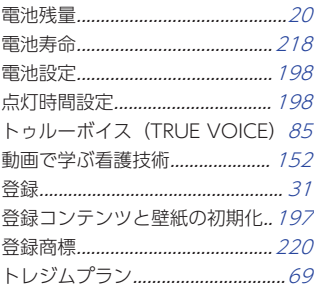

# $\overline{a}$

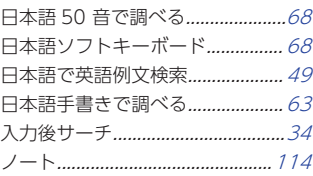

# $\overline{a}$

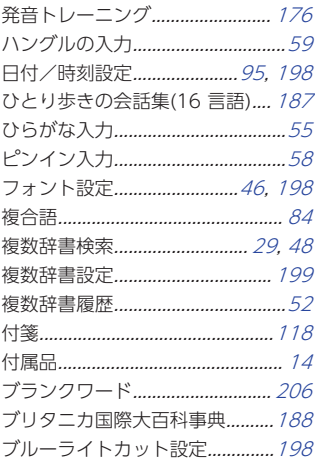

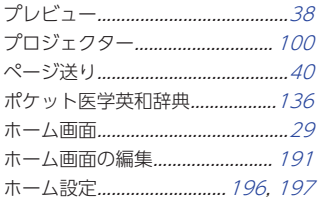

# $\ddot{\ast}$

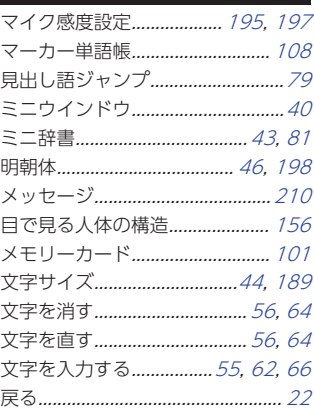

# $\breve{\mathcal{P}}$

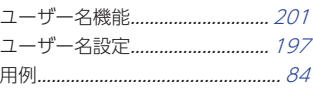

# $5 - 1$

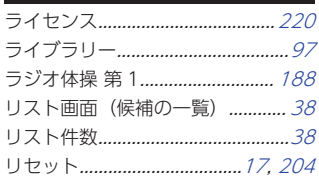

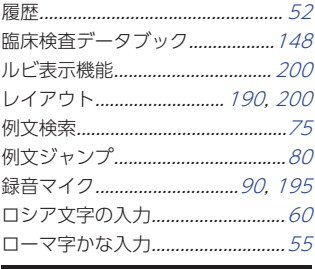

 $\pmb{\hbar}$ 

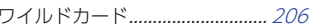

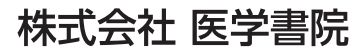

〒113-8719 東京都文京区本郷 1-28-23

**© 2022 CASIO COMPUTER CO., LTD.** MA2112-A 2021 年 12 月発行